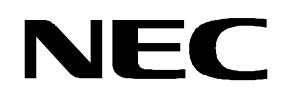

**User's Manual** 

# **L\_Line - See it!**

## **Demonstration Kit for the L\_Line Family**

Document No. L\_LINESEEITV100 Date Published September 2005

NEC Electronics (Europe) GmbH

The information in this document is current as of date of its publication. The information is subject to change without notice. For actual design-in, refer to the latest publications of NEC Electronics data sheets or data books, etc., for the most up-to-date specifications of NEC Electronics products. Not all products and/or types are available in every country. Please check with an NEC sales representative for availability and additional information.

・ No part of this document may be copied or reproduced in any form or by any means without prior written consent of NEC Electronics. NEC Electronics assumes no responsibility for any errors that may appear in this document.

- ・ NEC Electronics does not assume any liability for infringement of patents, copyrights or other intellectual property rights of third parties by or arising from the use of NEC Electronics products listed in this document or any other liability arising from the use of such NEC Electronics products. No license, express, implied or otherwise, is granted under any patents, copyrights or other intellectual property rights of NEC Electronics or others.
- Descriptions of circuits, software and other related information in this document are provided for illustrative purposes in semiconductor product operation and application examples. The incorporation of these circuits, sof illustrative purposes in semiconductor product operation and application examples. The incorporation the full responsibility of customer. NEC Electronics no responsibility for any losses incurred by customers or third parties arising from the use of these circuits, software and information.
- ・ While NEC Electronics endeavors to enhance the quality, reliability and safety of NEC Electronics products, customers agree and acknowledge that the possibility of defects thereof cannot be eliminated entirely. To minimize risks of damage to property or injury (including death) to persons arising from defects in NEC Electronics products, customers must incorporate sufficient safety measures in their design, such as redundancy, fire-containment and anti-failure features.
- ・ NEC Electronics products are classified into the following three quality grades: "Standard", "Special" and "Specific".

The "Specific" quality grade applies only to NEC Electronics products developed based on a customerdesignated "quality assurance program" for a specific application. The recommended applications of NEC Electronics product depend on its quality grade, as indicated below. Customers must check the quality grade of each NEC Electronics product before using it in a particular application.

- "Standard": Computers, office equipment, communications equipment, test and measurement equipment, audio and visual equipment, home electronic appliances, machine tools, personal electronic equipment and industrial robots.
- "Special": Transportation equipment (automobiles, trains, ships, etc.), traffic control systems, anti disaster systems, anti-crime systems, safety equipment and medical equipment (not specifically designed for life support).
- "Specific": Aircraft, aerospace equipment, submersible repeaters, nuclear reactor control systems, life support systems and medical equipment for life support, etc.

The quality grade of NEC Electronics products is "Standard" unless otherwise expressly specified in NEC Electronics data sheets or data books, etc. If customers wish to use NEC Electronics products in applications not intended by NEC Electronics, they must contact NEC Electronics sales representative in advance to determine NEC Electronics 's willingness to support a given application.

Notes: 1." NEC Electronics" as used in this statement means NEC Electronics Corporation and also includes its majority-owned subsidiaries.

 2. " NEC Electronics products" means any product developed or manufactured by or for NEC Electronics (as defined above).

M8E 02.10

## **CAUTION**

This is a Test- and Measurement equipment with possibility to be significantly altered by user through hardware enhancements/modifications and/or test or application software. Thus, with respect to Council Directive 89/336/EEC (Directive on compliance with the EMC protection requirements), this equipment has no autonomous function. Consequently this equipment is not marked by the CE-symbol.

EEDT-ST-0005-10

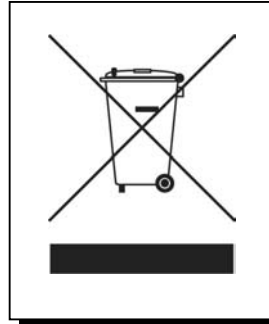

Redemption of Waste Electrical and Electronic Equipment (WEEE) in accordance with legal regulations applicable in the European Union only: This equipment (including all accessories) is not intended for household use. After use the equipment cannot be disposed of as household waste. NEC Electronics (Europe) GmbH offers to take back the equipment. All you need to do is register at www.eu.necel.com/weee.

## **Revision History**

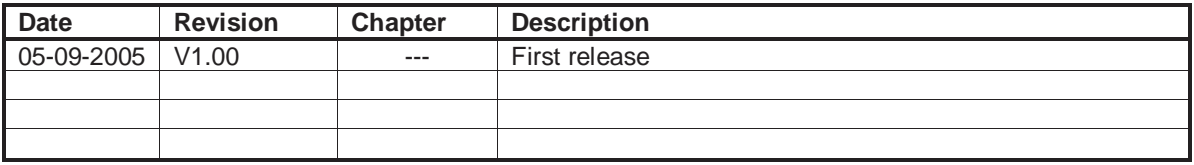

### **Table of Contents**

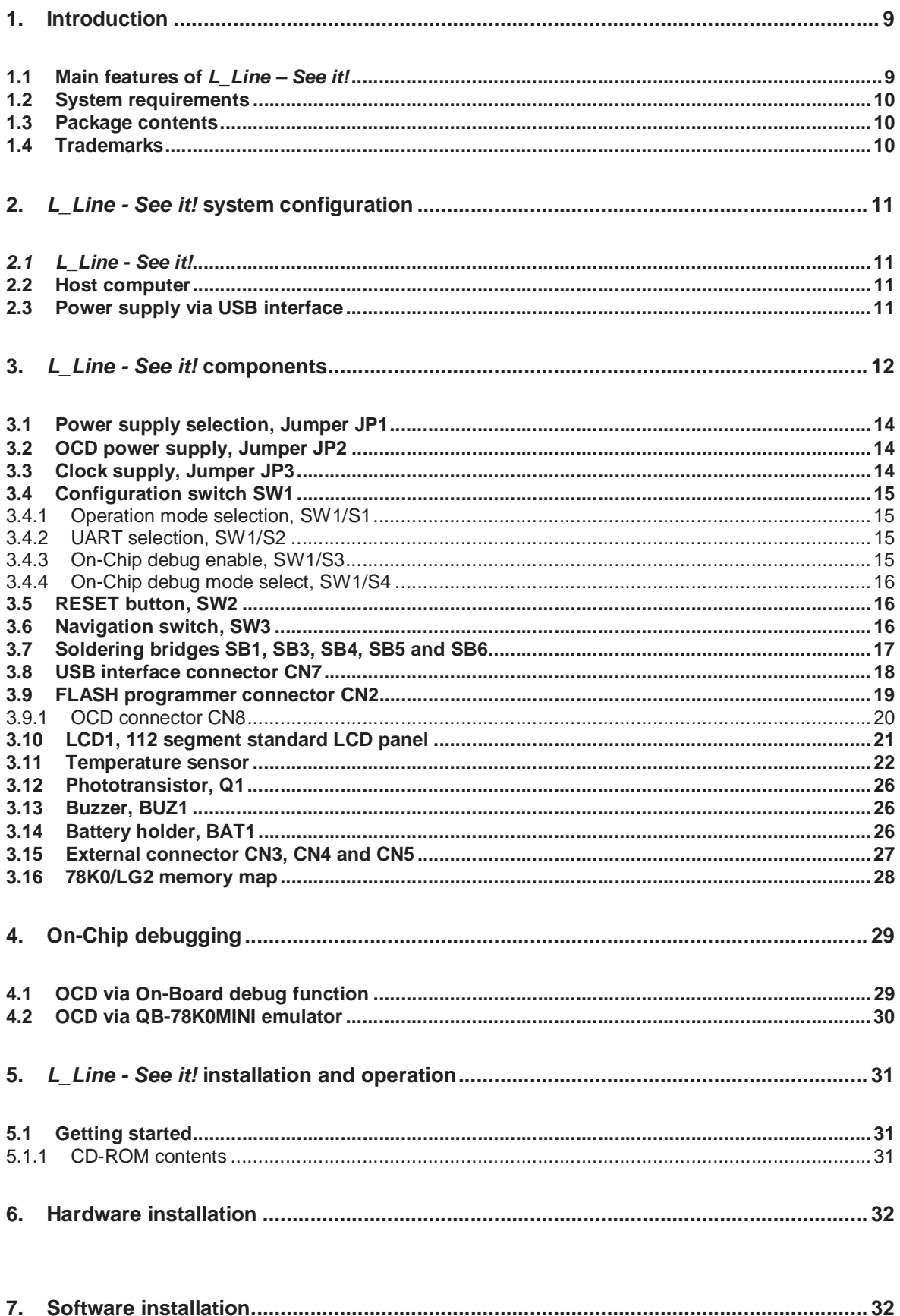

## L\_Line - See it!

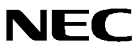

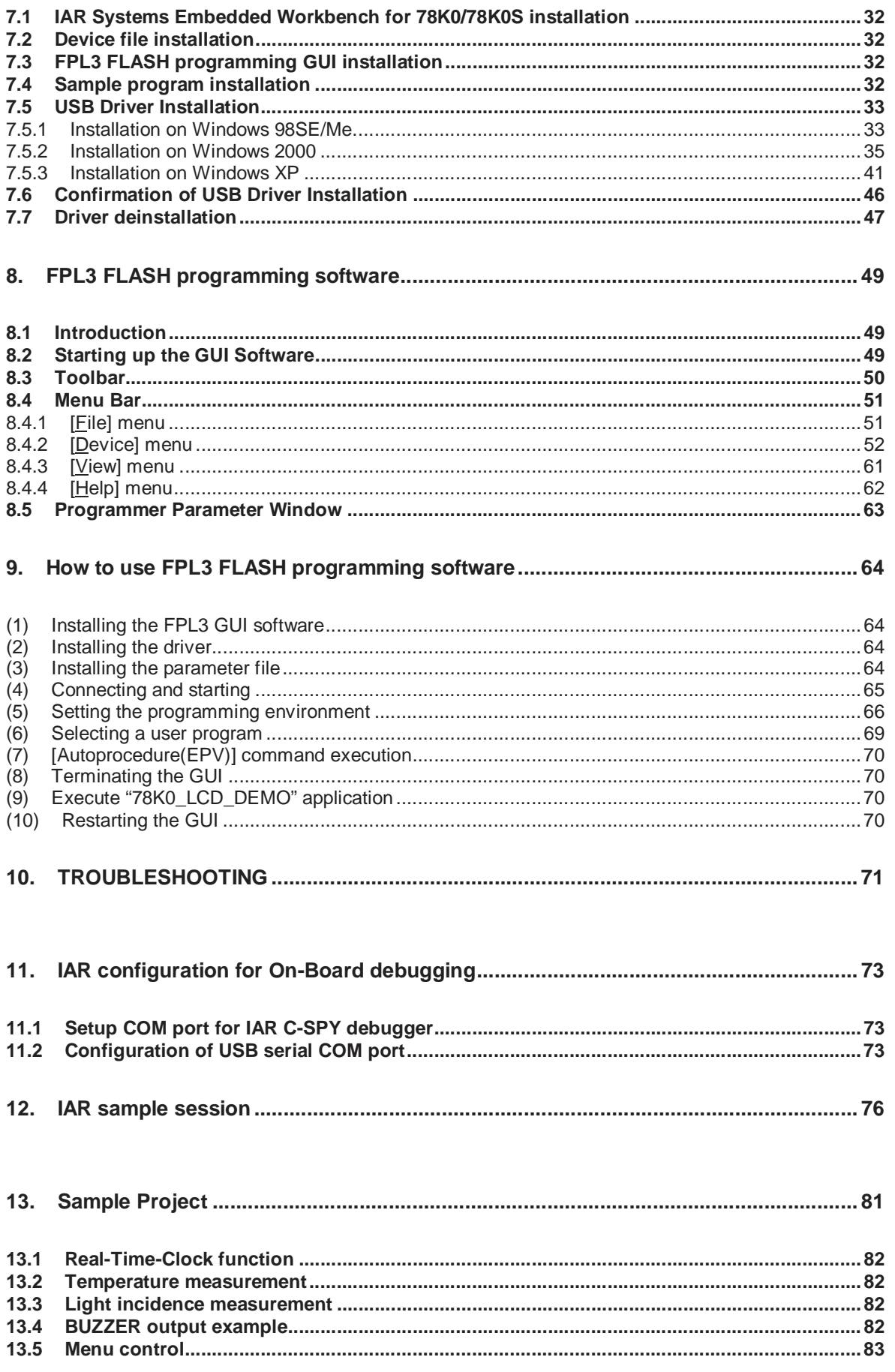

## **L\_Line - See it!**

## **NEC**

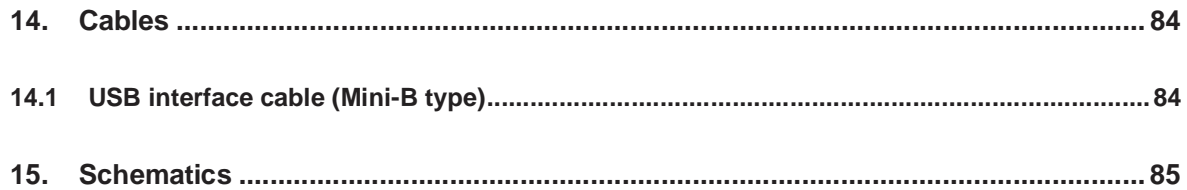

## **List of Figures**

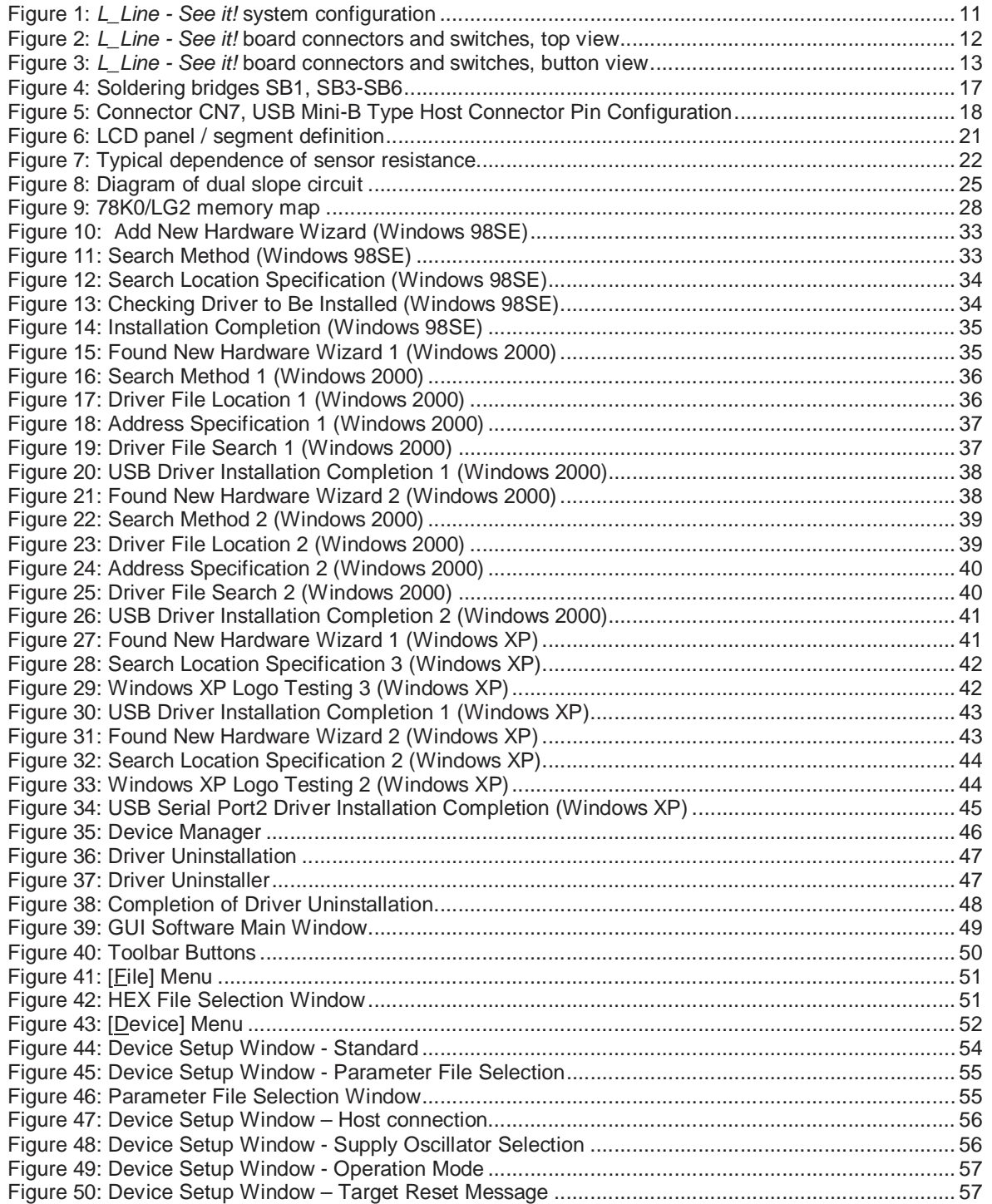

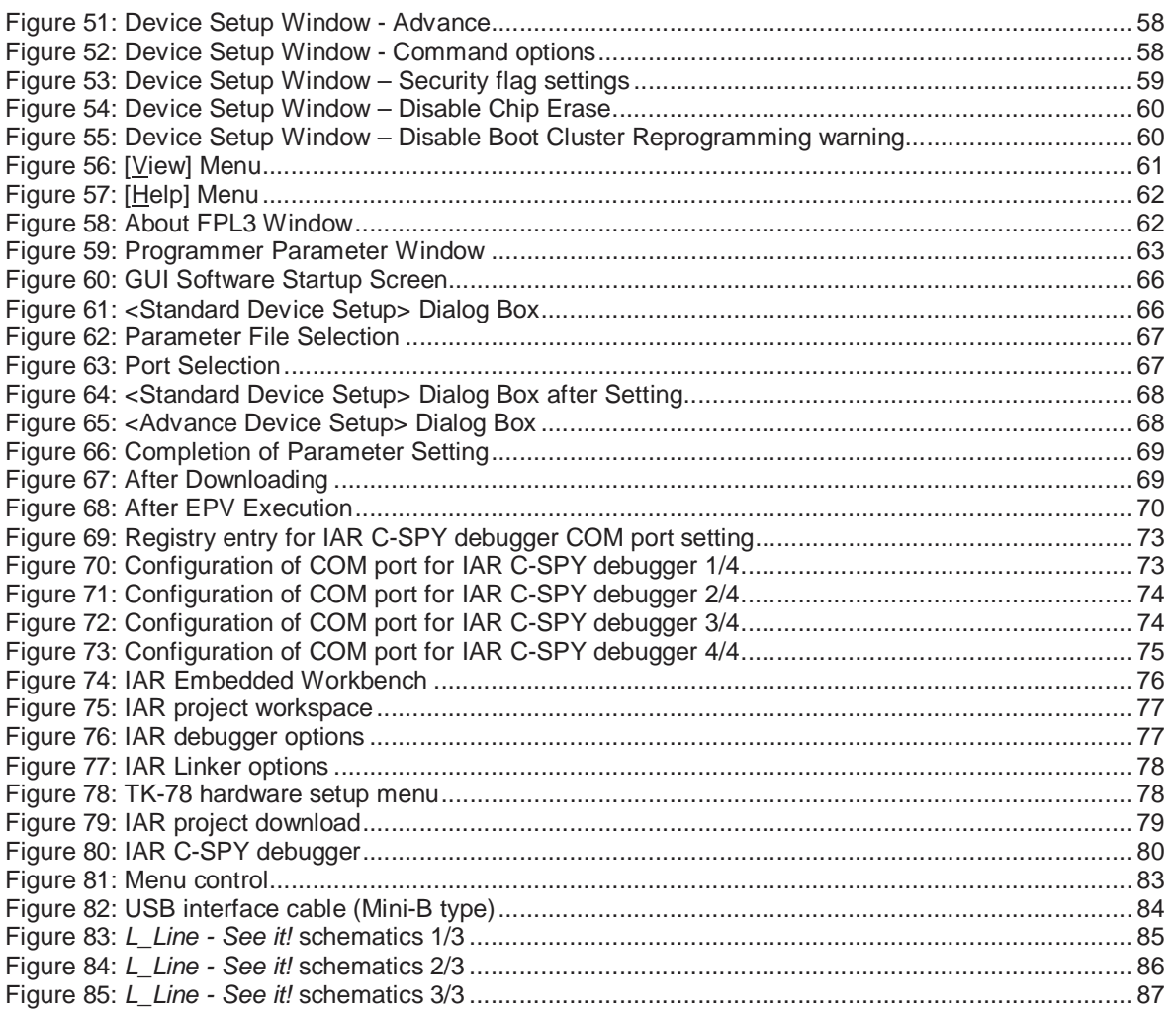

## **List of Tables**

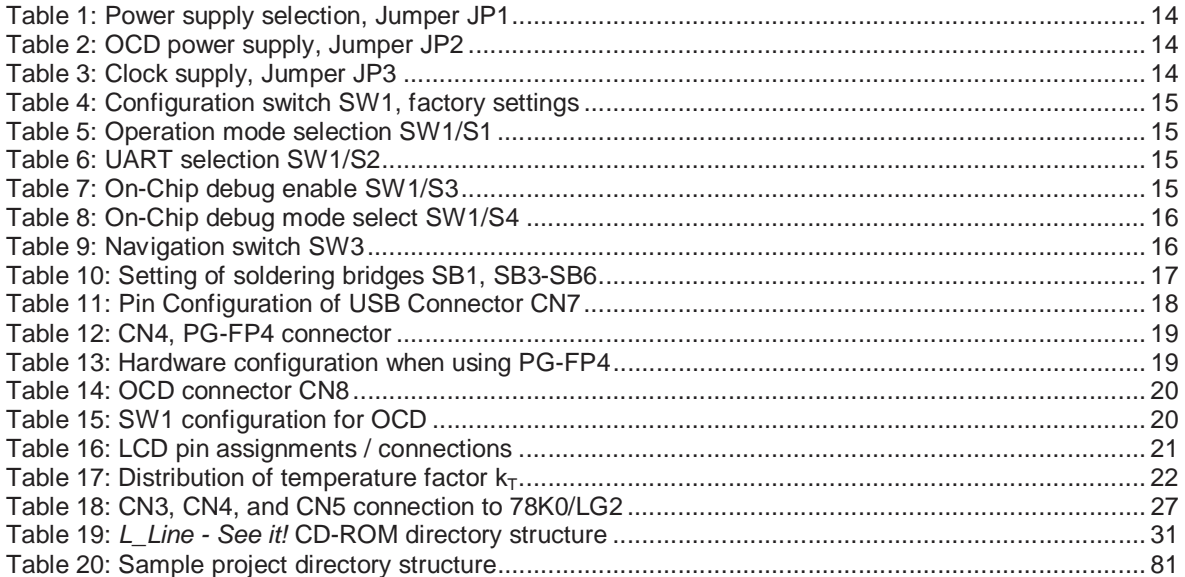

#### **1. Introduction**

L\_Line - See it! is a demonstration kit for the NEC's L\_Line 8-Bit microcontroller family with integrated LCD controller. It supports onboard FLASH programming and real time execution of application programs up to 4 kBytes of program code. The board is prepared to be connected to user hardware parts such as digital I/O or analogue signals.

#### **1.1 Main features of L\_Line – See it!**

- Easy to use device demonstration capabilities L\_Line - See it! contains elements to easily demonstrate simple I/O-functions, i.e. navigator switch, 112 segment LCD panel, phototransistor, temperature sensor, I/O lines, UART serial interface etc.
- On-Board debug function

The K<sub>Line</sub> – Lin it! supports an On-Board debug function by using the IAR C-SPY debugger. It Allows FLASH downloading and standard debug functions i.e. code execution, single stepping, breakpoints, memory manipulation etc.

• Flexible power supply

The K\_Line – Lin it! supports a flexible configuration of it's power supply. The board can be powered by the USB interface, the QB-78K0MINI On-Chip debug emulator as well by an external CR2032 3V lithium coin battery.

• LCD panel

L\_Line - See it! provides a 112 segment standard LCD panel, allowing the implementation of human / machine interface, comfortable input / output functions, output of measurement values, output of status information etc.

- FPL3, FLASH programming software A windows based FLASH programming software allows to select and download application programs to the L\_Line - See it! board for evaluation purposes.
- Analogue to digital signal conversion is supported
- Various input / output signals available, such as
	- ° All I/O ports prepared to be connected to user hardware
	- ° 112 segment standard LCD panel, 8 digits a 14 segments each
	- ° Timer input / output signals
	- $\degree$  Two or three wire serial I/O<br> $\degree$  LIART interface via LISB LI
	- ° UART interface, via USB UART chip FT232<br>
	° 8 analogue input lines
	- $\degree$  8 analogue input lines<br> $\degree$  Temperature sensor K
	- Temperature sensor KTY13-5
	- ° Phototransistor PT15-21C
	- ° Navigation switch prepared for key interrupt generation
- The IAR Embedded Workbench for 78K0/78K0S and the IAR C-SPY debugger / simulator are included. These packages are restricted in such that maximum program code size is limited to 4 kByte of program code.
	- Full documentation is included for the NEC 78K0/LG2 microcontroller, IAR Systems Embedded Workbench, IAR Systems C-SPY debugger / simulator and the NEC FPL3 FLASH programming software.

**L\_Line - See it! is not intended for code development. NEC does not allow and does not support in any way any attempt to use L\_Line - See it! in a commercial or technical product.** 

#### **1.2 System requirements**

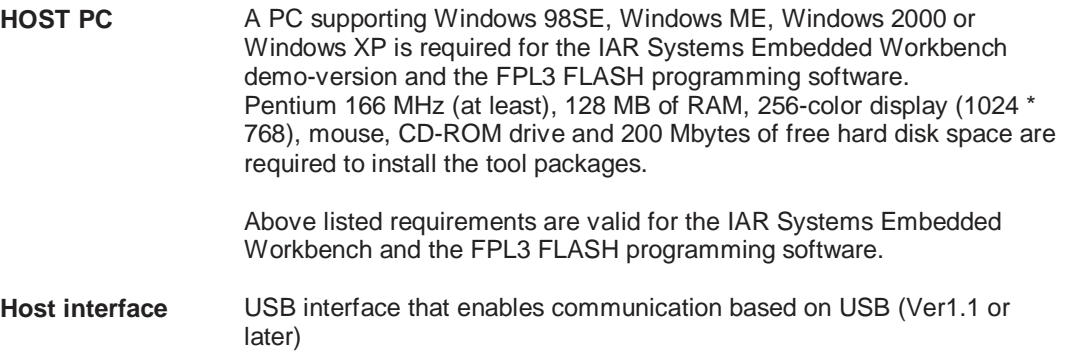

#### **1.3 Package contents**

Please verify that you have received all parts listed in the package contents list attached to the L\_Line - See it! package. If any part is missing or seems to be damaged, please contact the dealer from whom you received your L\_Line - See it!.

**Note:** Updates of the IAR Embedded Workbench for 78K, FP3 FLASH programming software, documentation and/or utilities for L\_Line - See it!, if available, may be downloaded from the NEC WEB page(s) at **http://www.eu.necel.com/updates**

#### **1.4 Trademarks**

IAR Embedded Workbench, visualSTATE, IAR MakeApp and C-SPY are registered trademarks of IAR Systems AB. Microsoft and Windows are registered trademarks of Microsoft Corporation. Adobe and Acrobat Reader are registered trademarks of Adobe Systems Incorporated.

All other product names are trademarks or registered trademarks of their respective owners.

#### **2. L\_Line - See it! system configuration**

The L\_Line - See it! system configuration is given in the diagram below:

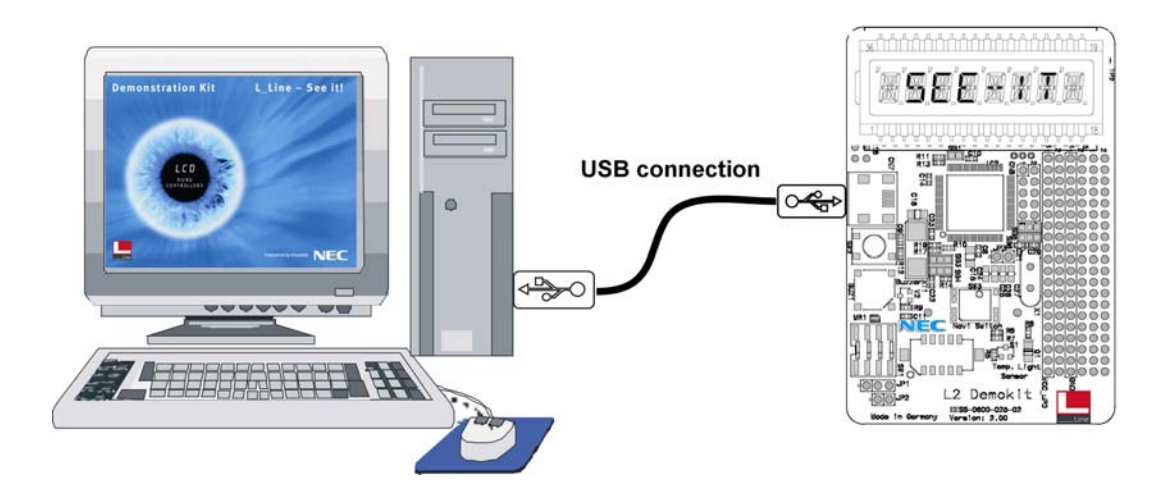

**Figure 1: L\_Line - See it! system configuration** 

#### **2.1 L\_Line - See it!**

L\_Line – See it! is a demonstration kit for the 78K0/LG2 8-Bit microcontroller with integrated LCD controller. The L\_Line – See it! board is connected to the host system via USB interface cable. The host system may be used for onboard FLASH programming of the 78K0/LG2 internal FLASH memory and to allow execution of application programs on  $L$  Line – See it! starterkit. Additionally it supports On-Chip debug functionality by using the IAR C-SPY debugger.

L\_Line - See it! runs the microcontroller at 6.0000 MHz operating speed. Sub-clock is provided with 32.768 kHz.

#### **2.2 Host computer**

The USB host interface enables communication to the L\_Line - See it! board. The USB UART chip FT232 allows application software to access the USB device in the same way as it would access a standard RS232 interface. The FTDI's Virtual COM Port ( VCP ) driver appears to the windows system as an extra Com Port, in addition to any existing hardware Com Ports.

#### **2.3 Power supply via USB interface**

The L Line - See it! supports a flexible configuration of it's power supply. The board can be powered by the USB interface, the QB-78K0MINI On-Chip debug emulator as well by an external CR2032 3V lithium coin battery (not assembled).

#### **3. L\_Line - See it! components**

The L\_Line - See it! board is equipped with a navigation switch, a 112 segment LCD panel, temperature / light sensor and with several connectors in order to be connected to host computers, FLASH programmer or any external target hardware.

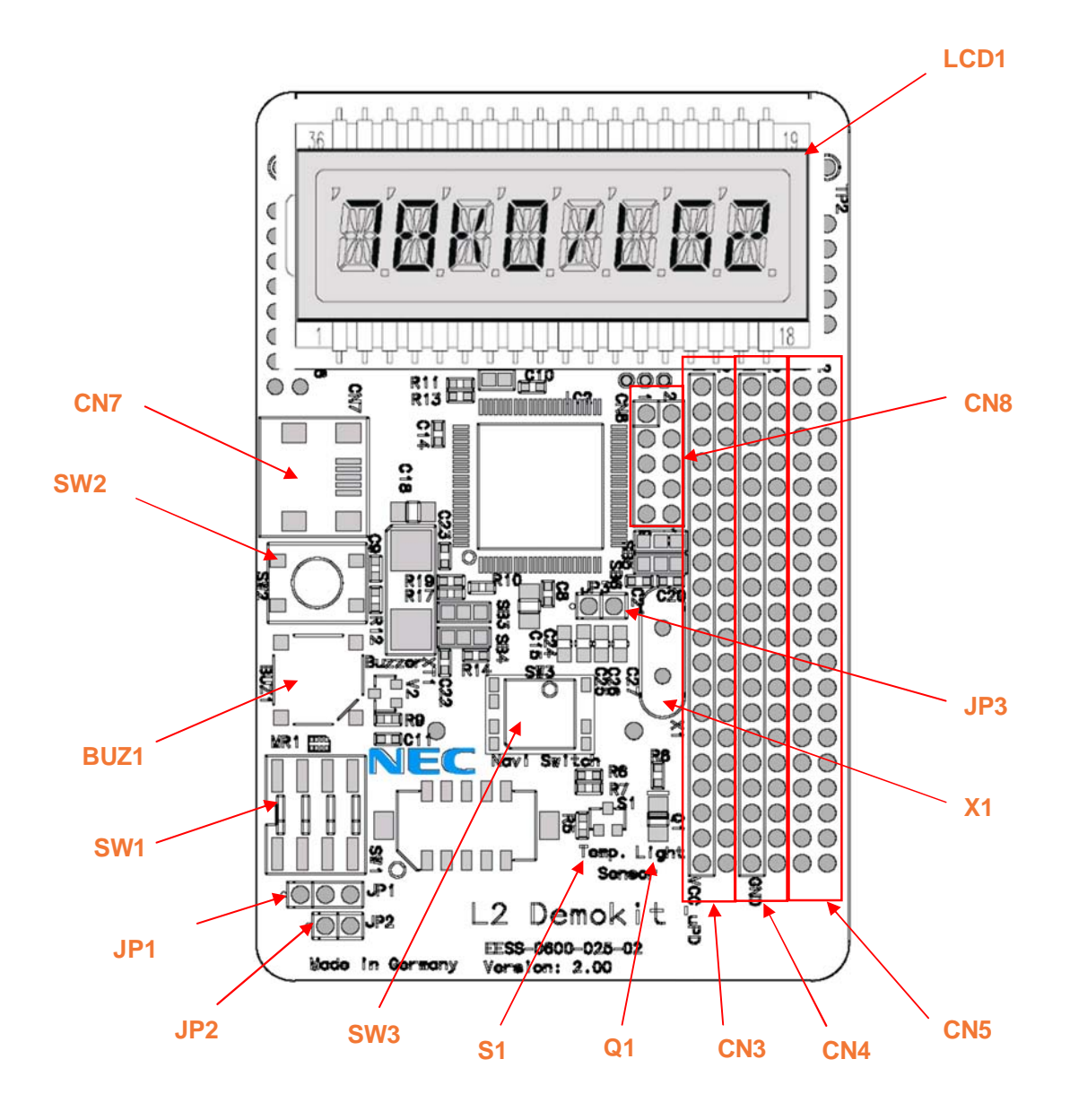

**Figure 2: L\_Line - See it! board connectors and switches, top view** 

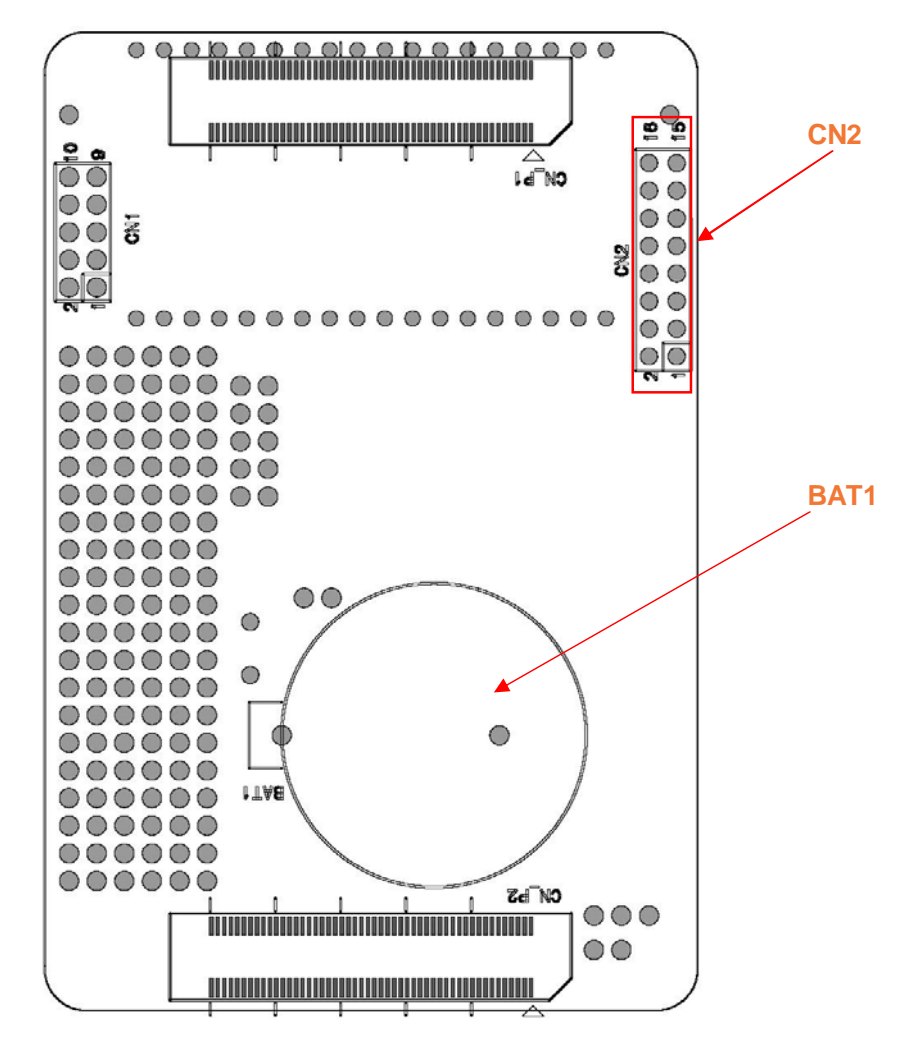

 **Figure 3: L\_Line - See it! board connectors and switches, button view** 

Some of the L\_Line – See it! components are free for user application hardware and software. Please read the user's manual of the 78K0/LG2 device carefully to get information about the electrical specification of the available I/O ports before you connect any external signals to the  $L$  Line – See it! board.

#### **3.1 Power supply selection, Jumper JP1**

The different power supply modes of the L\_Line - See it! board can be set by jumper JP1. Jumper JP1 controls the power supply during the stand-alone, FLASH programming and On-Board debugging mode. Additionally power supply can be applied by the QB-78K0MINI On-Chip debug emulator, controller by jumper JP2.

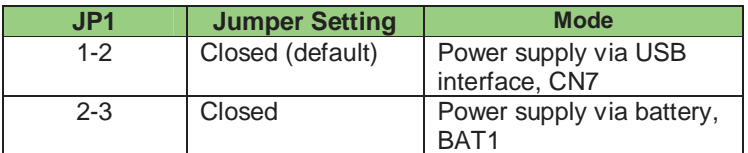

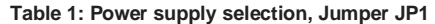

#### **3.2 OCD power supply, Jumper JP2**

The power supply of the L\_Line - See it! board can also be applied by the QB-78K0MINI On-Chip debug emulator. Close jumper JP2 to apply power from the QB-78K0MINI.

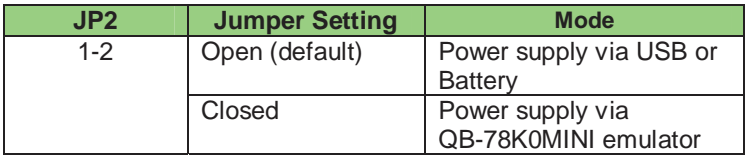

**Table 2: OCD power supply, Jumper JP2** 

#### **3.3 Clock supply, Jumper JP3**

The clock supply of the 78K0/LG2 device is controlled by jumper JP3. By closing JP3 external frequency of 6 MHz is applied to the P122/X2 clock input pin of the 78K0/LG2 device. When opening JP3 an external oscillator can be used. To use this mode equip pad  $X1$  (not assembled) of the  $L$  Line – See it! board with an corresponding oscillator.

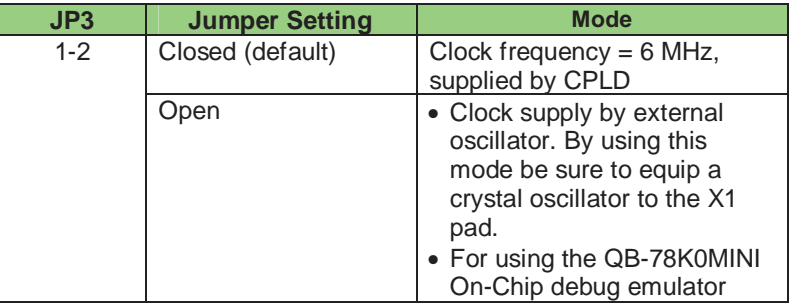

**Table 3: Clock supply, Jumper JP3** 

#### **3.4 Configuration switch SW1**

The different operation modes of the L\_Line - See it! board can be set by SW1 switches S1-S4.

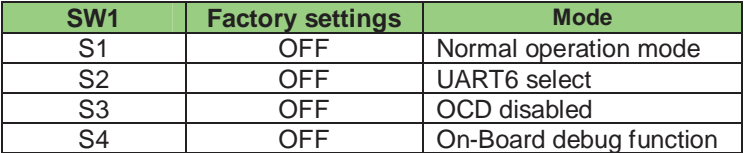

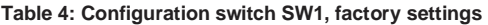

#### **3.4.1 Operation mode selection, SW1/S1**

SW1 switch S1 controls the operation mode of the L\_Line - See it! board. Setting SW1/S1 to ON allows to reprogram the internal FLASH memory of the 78K0/LG2 device by using the FPL3 FLASH programming software.

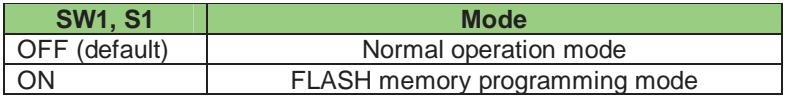

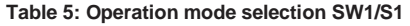

Within the normal operation mode the user program stored in the FLASH memory of 78K0/LG2 is executed.

#### **3.4.2 UART selection, SW1/S2**

SW1 switch S2 specifies the corresponding UART signals of the 78K0/LG2 device that are connected to the FT232 interface lines.

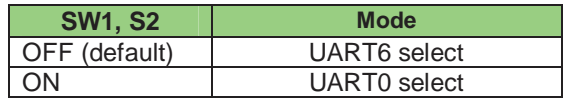

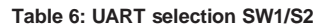

#### **3.4.3 On-Chip debug enable, SW1/S3**

SW1 switch S3 controls the On-Chip debugging for the 78K0/LG2 device. Setting switch S3 to ON allows to use the On-Board debug function of the L\_Line – See it! board and additionally the connection of the QB-78K0MINI On-Chip debug emulator.

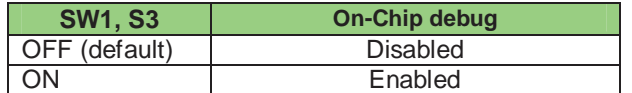

**Table 7: On-Chip debug enable SW1/S3** 

#### **3.4.4 On-Chip debug mode select, SW1/S4**

SW1 switch S4 controls the On-Chip debug mode of L\_Line - See it! board. Switching SW1/S4 to OFF allows to use the On-Board debug function of L\_Line – See it! board. By using this mode no additional debug hardware like the QB78K0MINI On-Chip debug emulator is needed. The debugging is done via the default USB/UART connection to the Host computer. All standard debug function are available in the On-Board debug mode like FLASH programming / downloading, code execution, single stepping, breakpoints, memory manipulation etc.

Setting switch SW1/S4 to ON allows connecting the QB-78K0MINI On-Chip debug emulator to the L\_Line – See it! board in order to use On-Chip debug function of the 78K0/LG2 device. The QB-78K0MINI is a separate product from NEC and it is not included in this starterkit package

| <b>SW1, S4</b> | <b>OCD</b> mode         |  |  |  |
|----------------|-------------------------|--|--|--|
| OFF (default)  | On-Board debug function |  |  |  |
| ON             | QB-78K0MINI             |  |  |  |

**Table 8: On-Chip debug mode select SW1/S4** 

#### **3.5 RESET button, SW2**

SW2 is the reset button. It activates the power on reset. It is connected to the reset input of the 78K0/LG2 microcontroller.

Note: By supplying power to the L\_Line – See it! board via the battery the RESET button becomes inactive. Please use jumper JP1 to power OFF/ON the microcontroller.

#### **3.6 Navigation switch, SW3**

Button SW3 is a navigation switch connected to the key interrupt port of the 78K0/LG2 device. It operates in five directions including a center push function. The connection of SW3 is shown in the table below:

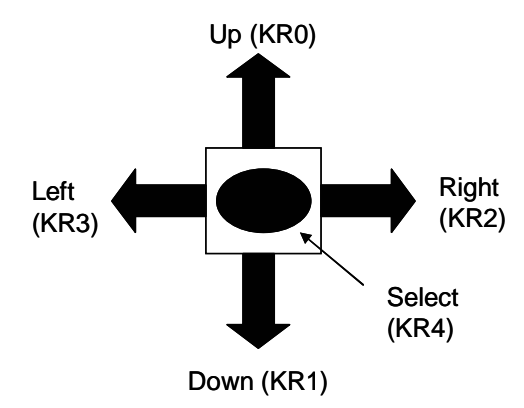

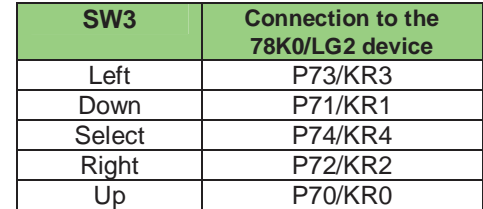

**Table 9: Navigation switch SW3** 

#### **3.7 Soldering bridges SB1, SB3, SB4, SB5 and SB6**

Additional configuration of the L\_Line – See it! board can be done by the soldering bridges SB1, SB3, SB4, SB5 and SB6. The different configuration modes are shown in the table below:

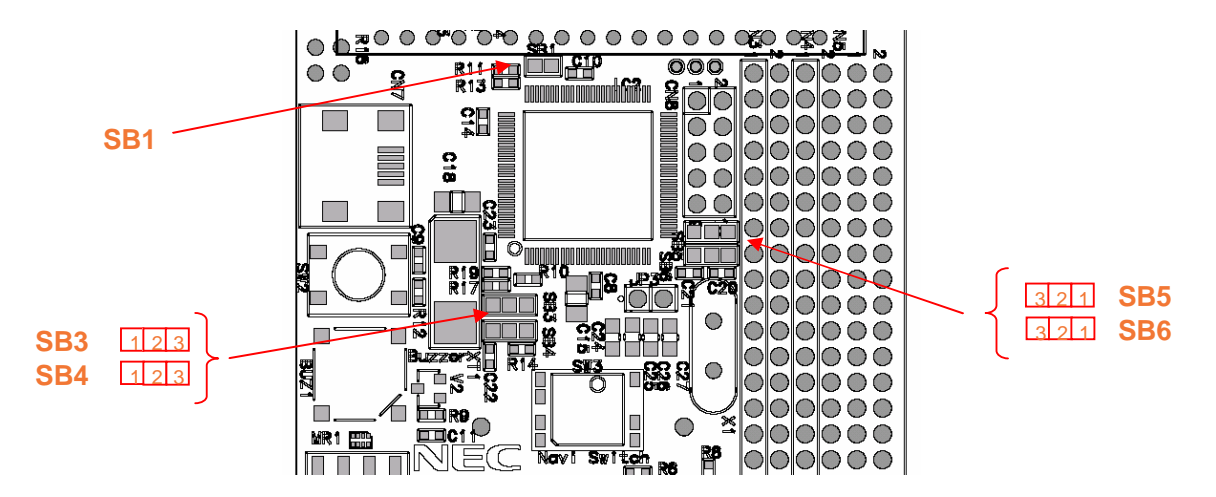

**Figure 4: Soldering bridges SB1, SB3-SB6** 

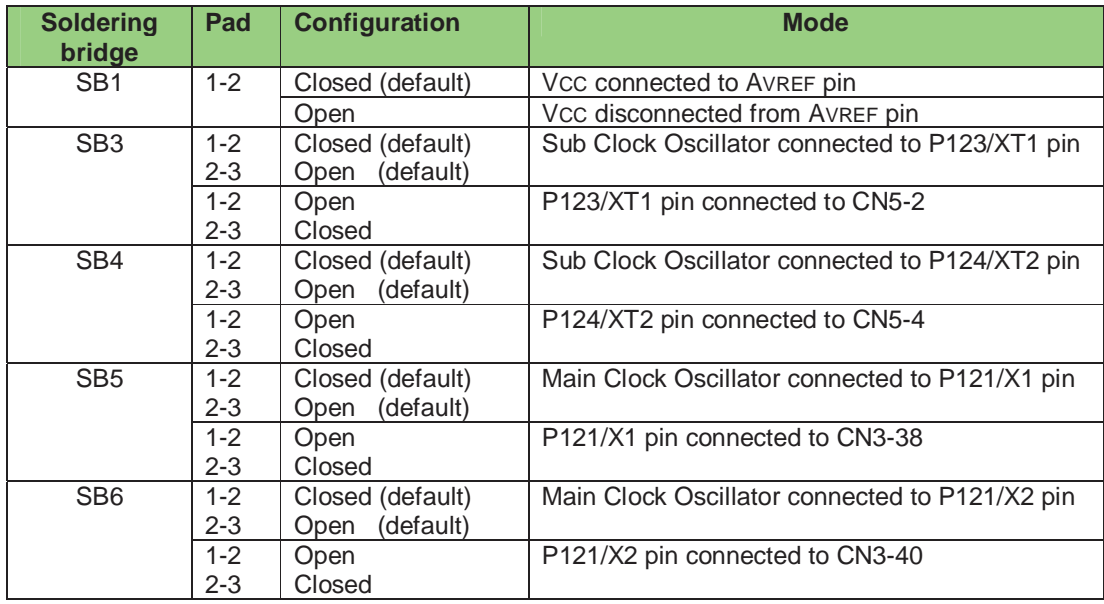

**Table 10: Setting of soldering bridges SB1, SB3-SB6** 

By cutting the default connections (pad 1-2) of soldering bridges SB3/SB4 respectively SB5/SB6 and closing pads 2-3, the corresponding microcontroller signals are connected to the external connectors CN3 respectively CN5. In this mode the microcontroller pins can be used as standard I/O ports. Please configure the clock generator of the 78K0/LG2 device accordingly to use this mode.

Note: Do not close the connection for the Clock Oscillator and external connectors at the same time. This can affect the operation of the Sub / Main clock oscillator negatively.

#### **3.8 USB interface connector CN7**

The CN7 connector allows connecting the FPL3 FLASH programming software to the L\_Line - See it! board in order to program application software into the CPU internal flash. Additionally the On-Board debug function uses connector CN7 for communication with the host computer. The board power supply of 5V is also provided by connector CN7.

For standard communication to a host system i.e. by using a terminal program the input/output signals of UART6 respectively UART0 of the 78K0/LG2 device are connected to CN7.

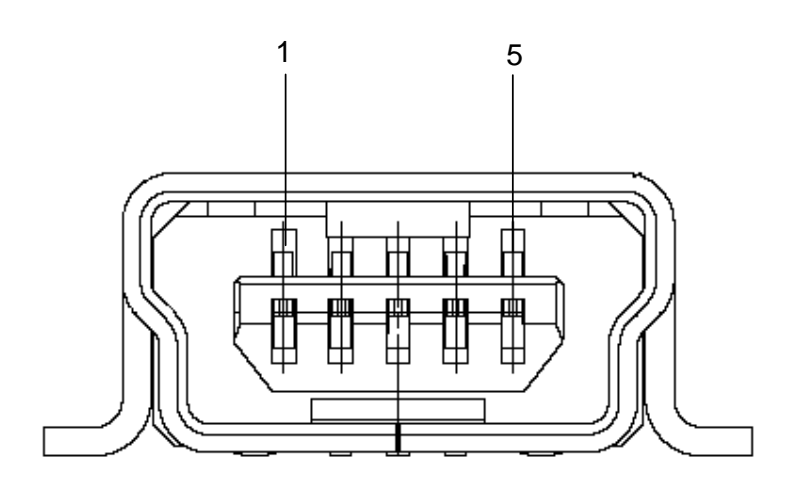

**Figure 5: Connector CN7, USB Mini-B Type Host Connector Pin Configuration** 

| <b>USB Connector</b><br>CN7 | <b>Signal Name</b> |  |  |  |  |
|-----------------------------|--------------------|--|--|--|--|
|                             | <b>VBUS</b>        |  |  |  |  |
|                             | DM                 |  |  |  |  |
|                             | DΡ                 |  |  |  |  |
|                             | N.C.               |  |  |  |  |
|                             | <b>GNDBUS</b>      |  |  |  |  |

**Table 11: Pin Configuration of USB Connector CN7** 

For connection with the host machine, use a USB cable (Mini-B type). For confirmation, NEC Electronics used only the USB cable delivered with the L\_Line - See it! board.

#### **3.9 FLASH programmer connector CN2**

Connector CN2 (not assembled) allows connecting the PG-FP4 FLASH programmer to L\_Line – See it! board in order to program application software into the CPU internal flash memory. Please note, the PG-FP4 FLASH programmer is a separate product from NEC and it is not included in this package.

| CN <sub>2</sub>                                                       | <b>Signal</b>              |  |  |  |  |  |
|-----------------------------------------------------------------------|----------------------------|--|--|--|--|--|
|                                                                       | GND                        |  |  |  |  |  |
| $\frac{1}{2}$ $\frac{2}{3}$ $\frac{3}{4}$ $\frac{4}{5}$ $\frac{6}{6}$ | <b>RESET</b>               |  |  |  |  |  |
|                                                                       | SI                         |  |  |  |  |  |
|                                                                       | $\overline{V}_{\text{CC}}$ |  |  |  |  |  |
|                                                                       | SO                         |  |  |  |  |  |
|                                                                       | Ñ.C.                       |  |  |  |  |  |
| $\overline{7}$                                                        | <b>SCK</b>                 |  |  |  |  |  |
| $\frac{8}{9}$                                                         | N.C.                       |  |  |  |  |  |
|                                                                       | N.C.                       |  |  |  |  |  |
| 10                                                                    | N.C.                       |  |  |  |  |  |
| $\overline{11}$                                                       | N.C.                       |  |  |  |  |  |
| 12                                                                    | FLMD1                      |  |  |  |  |  |
| 13                                                                    | N.C.                       |  |  |  |  |  |
| $\overline{14}$                                                       | FLMD0                      |  |  |  |  |  |
| 15                                                                    | N.C.                       |  |  |  |  |  |
| 16                                                                    | N.C.                       |  |  |  |  |  |

**Table 12: CN4, PG-FP4 connector** 

When using PG-FP4, the programming interface to the 78K0/LG2 device must be set to the clock serial interface, CSI-Ring-Osc. Please configure the  $L$ -Line – See it! board as following:

| SW <sub>1</sub> | <b>Setting</b> | <b>Mode</b>             |  |  |  |  |
|-----------------|----------------|-------------------------|--|--|--|--|
| S <sub>1</sub>  | <b>OFF</b>     | Normal operation mode   |  |  |  |  |
| S <sub>2</sub>  | <b>OFF</b>     | <b>UART6</b> select     |  |  |  |  |
| S <sub>3</sub>  | <b>OFF</b>     | OCD disabled            |  |  |  |  |
| S <sub>4</sub>  | <b>OFF</b>     | On-Board debug function |  |  |  |  |
| <b>Jumper</b>   | <b>Setting</b> | <b>Mode</b>             |  |  |  |  |
| JP <sub>1</sub> | 1-2 Closed     | Power supply via USB    |  |  |  |  |
| JP <sub>2</sub> | Open           | Power supply via USB    |  |  |  |  |
| JP3             | Closed         | Clock supplied via CPLD |  |  |  |  |

**Table 13: Hardware configuration when using PG-FP4** 

#### **3.9.1 OCD connector CN8**

Connector CN8 (not assembled) allows connecting the QB-78K0MINI On-Chip debug emulator to the L\_Line – See it! board in order to use On-Chip debug function of the 78K0/LG2 device. QB-78K0MINI is a separate product from NEC and it is not included in this starterkit package.

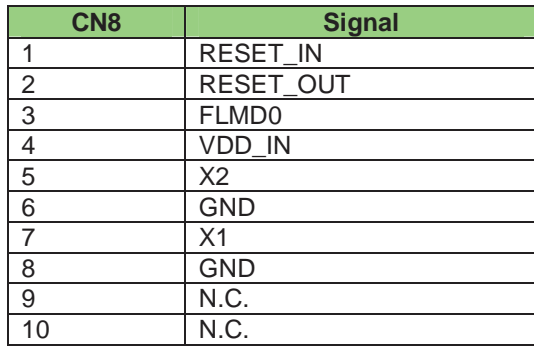

**Table 14: OCD connector CN8** 

To enable On-Chip debugging by using the QB-78K0MINI On-Chip debug emulator configure the L\_Line – See it! board as following:

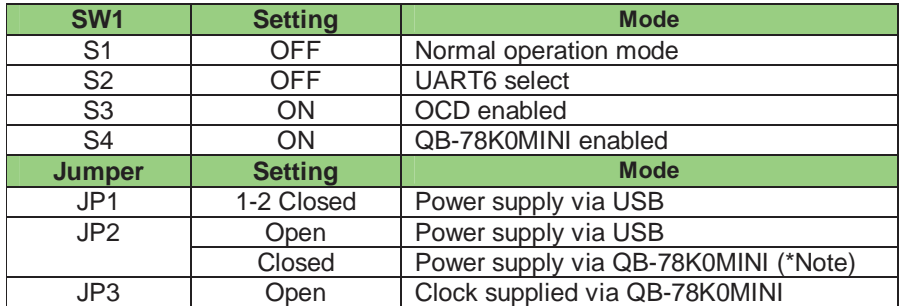

**Table 15: SW1 configuration for OCD** 

For more details on how to configure L\_Line – See it! in order to use On-Chip debugging please refer to **CHAPTER 4, ON-CHIP DEBUGGING**.

#### **3.10 LCD1, 112 segment standard LCD panel**

The L\_Line - See it! board is equipped with a 112 segment standard LCD panel. The LCD is a transflective model type operating at 5V supply voltage. It can operate at a four times multiplex rate. The display can be used within a temperature range of -20°C … +70°C. The typical driving frequency is equal to 32 Hz (max. 100 Hz) within the complete temperature range. The LCD pin assignments, connections and segment definition is shown in table / figure below:

| <b>LCD panel</b> |                  |                  |                  | <b>78K0/LG2</b><br>device | <b>LCD panel</b> |            |                  |                  | <b>78K0/LG2</b><br>device |                  |                  |
|------------------|------------------|------------------|------------------|---------------------------|------------------|------------|------------------|------------------|---------------------------|------------------|------------------|
| Pin              | COM <sub>1</sub> | COM <sub>2</sub> | COM <sub>3</sub> | COM <sub>4</sub>          |                  | <b>Pin</b> | COM <sub>1</sub> | COM <sub>2</sub> | COM <sub>3</sub>          | COM <sub>4</sub> |                  |
| 1                | S <sub>1</sub>   | 1F               | 1E               | 1D                        | S <sub>0</sub>   | 36         | 1H               | 1G               | 1L                        | 1M               | S2               |
| $\overline{2}$   | 11               | 1J               | 1K               | 1 <sub>N</sub>            | S <sub>1</sub>   | 35         | 1A               | 1B               | 1C                        | P <sub>1</sub>   | S3               |
| 3                | S <sub>2</sub>   | 2F               | 2E               | 2D                        | S4               | 34         | 2H               | 2G               | 2L                        | 2M               | S6               |
| 4                | 21               | 2J               | 2K               | 2N                        | S5               | 33         | 2A               | 2B               | 2C                        | P2               | S7               |
| 5                | S <sub>3</sub>   | 3F               | 3E               | 3D                        | S8               | 32         | 3H               | 3G               | 3L                        | 3M               | <b>S10</b>       |
| 6                | 3I               | 3J               | 3K               | 3N                        | S9               | 31         | 3A               | 3B               | 3C                        | P <sub>3</sub>   | <b>S11</b>       |
| 7                | S4               | 4F               | 4E               | 4D                        | <b>S12</b>       | 30         | 4H               | 4G               | 4L                        | 4M               | <b>S14</b>       |
| 8                | 4 <sub>l</sub>   | 4J               | 4K               | 4N                        | S <sub>13</sub>  | 29         | 4A               | 4 <sub>B</sub>   | 4C                        | P <sub>4</sub>   | S <sub>15</sub>  |
| 9                | S <sub>5</sub>   | 5F               | 5E               | 5D                        | S <sub>16</sub>  | 28         | 5H               | 5G               | 5L                        | 5M               | S <sub>18</sub>  |
| 10               | 51               | 5J               | 5K               | 5N                        | <b>S17</b>       | 27         | 5A               | 5B               | 5C                        | P <sub>5</sub>   | S <sub>19</sub>  |
| 11               | S6               | 6F               | 6E               | 6D                        | <b>S20</b>       | 26         | 6H               | 6G               | 6L                        | 6M               | <b>S22</b>       |
| 12               | 61               | 6J               | 6K               | 6N                        | S <sub>21</sub>  | 25         | 6A               | 6B               | 6C                        | P <sub>6</sub>   | <b>S23</b>       |
| 13               | S7               | 7F               | 7E               | 7D                        | <b>S24</b>       | 24         | 7H               | 7G               | 7L                        | 7M               | <b>S26</b>       |
| 14               | 71               | 7J               | 7K               | 7N                        | <b>S25</b>       | 23         | 7A               | 7B               | 7C                        | P7               | <b>S27</b>       |
| 15               | S8               | 8F               | 8E               | 8D                        | <b>S28</b>       | 22         | 8H               | 8G               | 8L                        | 8M               | <b>S30</b>       |
| 16               | 81               | 8J               | 8K               | 8N                        | <b>S29</b>       | 21         | 8A               | 8B               | 8C                        | P <sub>8</sub>   | S31              |
| 17               | <b>NC</b>        | <b>NC</b>        | <b>NC</b>        | COM4                      | COM4             | 20         | COM <sub>0</sub> | <b>NC</b>        | <b>NC</b>                 | <b>NC</b>        | <b>COM0</b>      |
| 18               | <b>NC</b>        | <b>NC</b>        | COM <sub>3</sub> | <b>NC</b>                 | COM <sub>3</sub> | 19         | <b>NC</b>        | COM <sub>1</sub> | <b>NC</b>                 | <b>NC</b>        | COM <sub>1</sub> |

**Table 16: LCD pin assignments / connections** 

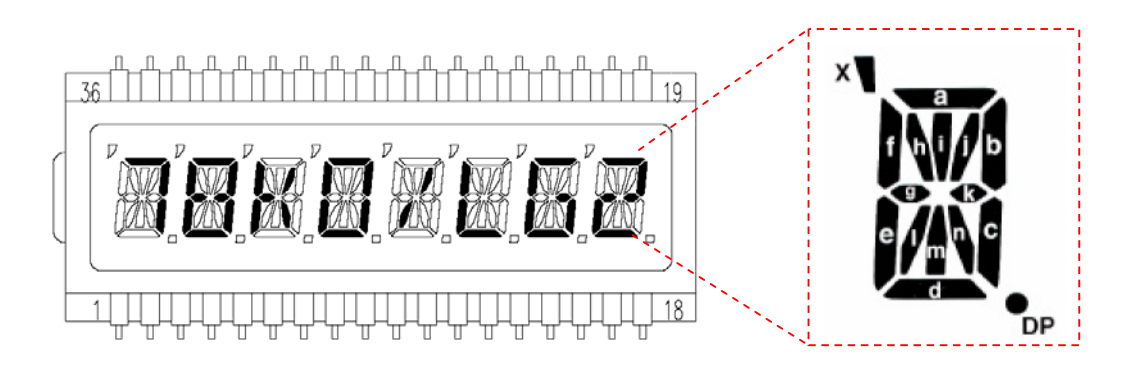

**Figure 6: LCD panel / segment definition** 

#### **3.11 Temperature sensor**

For temperature measurement and primarily as an application example a silicon temperature sensor KTY13-5 is connected to the input port of the 16-Bit Timer/Event Counter 00, equal to port P00 of 78K0/LG2 device. The temperature sensor has a resistor range of R<sub>25 min</sub> = 1950 Ω and R<sub>25 max</sub> = 1990 Ω at 25 degrees centigrade, with  $I_{OP} = 1 \text{ mA}$ . The distribution of the temperature factor  $k_T$  is shown in the table below:

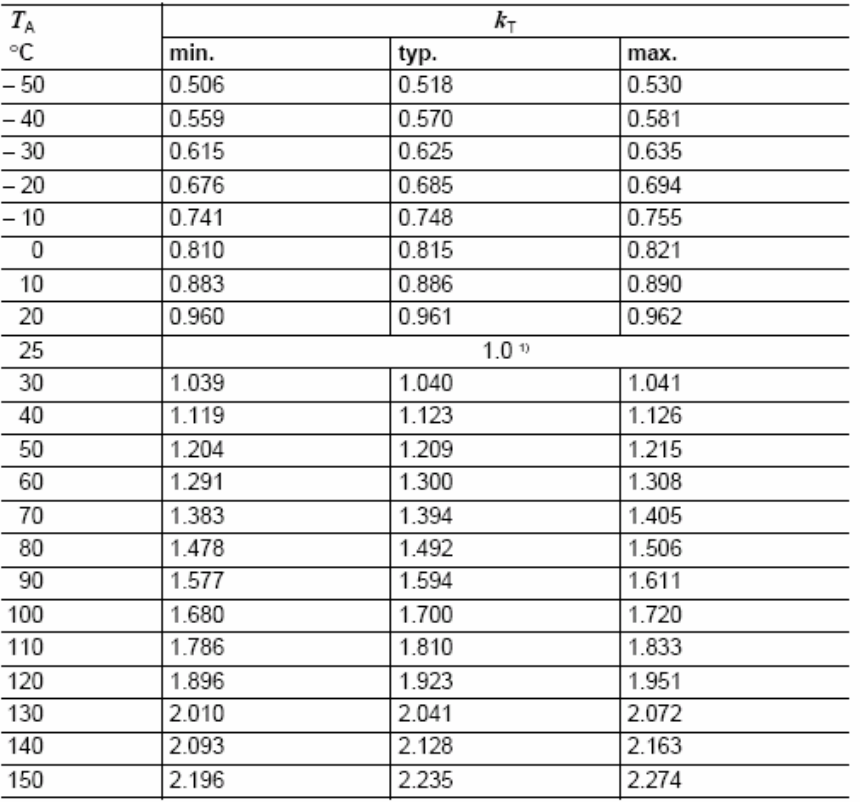

1) Normalising point

Table 17: Distribution of temperature factor  $k_T$ 

The sensor resistance can be calculated as following:  $R_T = k_T * R_{25} = \int (T_A)$ 

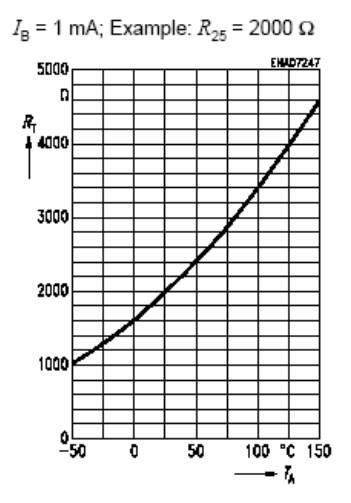

 **Figure 7: Typical dependence of sensor resistance** 

The temperature at the sensor can be calculated from the change in the sensors resistance from the following equation, which approximates the characteristic curve:

$$
T = \left(25 + \frac{\sqrt{\alpha^2 - 4 \times \beta + 4 \times \beta \times kT} - \alpha}{2 \times \beta}\right) \circ C
$$
  
with:  $\alpha = 7,88 \times 10^{-3} \times K^{-1}$   
 $\beta = 1,937 \times 10^{-5} \times K^{-2}$   
 $kT = \frac{RT}{R_{25}}$ 

The temperature measurement is done by using the dual slope method. Using the dual slope method a resistor value can be converted into a digital counter value. To do this, the charging time of capacitor C18 will be measured with the 16-Bit Timer/Event Counter 00 of the microcontroller. The first charging slope will use a reference resistor (RREF =  $R_6$ ) and the second charging slope will use variable resistor (RVAR= R5 + RT) which should be determined. By the comparison of the two measured times and the known reference resistor RREF the variable resistor can be calculated.

The 78K0/LX2 device family has the advantage of bit settable I/O ports and Schmitt-trigger inputs (e.g. timer input port TI000). The  $L$  Line – See it! board uses the bit settable port P0 as a bidirectional port.

At first, the complete port P0 is cleared and set to output mode. In this case the capacitor C18 is discharged via P00/TI000 and prepared for the first measurement. The resistor R7 is only used to limit the current during the discharging of the capacitor. Then port P02 is set to 1 and output. At this point also the 16-bit Timer/Event Counter 00 is started. The rest of the port P0 is set to input (high impedance). So the capacitor will be charged via the reference resistor R6. When the capacitor has reached the threshold level of the Schmitt-trigger input P00/TI000, the actual timer value is automatically captured and an internal interrupt is generated. Using this interrupt the capture value is read out. In the next step the capacitor C18 will be discharged again. The same procedure starts once more with port P03. This time the capacitor is charged via the unknown resistor RVAR of the temperature sensor and after the threshold is reached again the second timer value is read out.

The unknown RVAR can be calculated from the two values obtained using the method described above and consequently the resistor value of the temperature sensor. Please refer to derivation on the following sides.

RREF: 
$$
R_6 = V_{CREF} = V_{DD} \left( 1 - e \right)
$$

\nTVAR:  $R_5 + R_7 = V_{CREF} = V_{DD} \left( 1 - e \right)$ 

\n $\frac{t_{VAR}}{R_{VAR} \times C}$ 

 $Vc = Vcvar = Vc$ REF = const

The threshold level of the Schmitt-trigger input does not have any influence on the accuracy of the measurement. As this will be a constant for both measurements.

\n
$$
V_{DD} \left( 1 - e^{-\frac{t_{REF}}{R_{REF} \times C}} \right) = V_{DD} \left( 1 - e^{-\frac{t_{VAR}}{R_{VAR} \times C}} \right)
$$
\n

\n\n $\frac{t_{REF}}{R_{REF} \times C} = 1 - e^{-\frac{t_{VAR}}{R_{VAR} \times C}}$ \n

\n\n $\frac{t_{REF}}{R_{REF} \times C} = e^{-\frac{t_{VAR}}{R_{VAR} \times C}}$ \n

\n\n $\frac{t_{REF}}{R_{REF} \times C} = \frac{t_{VAR}}{R_{VAR} \times C}$ \n

\n\n $\frac{t_{REF}}{R_{REF}} = \frac{t_{VAR}}{R_{VAR}}$ \n

\n\n $\frac{t_{REF}}{R_{REF}} = \frac{t_{VAR}}{R_{VAR}}$ \n

\n\n $R_{VAR} = R_{REF} \times \frac{t_{VAR}}{t_{REF}}$ \n

The capacitor C18 and the supply voltage VDD do not have any influence on the accuracy of the measurement. Only the absolute value of the reference resistor RREF has an influence, because these parameters will not change during one measurement. Using the RREF, tREF and tVAR values, the resistor RVAR can be calculated.

The diagram of the dual slope circuit is shown in the figure below:

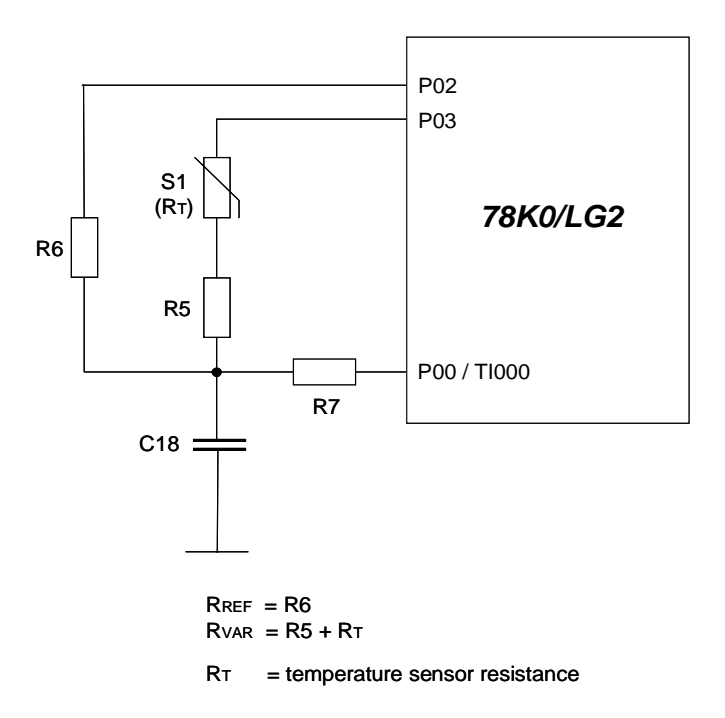

 **Figure 8: Diagram of dual slope circuit** 

The calculation of the charging time of the capacitor can be done as following:

$$
V_{C} = V_{DD} \left( 1 - e^{-\frac{t}{R \times C}} \right)
$$
  

$$
\frac{V_{C}}{V_{DD}} = 1 - e^{-\frac{t}{R \times C}}
$$
  

$$
1 - \frac{V_{C}}{V_{DD}} = e^{-\frac{t}{R \times C}}
$$
  

$$
-\frac{t}{R \times C} = \ln \left( 1 - \frac{V_{C}}{V_{DD}} \right)
$$
  

$$
t = -R \times C \times \ln \left( 1 - \frac{V_{C}}{V_{DD}} \right)
$$

Example:

 $VDD = 5 V$ ; Vthreshold =  $VC = (0, 4 ... 0, 7) VDD$ 

Typical: Vthreshold =  $0,6 \times$  VDD

 $RREF = 10 kΩ; C = C18 = 220 nF$ 

$$
t = -
$$
 RREF x C x ln  $\left(1 - \frac{V_{C}}{V_{DD}}\right)$   

$$
t = -10 \text{ k}\Omega \times 220 \text{ nF x ln }\left(1 - 0.6\right)
$$

$$
t = 2,0158 \text{ ms}
$$

#### **3.12 Phototransistor, Q1**

For light incidence measurement and primarily as an application example a phototransistor PT15-21C is connected to the ANI0 analogue input, equal to port P20 of the 78K0/LG2 device.

#### **3.13 Buzzer, BUZ1**

To generate acoustic signals and sound waves a buzzer is connected to the timer output port of the 16- Bit Timer/Event Counter 01, equal to port P06/TI011/TO01 of the 78K0/LG2 device. The AC buzzer operates in a voltage range of 2V…5V.

#### **3.14 Battery holder, BAT1**

To power the L\_Line – See it! board via battery, please equip the battery holder BAT1 with a CR2032 3V lithium coin type battery.

#### **3.15 External connector CN3, CN4 and CN5**

CN3, CN4 and CN5 are connectors for external user hardware. The microcontroller signals are connected to CN3, CN4 and CN5. The L\_Line - See it! board provides also a wire wrap field area connector CN3 - allowing the integration of additional application hardware.

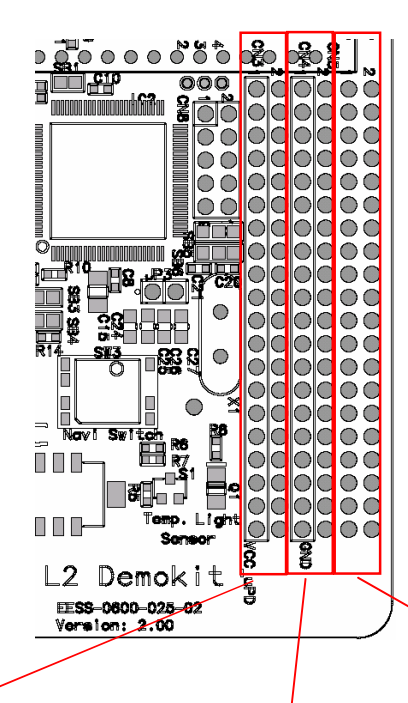

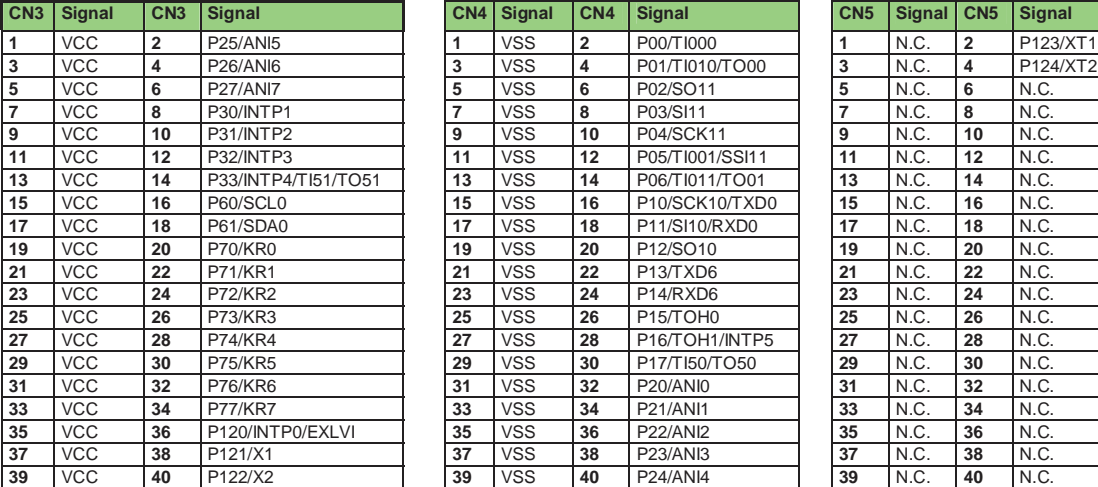

(N.C. = Not Connected)

 **Table 18: CN3, CN4, and CN5 connection to 78K0/LG2** 

#### **3.16 78K0/LG2 memory map**

The memory layout of 78K0/LG2 device shown in the figure below.

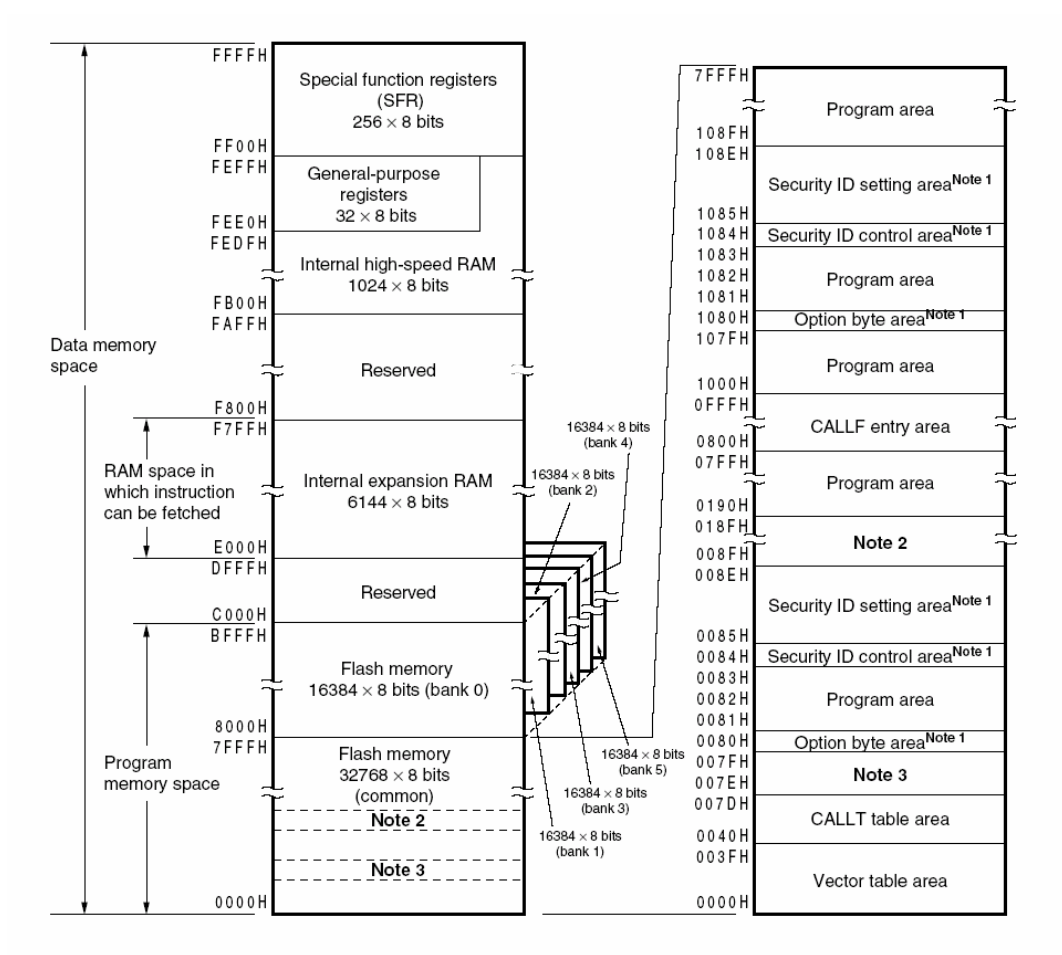

Notes 1. 1080H, 1084H, 1085H to 108EH: Set the option byte, security ID control flag, and security ID code when the boot swap is used.

0080H, 0084H, 0085H to 008EH: Set the option byte, security ID control flag, and security ID code when the boot swap is not used.

- 2. This area cannot be used during on-chip debugging because it is used for communication commands (008FH to 018FH: standard setting of debugger).
- 3. This area cannot be used when a software break is used during on-chip debugging.

#### **Figure 9: 78K0/LG2 memory map**

The L\_Line – See it! does not reserve any resources of the 78K0/LG2 device, consequently all available memory of the device is free for application software.

#### **4. On-Chip debugging**

The L\_Line - See it! board offers two possibilities to use On-Chip debugging (OCD). The On-Board debug function of L\_Line - See it! allows On-Chip debugging without a need of external debug hardware. Within this mode the default USB / UART connection to the Host computer is used as debug interface. All standard debug functions are available in the On-Board debugging mode like FLASH programming / downloading, code execution, single stepping, breakpoints, memory manipulation etc.

Additionally L\_Line – See it! supports the QB-78K0MINI On-Chip debug emulator in order to use On-Chip debug function of the 78K0/LG2 device. The system configuration for On-Chip debugging is shown in figure below.

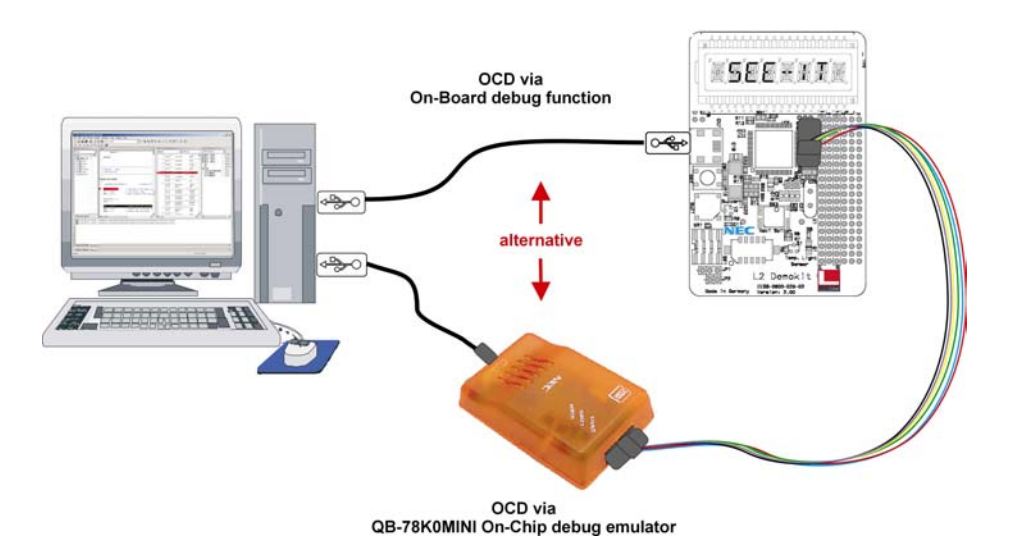

#### **4.1 OCD via On-Board debug function**

To operate the L\_Line - See it! board within the On-Board debug mode, configure switch SW1 and Jumpers JP1-JP3 as following:

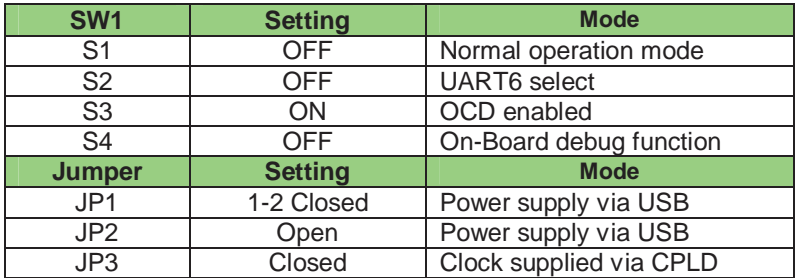

#### **4.2 OCD via QB-78K0MINI emulator**

To operate the L\_Line - See it! board together with the QB-78K0MINI On-Chip debug emulator, configure switch SW1 and Jumpers JP1-JP3 as following:

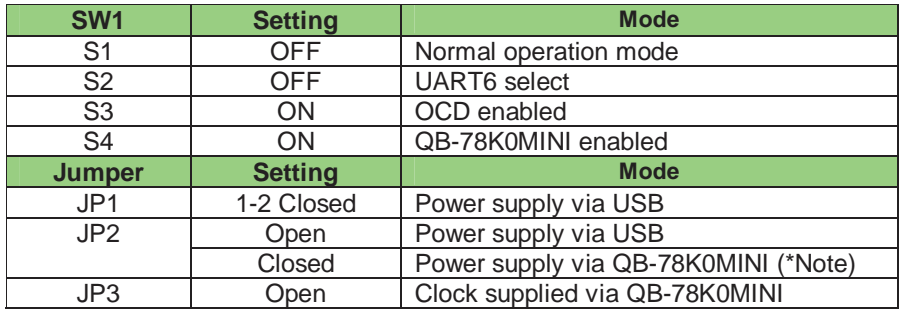

**Note: By supplying power from the QB-78K0MINI do not connect external hardware to the L\_Line - See it! board. Within this mode the L\_Line - See it! board can operate without external power supply from USB or a battery.** 

#### **5. L\_Line - See it! installation and operation**

#### **5.1 Getting started**

The windows based FPL3 FLASH programming software allows to select and download application programs to L\_Line - See it! starterkit. As communication interface between PC host system and the L\_Line - See it! board a USB interface line is needed. Before you can download and run a program, hardware and software must be installed properly.

#### **5.1.1 CD-ROM contents**

The CD-ROM shows following directory structure:

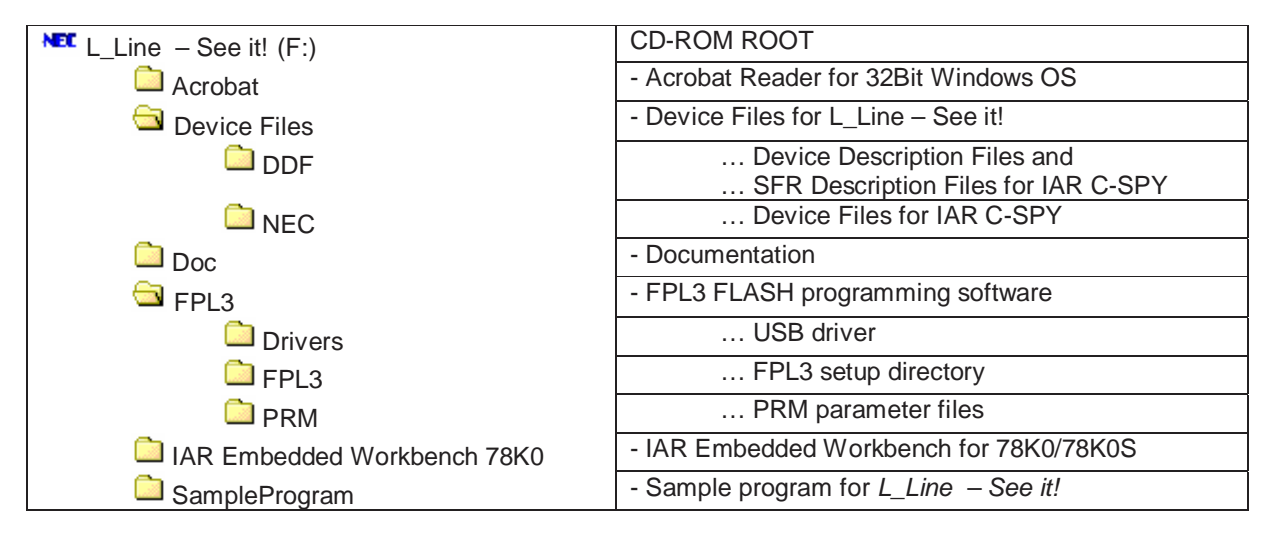

**Table 19: L\_Line - See it! CD-ROM directory structure** 

#### **6. Hardware installation**

After unpacking L\_Line - See it!, connect the board to your host computer using the provided USB interface cable. When L\_Line - See it! is connected, the USB driver needs to be installed on the host machine. Please refer to the following **CHAPTER 7 SOFTWARE INSTALLATION**.

#### **7. Software installation**

The L\_Line - See it! package comes with several software demo packages:

- IAR Systems Embedded Workbench for 78K0/78K0S, including C compiler, assembler, linker, librarian and IAR C-SPY debugger / simulator
- Device Files for L\_Line See it!
- FPL3 FLASH programming software
- Sample program

The IAR Systems Embedded Workbenches and the FPL3 FLASH programming GUI must be installed on your PC. For detailed installation hints, refer to the following chapters and to the corresponding documentation of the IAR Embedded Workbench.

#### **7.1 IAR Systems Embedded Workbench for 78K0/78K0S installation**

To install the IAR Systems Embedded Workbench for 78K0/K0S including C-SPY debugger / simulator, select the SETUP program in the directory \IAR Embedded Workbench 78K\ew78k\ of the CDROM. The setup dialogues will guide you through the installation process.

#### **7.2 Device file installation**

To install the device files for the L Line – See it! in order to use the IAR C-SPY debugger, select the SETUP program in the directory \Device Files\ of the CDROM. The setup dialogues will guide you through the installation process.

#### **7.3 FPL3 FLASH programming GUI installation**

To install the FPL3 FLASH programming GUI select the SETUP program in the directory \FPL3\ of the CDROM. The setup dialogues will guide you through the installation process.

#### **7.4 Sample program installation**

To install the sample/demonstration program for the L\_Line – See it! board select the SETUP program in the directory \SampleProgram\ of the CDROM. The setup dialogues will guide you through the installation process.

#### **7.5 USB Driver Installation**

In order to use the L\_Line - See it! board for On-Chip debugging or FLASH programming, the USB driver needs to be installed on the host machine. Install the driver according to the following procedure:

Installation on Windows 98SE/Me ......... Page 33 Installation on Windows 2000 ............... Page 35 Installation on Windows XP ................... Page 41

#### **7.5.1 Installation on Windows 98SE/Me**

1. When the  $K$ -Line - See it! board is connected with the host machine, the board is recognized by Plug and Play, and the wizard for adding new hardware is started. Click Next>.

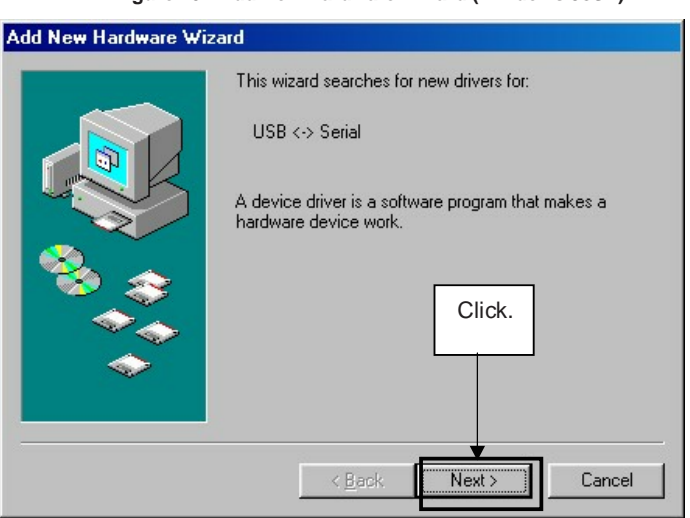

**Figure 10: Add New Hardware Wizard (Windows 98SE)** 

2. The window below is displayed. So, check that "Search for a suitable driver ..." is selected, then click Next>.

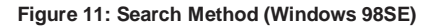

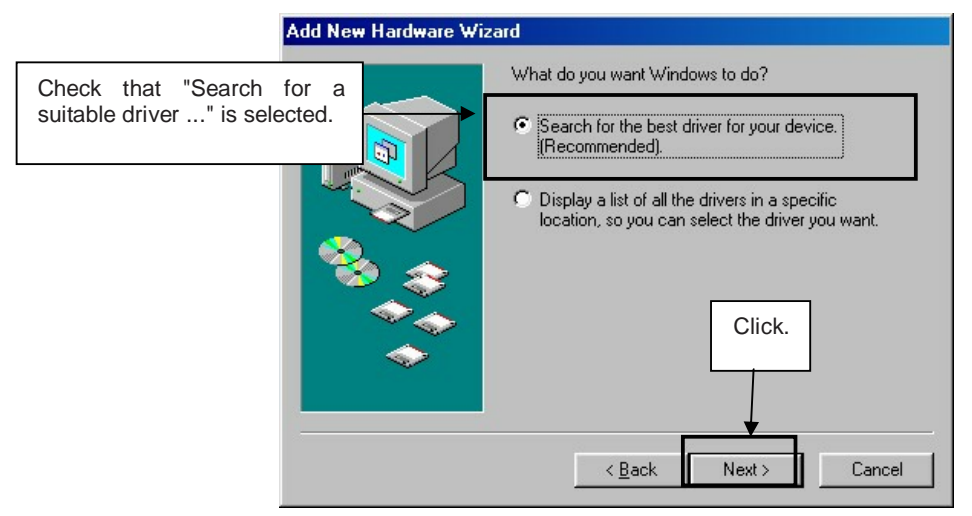

3. Check the "Specify a location" check box only and enter "C:\Program Files\NECTools32\FPL3\DRIVER" in the address bar, then click Next>.

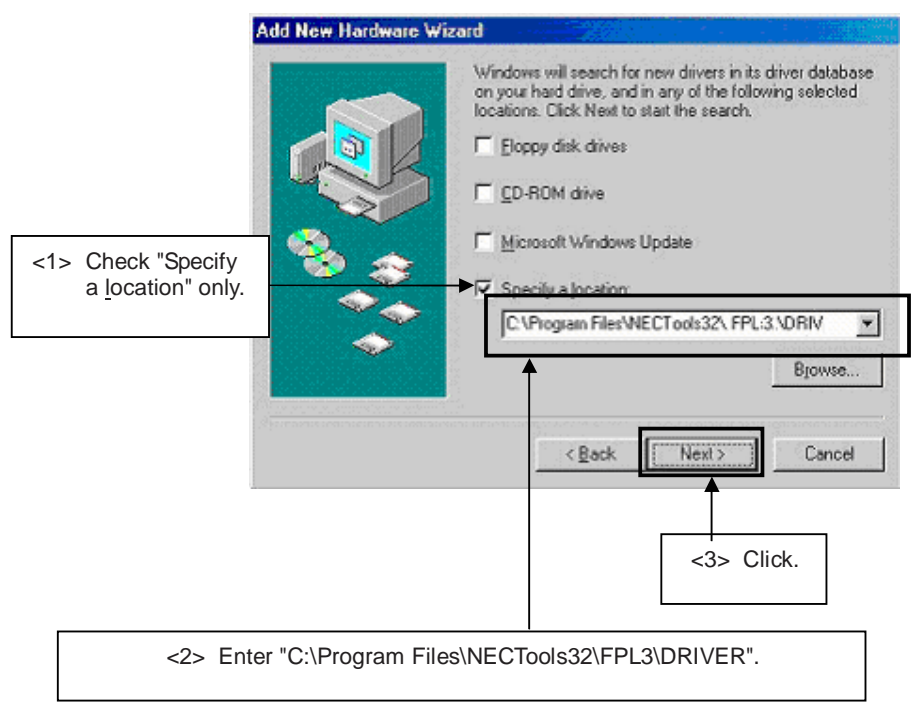

**Figure 12: Search Location Specification (Windows 98SE)** 

- Remark If the installation destination folder is changed at the time of GUI software installation, enter "new-folder\DRIVER".
- 4. The window below is displayed. Click Next>.

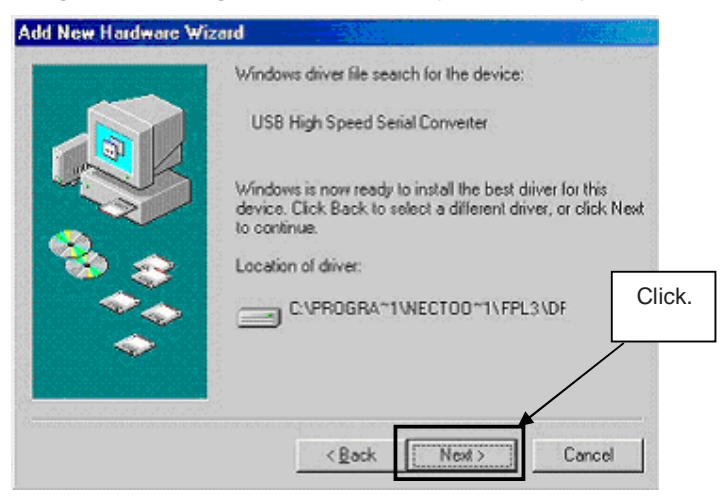

**Figure 13: Checking Driver to Be Installed (Windows 98SE)** 

5. When the window below is displayed, the installation of the USB driver is completed. Click Finish. The installation of the USB Serial Port driver is then automatically performed.

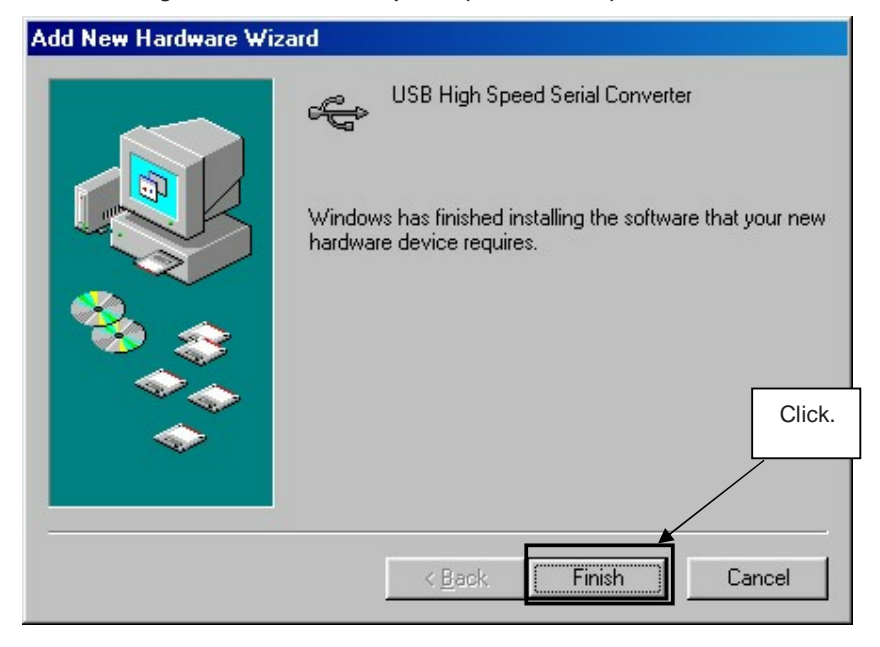

**Figure 14: Installation Completion (Windows 98SE)** 

#### **7.5.2 Installation on Windows 2000**

1. When the  $L$  Line - See it! board is connected with the host machine, the board is recognized by Plug and Play, and the wizard for finding new hardware is started. Click Next>.

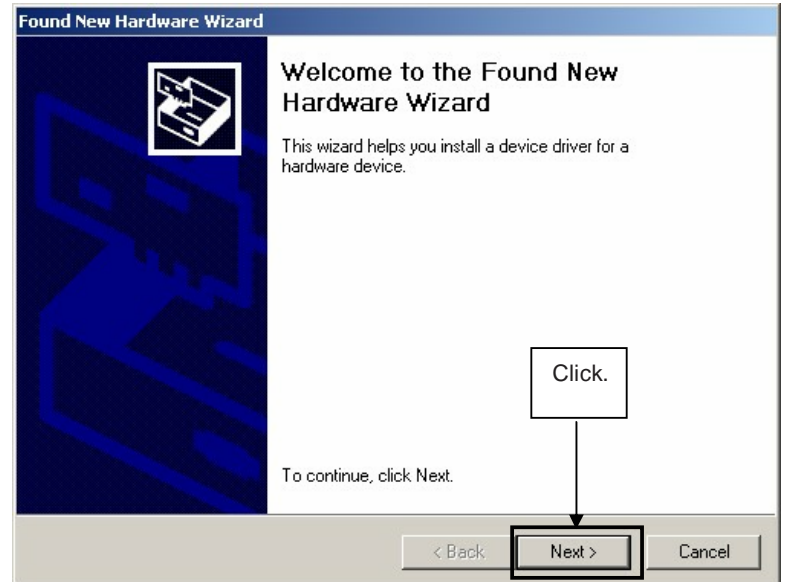

**Figure 15: Found New Hardware Wizard 1 (Windows 2000)** 

2. The window below is displayed. So, check that "Search for a suitable driver ..." is selected, then click Next>.

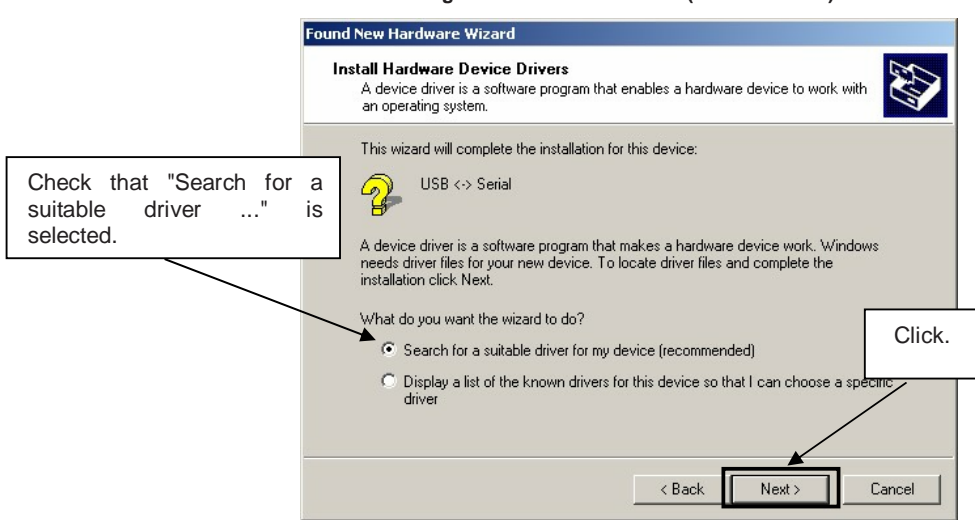

**Figure 16: Search Method 1 (Windows 2000)** 

3. Check the "Specify a location" check box only, then click Next>.

**Figure 17: Driver File Location 1 (Windows 2000)** 

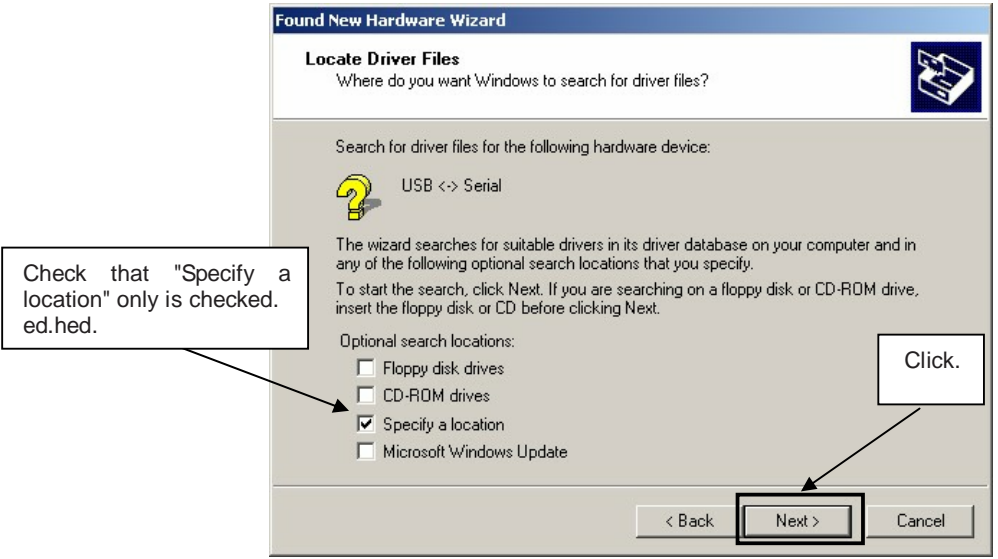
4. Enter "C:\Program Files\NECTools32\FPL3\DRIVER" in the address bar, then click OK.

**Figure 18: Address Specification 1 (Windows 2000)** 

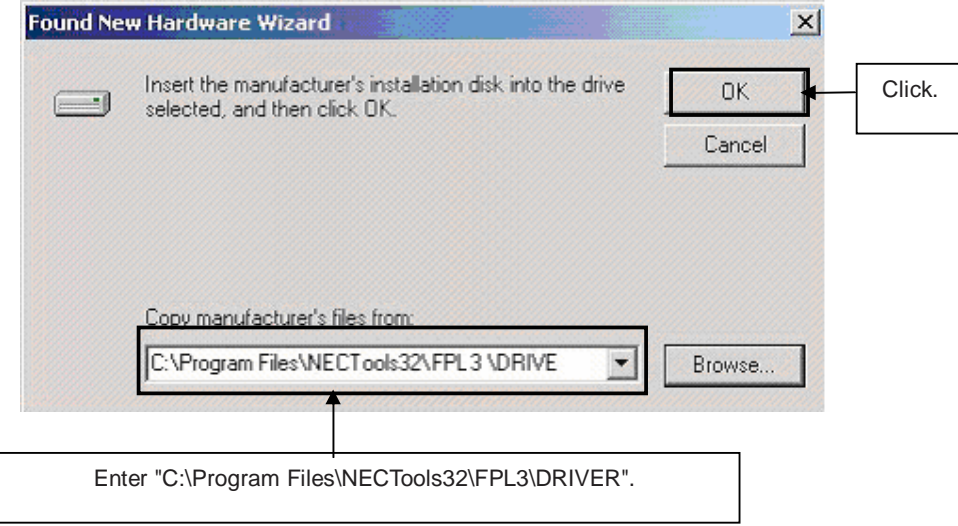

- Remark If the installation destination folder is changed at the time of GUI software installation, enter "new-folder\FPL3\DRIVER".
- 5. Click Next>.

**Figure 19: Driver File Search 1 (Windows 2000)** 

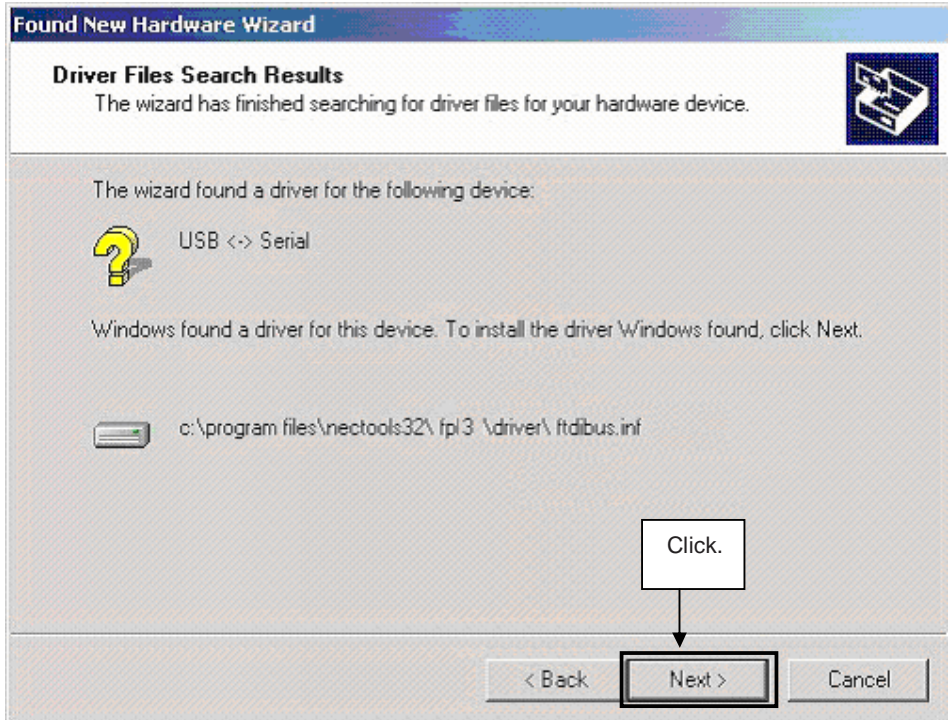

6. Click Finish to complete the installation of the USB driver.

**Figure 20: USB Driver Installation Completion 1 (Windows 2000) Found New Hardware Wizard** Completing the Found New Hardware Wizard USB High Speed Serial Converter Windows has finished installing the software for this device. Click. To close this wizard, click Finish. < Back Finish Cancel

7. Proceed to the installation of the USB Serial Port driver. Click Next>.

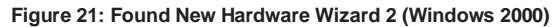

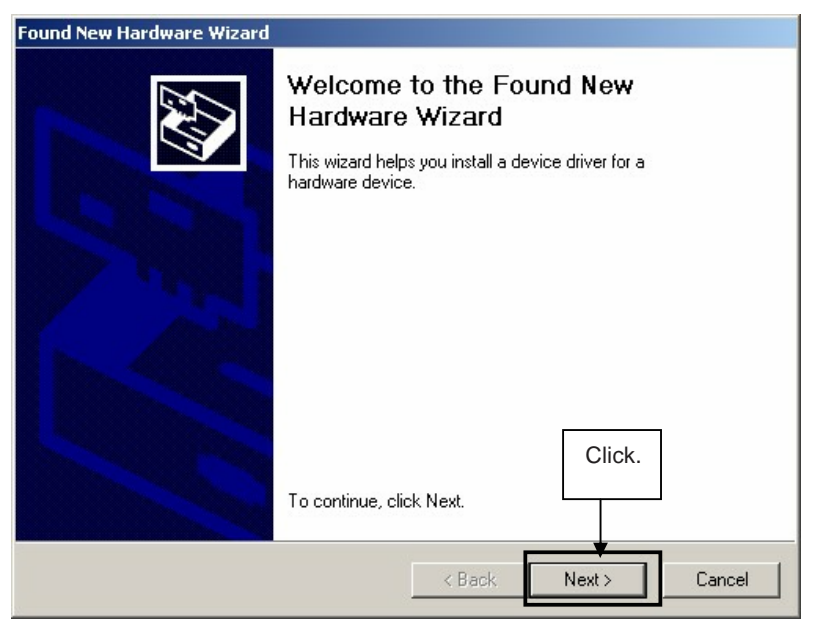

8. The window below is displayed. So, check that "Search for a suitable driver ..." is selected, then click Next>.

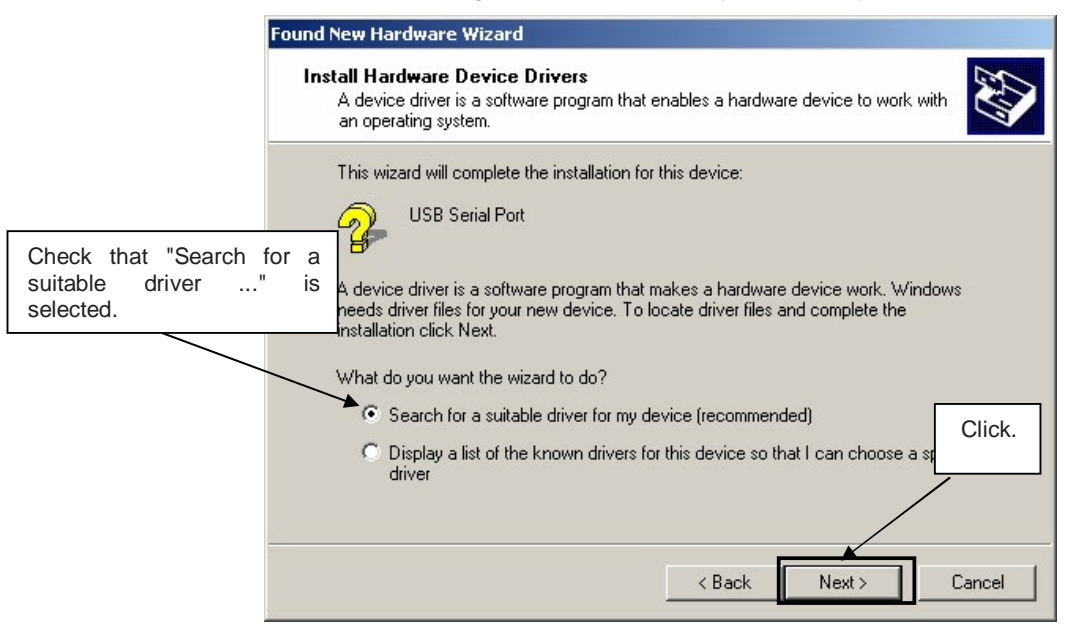

9. Check the "Specify a location" check box only, then click Next>.

**Figure 23: Driver File Location 2 (Windows 2000)** 

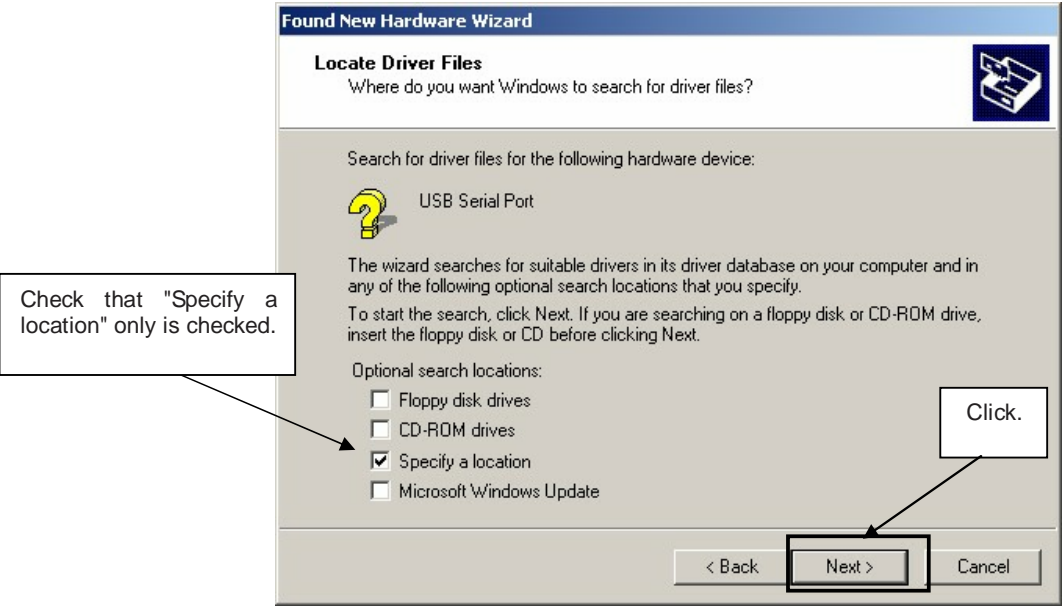

10. Enter "C:\Program Files\NECTools32\FPL3\DRIVER" in the address bar, then click OK.

NEC

 **Figure 24: Address Specification 2 (Windows 2000)** 

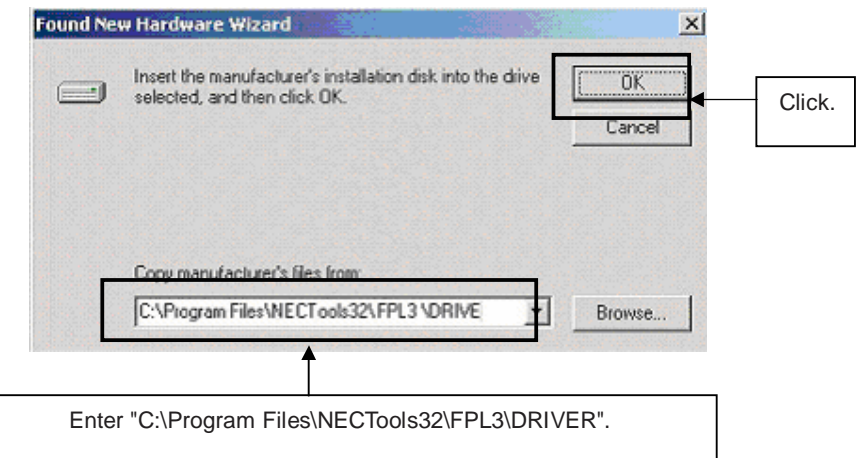

- Remark If the installation destination folder is changed at the time of GUI software installation, enter "new-folder\DRIVER".
- 11. Click Next>.

 **Figure 25: Driver File Search 2 (Windows 2000)** 

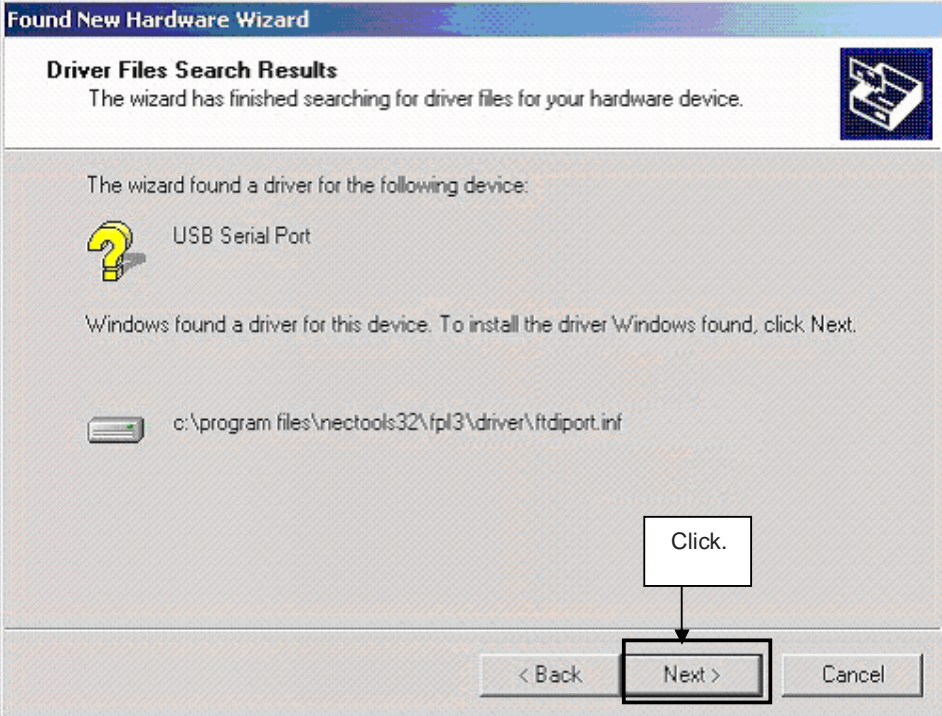

12. Click Finish to complete the installation of the USB driver.

 **Figure 26: USB Driver Installation Completion 2 (Windows 2000)** 

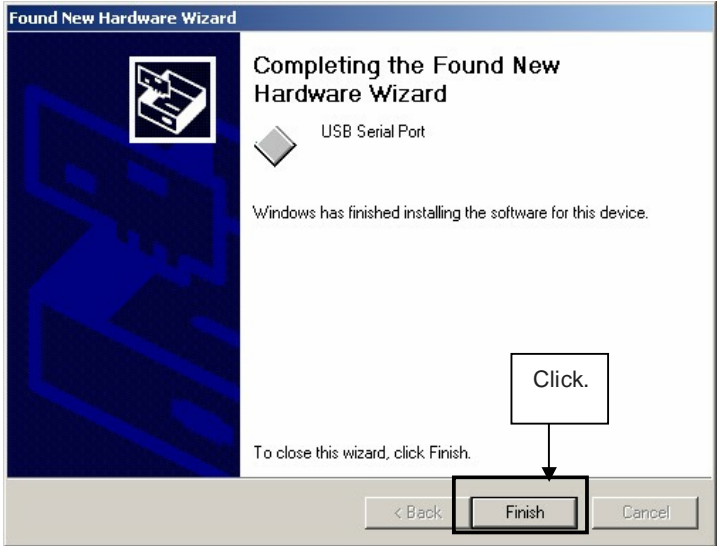

## **7.5.3 Installation on Windows XP**

1. When the  $L$  Line - See it! board is connected with the host machine, the board is recognized by Plug and Play, and the wizard for finding new hardware is started. Check that "Install from a list or specific ..." is selected, then click Next>.

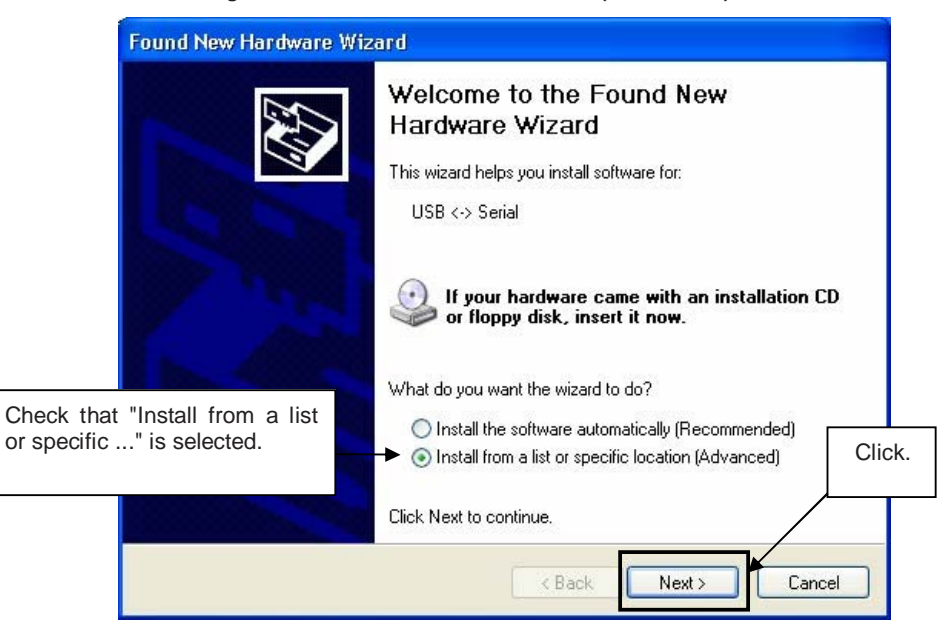

#### **Figure 27: Found New Hardware Wizard 1 (Windows XP)**

2. Check that "Search for the best driver in these locations." is selected. Check the "Include this location in the search:" check box and enter "C:\Program Files\NECTools32\FPL3\DRIVER" in the address bar, then click Next>

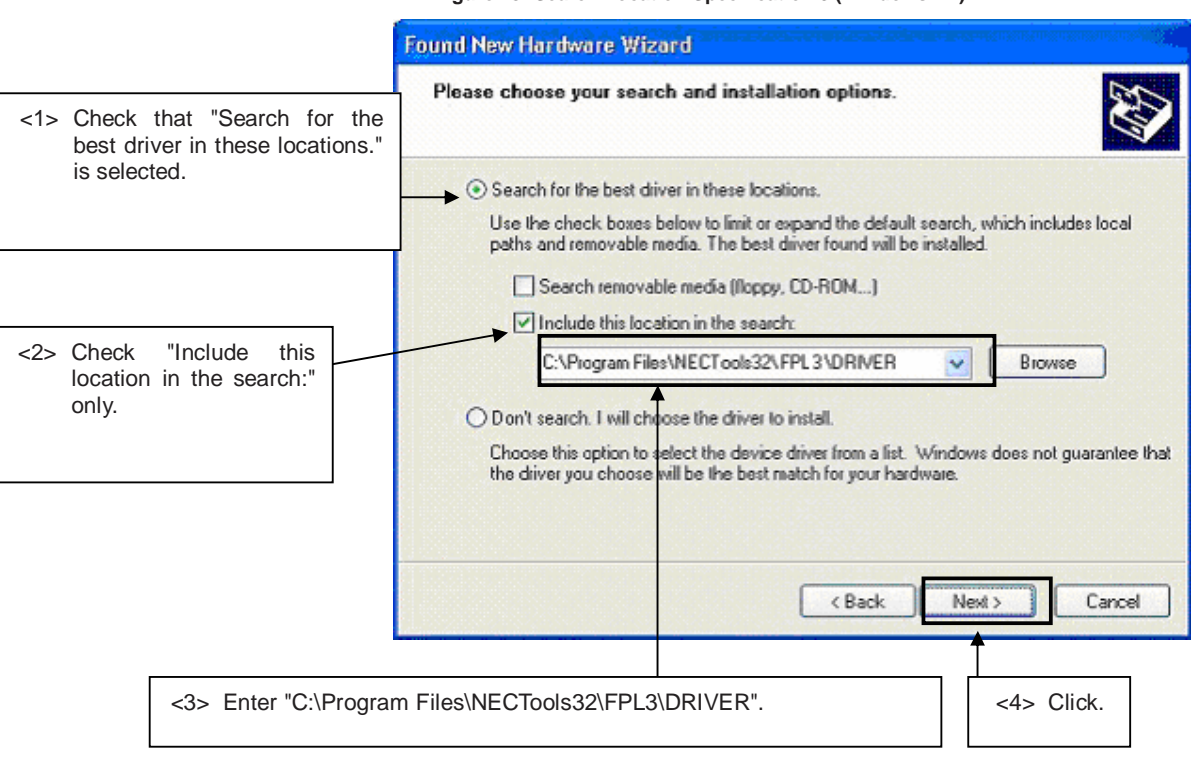

**Figure 28: Search Location Specification 3 (Windows XP)** 

3. As shown below, "has not passed Windows Logo testing to verify its compatibility with Windows XP." is displayed. Click Continue Anyway

**Figure 29: Windows XP Logo Testing 3 (Windows XP)** 

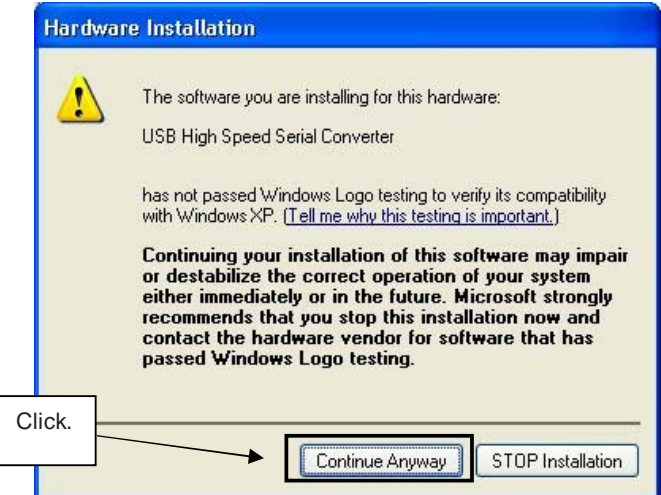

NE

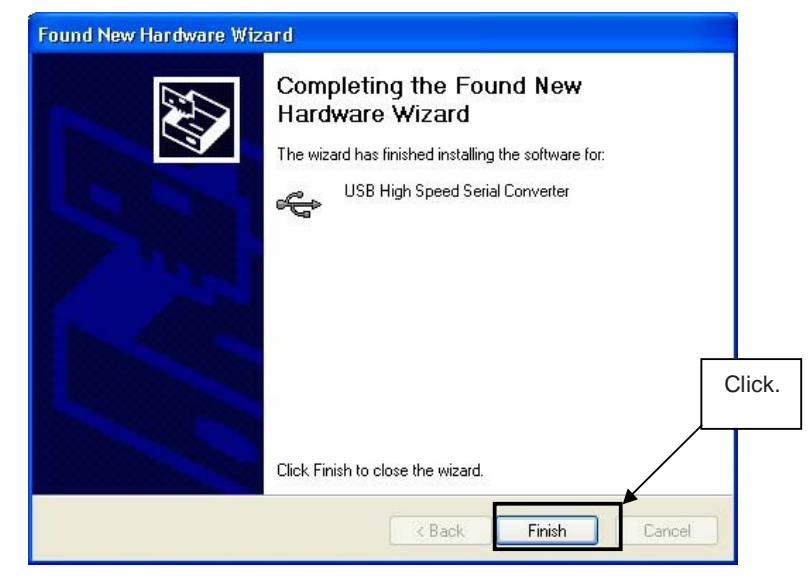

**Figure 30: USB Driver Installation Completion 1 (Windows XP)** 

5. Proceed to the installation of the USB Serial Port driver. Click Next>.

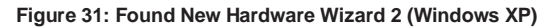

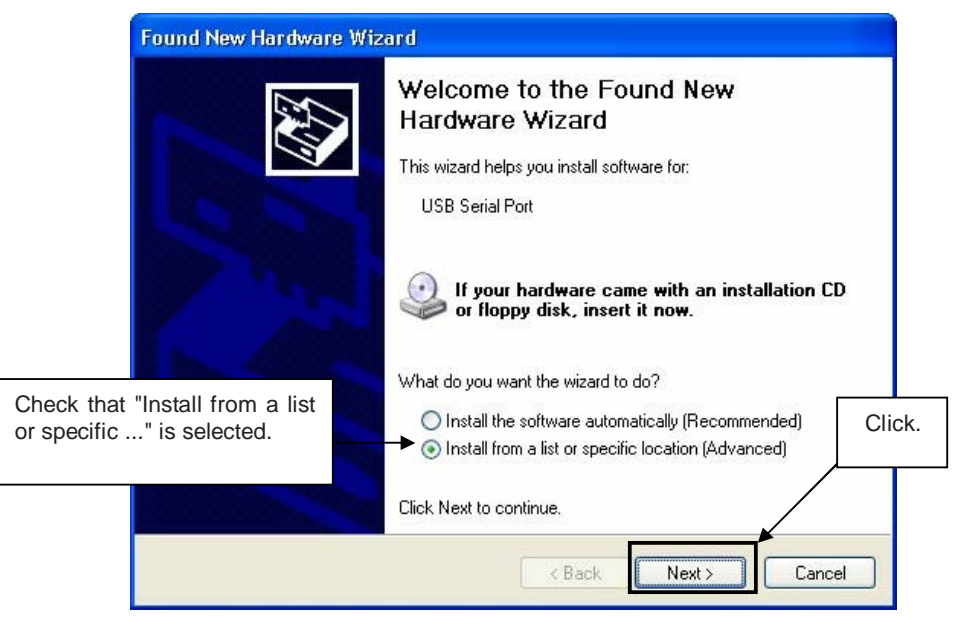

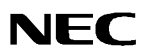

6. Check that "Search for the best driver in these locations." is selected. Check the "Include this location in the search:" check box and enter "C:\Program Files\NECTools32\FPL3\DRIVER", then click Next>.

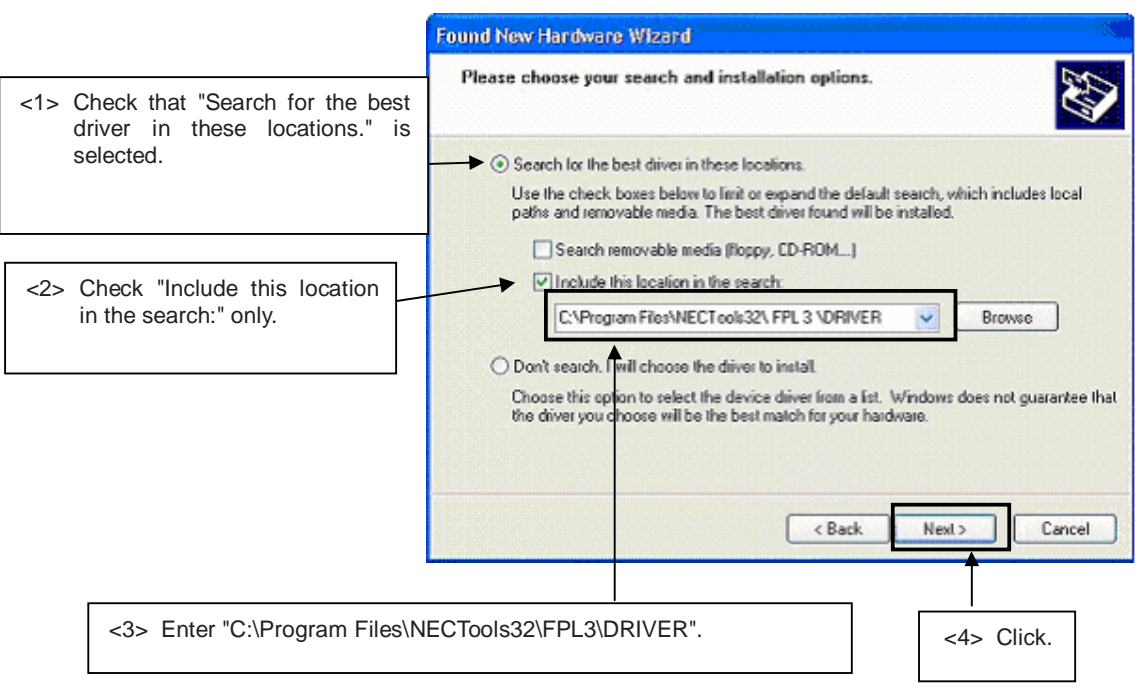

7. As shown below, "has not passed Windows Logo testing to verify its compatibility with Windows XP." is displayed. Click Continue Anyway.

**Figure 33: Windows XP Logo Testing 2 (Windows XP)** 

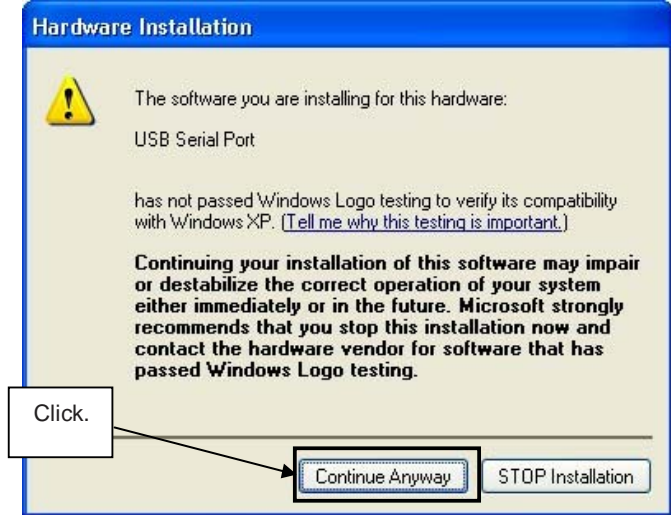

**Figure 32: Search Location Specification 2 (Windows XP)**

8. When the window below is displayed, the installation of the USB driver is completed. Click Finish.

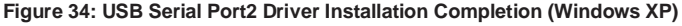

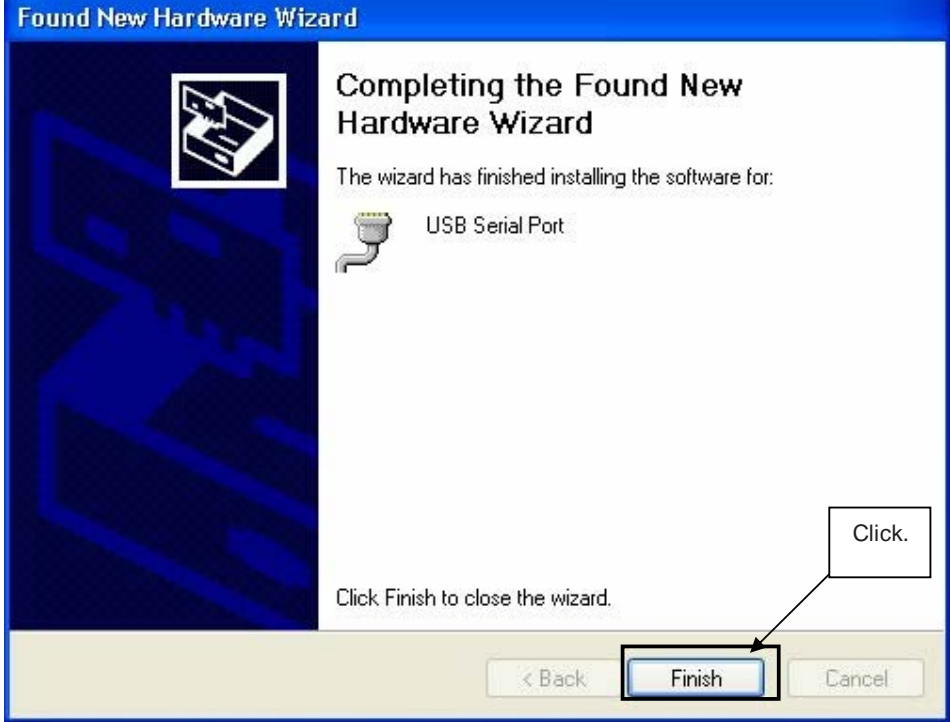

## **7.6 Confirmation of USB Driver Installation**

After installing the two types of drivers, check that the drivers have been installed normally, according to the procedure below. When using the L\_Line - See it! board in combination with FPL3 GUI, the information to be checked here is needed.

By clicking the "Device Manager" tab, check that the drivers are installed normally.

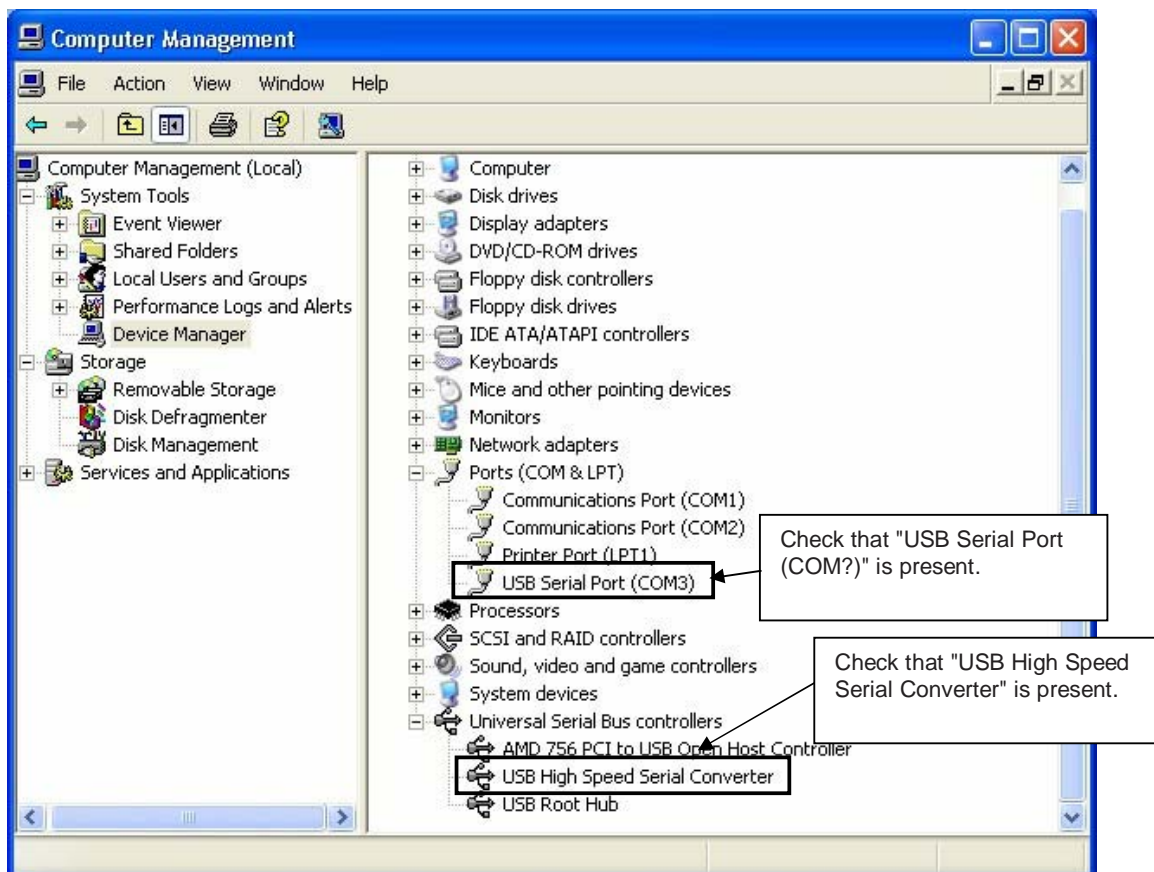

#### **Figure 35: Device Manager**

## For Windows 98SE/Me

Caution Do not select Update and Erase when communicating with the target device.

## For Windows 2000/XP

Caution Do not perform "Hardware Modification Scan" when communicating with the target device.

Remark In the GUI port list box, the same communication port as COM? of USB Serial Port (COM?) needs to be selected.

> If the drivers above are not displayed, or the mark "×" or "!" is prefixed, refer to **CHAPTER 10 TROUBLESHOOTING**.

## **7.7 Driver deinstallation**

The driver deinstallation program is installed on the host machine when the FPL3 software is installed. Use the procedure below for deinstall the USB driver.

- 1. When using Windows XP, log on as the computer administrator. When using Windows 2000, log on as the Administrator.
- 2. Double-click in the order from "My Computer" to "(C:)" to "Program Files" to "NECTools32" to "FPL3" to "DRIVER". "Ftdiunin.exe" is displayed. Double-click "Ftdiunin.exe".

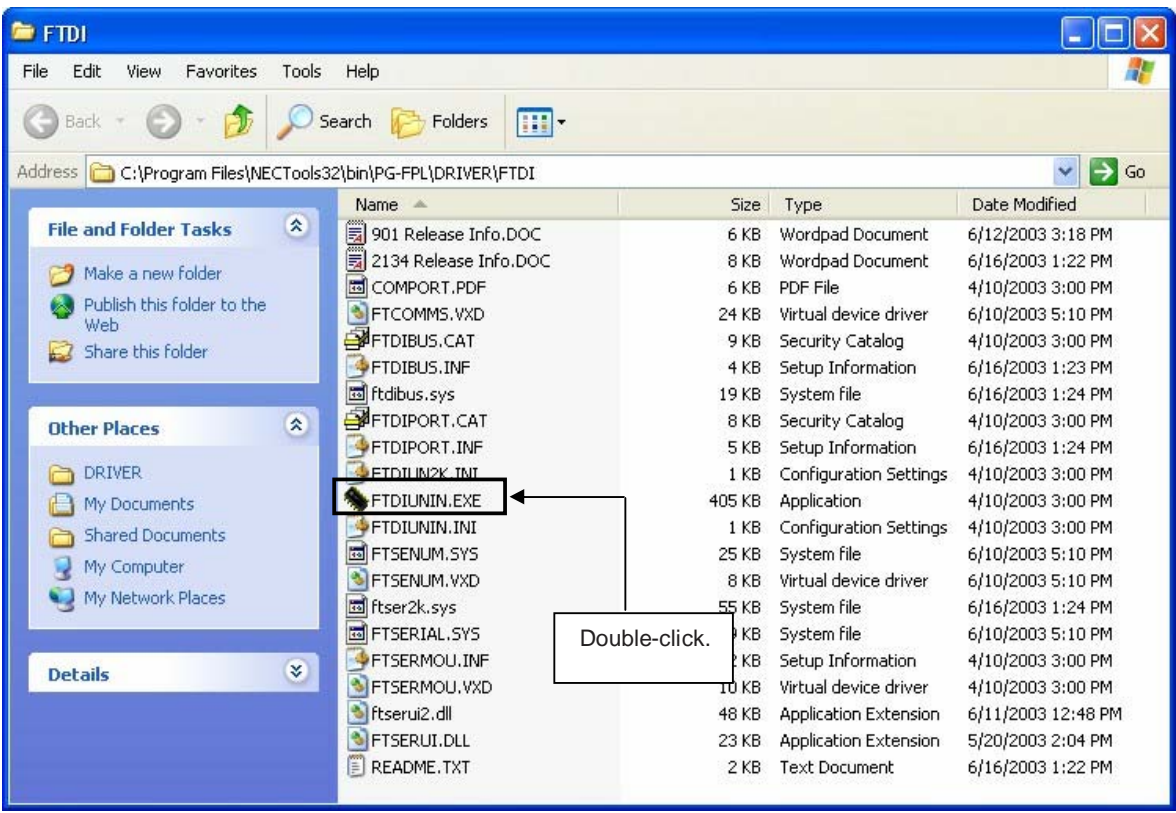

#### **Figure 36: Driver Uninstallation**

3. Click Continue.

#### **Figure 37: Driver Uninstaller**

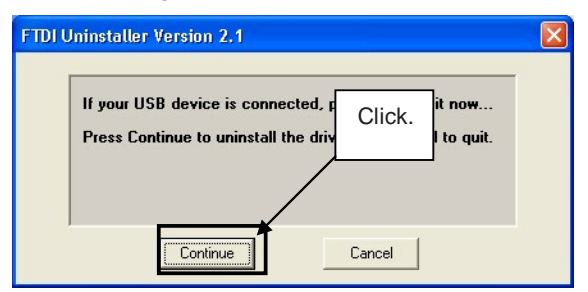

4. Click Finish to complete driver uninstallation.

 **Figure 38: Completion of Driver Uninstallation** 

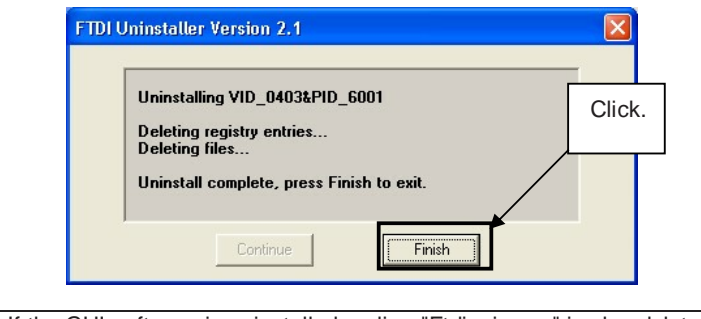

Caution If the GUI software is uninstalled earlier, "Ftdiunin.exe" is also deleted. At this time, delete "USB Serial Port (COM?)" and "USB High Speed Serial Converter" from Device Manager manually.

# **8. FPL3 FLASH programming software**

# **8.1 Introduction**

The parameter file for the 78K0/LG2 device is installed automatically during installation of FPL3 GUI, folder <FPL3 install-path>\PRM. Nevertheless, newest version of parameter file for the µPD78F0397D device can by download from the NEC Electronics Web site.

Download the parameter file for the PG-FP4 from the following NEC Electronics Web site:

### http://www.eu.necel.com/updates

Copy the parameter file downloaded from the NEC Electronics Web site into sub-directory <FPL3.EXE-install-path>\PRM created during GUI software setup (refer to **CHAPTER 7 SOFTWARE INSTALLATION**)..

## **8.2 Starting up the GUI Software**

 • GUI software startup Select FPL3.EXE from the start menu to start the FPL3 GUI software.

When the GUI software is started normally, the following screen appears.

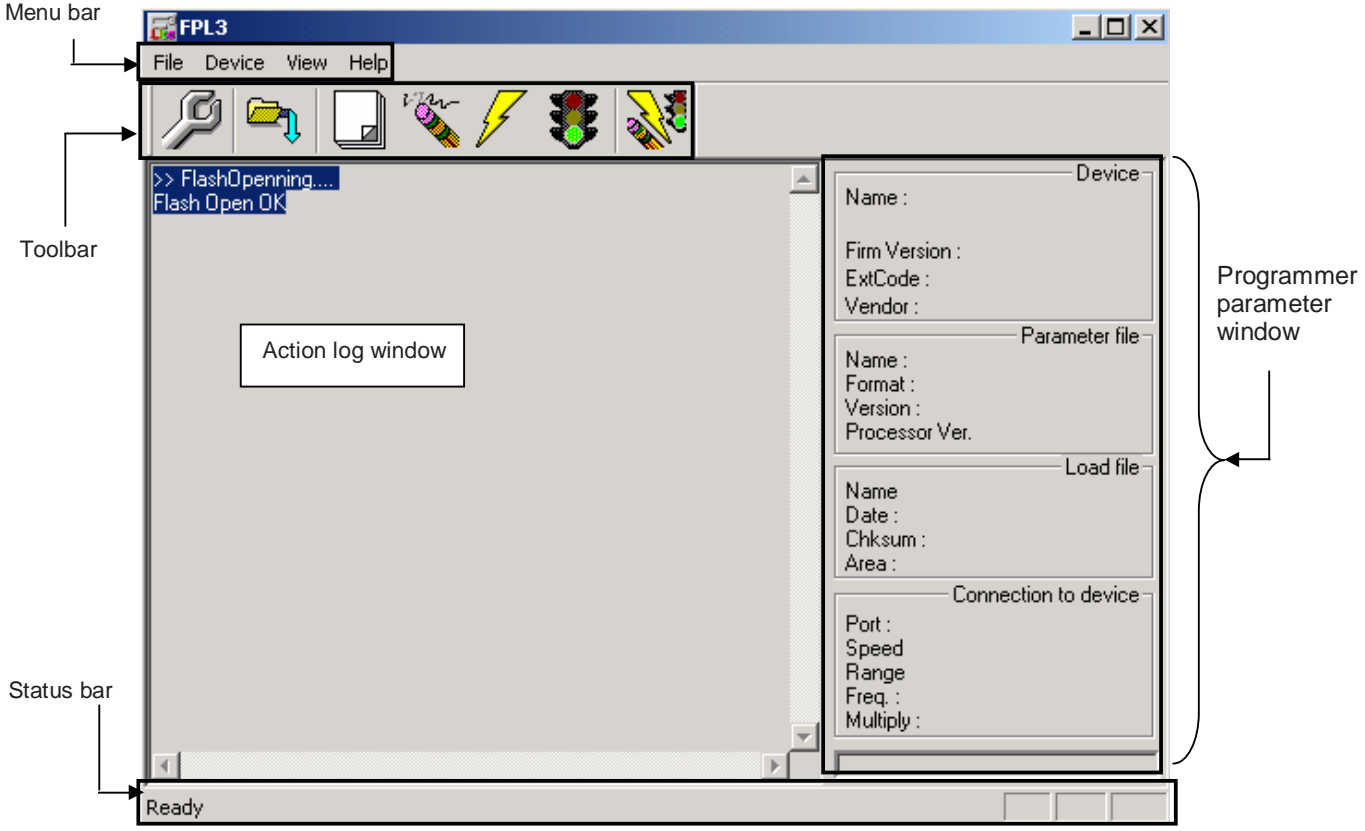

**Figure 39: GUI Software Main Window** 

This window consists of the following items:

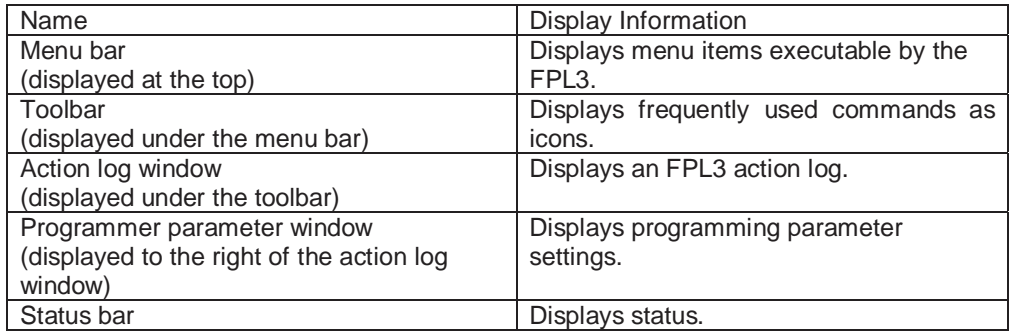

# **8.3 Toolbar**

The toolbar contains buttons for starting the important procedures of the FPL3.

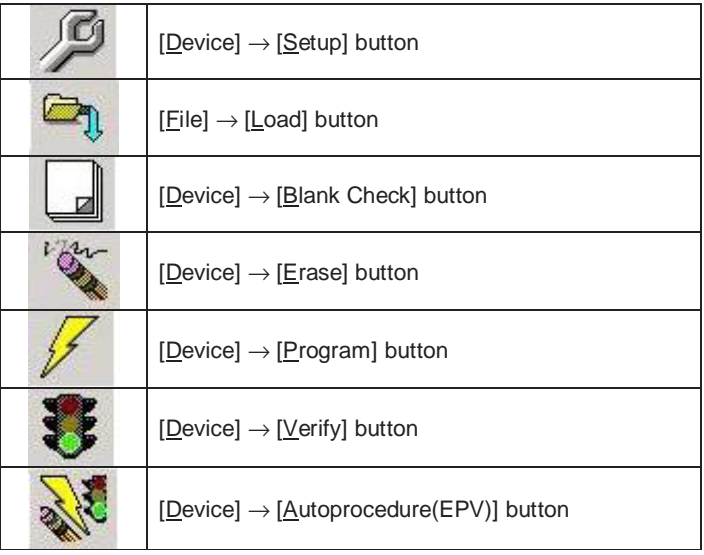

## **Figure 40: Toolbar Buttons**

## **8.4 Menu Bar**

Depending on the actual device status and device type, some menu items may be enabled or disabled.

### **8.4.1 [File] menu**

Clicking the [File] menu displays the pull-down menu as shown below. This menu mainly contains commands related to file operation.

 **Figure 41: [File] Menu** 

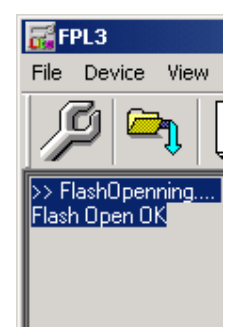

## **(1) [Load] command**

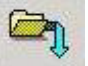

The [Load] command allows you to select a program file.

**Figure 42: HEX File Selection Window** 

The selected program file is programmed into the flash memory of the device by executing the [Program] command or [Autoprocedure(EPV)] command.

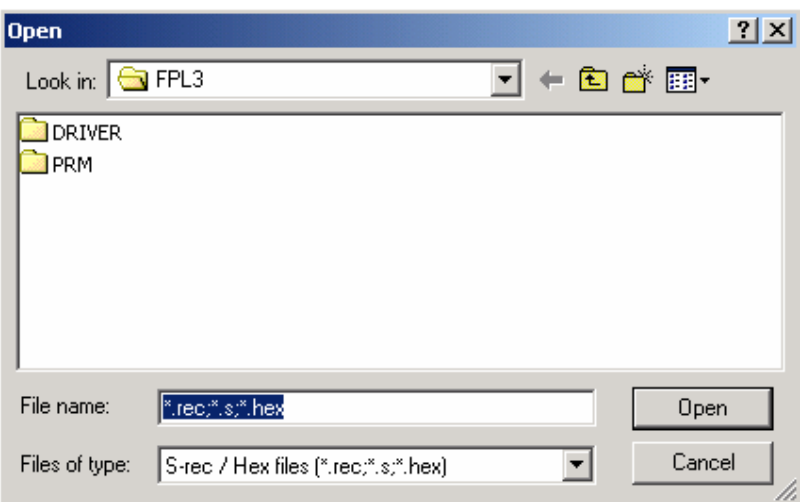

The file selection window for program loading displays the most recently used directory to which a user program has been loaded. After a user program is loaded, a checksum calculation is made and the result is displayed in the programmer parameter window.

# [ | Open | button]

Selects a user program as a program to be written to the target device.

[ Cancel button]

Closes the window without selecting a program.

# **(2) [Quit] command**

The [Quit] menu is the command for terminating the FPL3 GUI software. Clicking  $\times$  on the right side of the task bar also terminates the FPL3 GUI software. User settings are saved in the FPL3.INI<sup>Note</sup> file, so that the GUI software starts up next time

with the same settings.

Note FPL3.INI is created in the Windows folder when Windows 98SE, Windows Me, or Windows XP is used.

When Windows 2000 is used, FPL3.INI is created in the Winnt folder.

## **8.4.2 [Device] menu**

Clicking the [Device] menu displays the pull-down menu as shown below.

This menu mainly contains commands for programming operations such as deletion, programming, and verification on the target device.

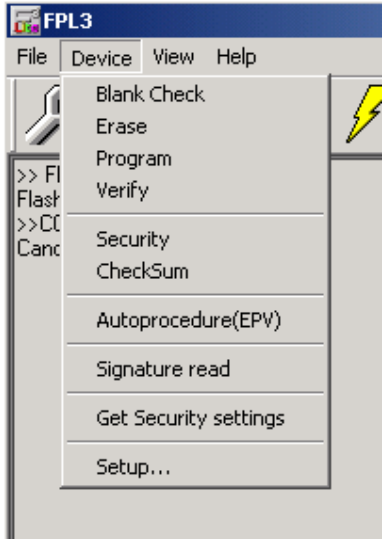

#### **Figure 43: [Device] Menu**

## **(1) [Blank Check] command**

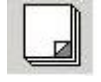

The [Blank Check] command allows you to make a blank check on the target device connected to the FPL3. If the flash memory of the target device is erased, a blank check is terminated normally. If the flash memory is not completely erased, the indication "not blank" is provided. Before starting programming, erase the flash memory of the target device.

### **(2) [Erase] command**

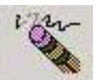

The [Erase] command erases the flash memory of the target device connected to the FPL3. While the flash memory is being erased, the progress status is displayed in the action log window to indicate programmer operation.

The execution on the  $[Blank Check]$  command before the  $[Erase]$  command is executed follows the setting of 'Command options' of the Advance tab displayed by selecting  $[Device] \rightarrow [Setup].$ 

Upon completion of [Erase] command execution, the GUI software displays the result of executing the command on the target device.

# **(3) [Program] command**

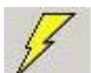

The [Program] command sends a specified user program to the target device and writes the program to the flash memory.

The execution of Verify operation for detecting an error in user program communication from the FPL3 to the target device after the execution of the [Program] command follows the setting of the 'Command options' on the Advance tab displayed by selecting  $[\underline{D}$ evice]  $\rightarrow [\underline{S}$ etup].

During programming, the progress status is displayed in the action log window to indicate programmer operation. This progress status display window displays the progress status on target device programming by percentage.

Upon completion of [Program] command execution, the GUI software displays the result of executing the command on the target device.

## **(4) [Verify] command**

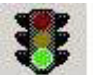

The  $[Verify]$  command sends a specified user program to the target device connected with the FPL3, and performs verification against the data written to the flash memory of the target device.

During verification, the progress status is displayed in the action log window to indicate programmer operation. This progress status display window displays the progress status of target device verification by percentage.

Upon completion of [Verify] command execution, the GUI software displays the result of executing the command on the target device.

## **(5) [Security] command**

 The [Security] command initiates the programming of the security flag of the target device connected to the FPL3. Set 'Security flag settings' on the Advance tab of the [Device] > [Setup…] menu.

## **(6) [Checksum] command**

 The [Checksum] command reads the checksum value of the target device connected with the FPL3.

This value differs from the value displayed in the parameter window of the main window.

## **(7) [Autoprocedure(EPV)] command**

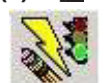

The [Autoprocedure(EPV)] command executes the [Erase] command, [Program] command and [Verify] command in succession.

When a user program is to be resent to the target device for comparison with the data written to the flash memory of the target device because of a user program communication error, execute the [Program] command by selecting [Device]  $\rightarrow$ [Setup] and specifying 'Command options' on the Advance tab, then set the automatic execution of the [Verify] command.

During EPV execution, the progress status is displayed in the action log window to indicate programmer operation. For a selected command, its execution operation, and messages, refer to **CHAPTER 9 HOW TO USE FPL3**.

Upon completion of [Autoprocedure(EPV)] command execution, the GUI software displays the result of executing the command on the target device.

## **(8) [Signature read] command**

 The [Signature read] command reads the signature information (device name, flash memory information, and so forth) of the target.

#### **(9) [Setup] command**

The [Setup] menu allows you to make settings related to flash memory rewriting according to the user environment and to set command options. Each time the GUI software is started, the most recently used parameter file (.PRM) is read and the settings are displayed. The [Setup] menu allows you to modify the settings of items other than those items consisting of shadowed characters according to the user environment.

#### **(a) Standard setup**

This menu is used to set the environment for rewriting the flash memory of the target device.

The mode of communication with the target, the operating clock, and so forth differ depending on the device used. For details, refer to the manual of the device used, when making settings.

The window shown below is opened.

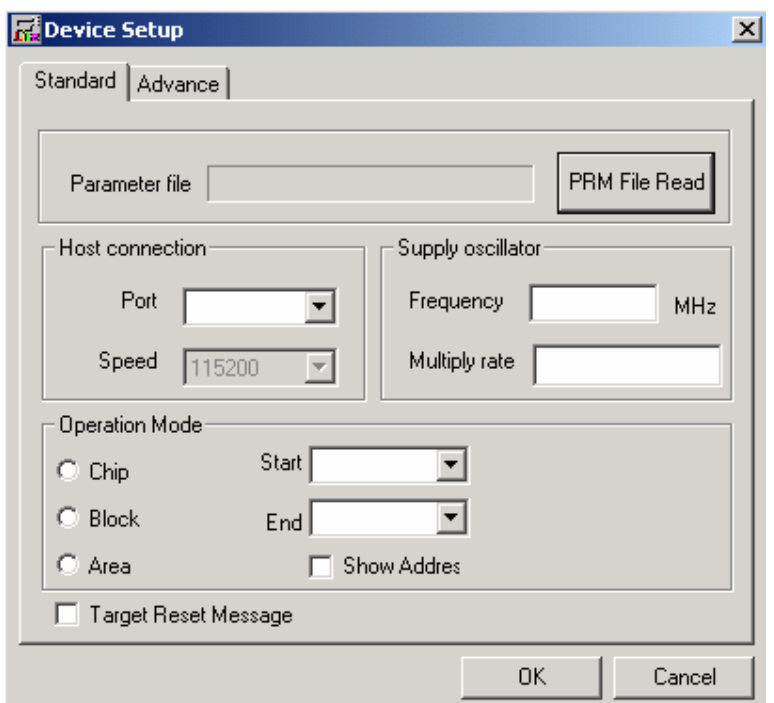

**Figure 44: Device Setup Window - Standard** 

This window shows all basic options that can be set in accordance with the user environment and target device.

# [ OK button]

Clicking the OK button saves the settings on the Standard and Advance menus and closes the window.

## [ Cancel button]

Clicking the Cancel button closes the window without saving the settings on the Standard and Advance menus.

<1> Parameter file

This file holds parameters and timing data required to rewrite the flash memory of the target device. Do not modify the data in the parameter file because the data is related to the guarantee of rewrite data.

The parameter file is protected by the checksum function. If the checksum result indicates an error, the FPL3 does not accept the parameter file.

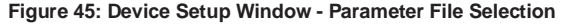

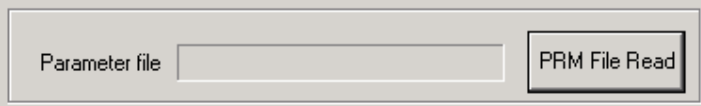

**Figure 46: Parameter File Selection Window** 

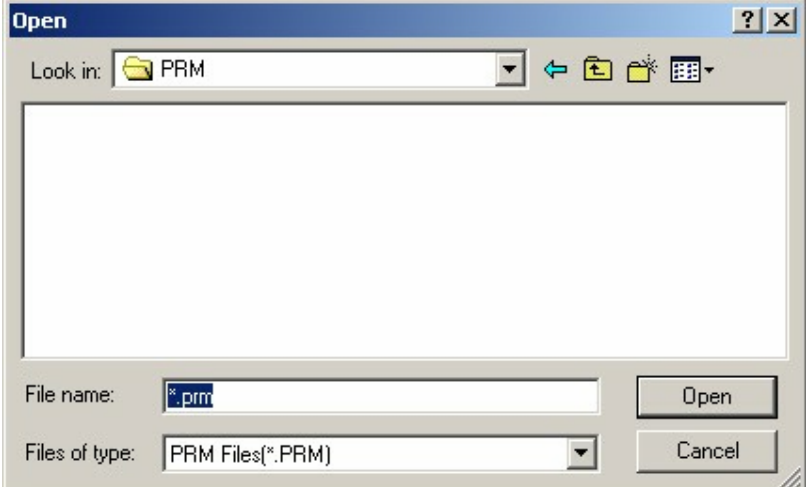

[ PRM File Read button]

A window for specifying a parameter file is displayed. Specify a desired file then click Open.

- <2> Host connection
	- "Host connection" is used to select a channel for communication between the L\_Line – See it!-2 board and host machine.

**Figure 47: Device Setup Window – Host connection** 

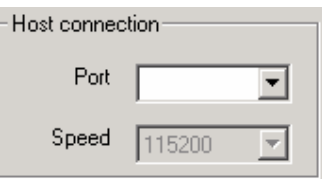

## [Port list box]

Select a channel for communication between the  $L$  Line – See it!-2 board and host machine.

- COM1 to COM256
- Remark Selectable ports can be checked using Device Manager. For details, refer to **CHAPTER 7.6 Confirmation of USB Driver Installation**.

#### [Speed list box]

Select a communication rate for the selected communication channel from the following:

- 9600 bps
- 19200 bps
- 38400 bps
- 115200 bps
- Remark For selectable communication rates, refer to the user's manual of the device used.

#### <3> Supply oscillator

"Supply oscillator" is used to select a clock that determines programming, data transfer, and a transfer rate.

**Figure 48: Device Setup Window - Supply Oscillator Selection** 

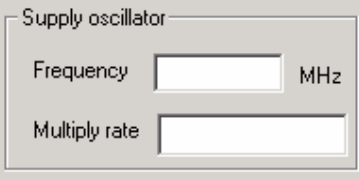

### [Frequency box]

Sets the clock frequency of the target system.

The range of operating frequency varies from one device to another. So, check the specifications of the device used before making a setting.

### [Multiply rate]

Specifies the division rate or multiplication rate of the target device.

If the target device has an on-chip PLL circuit, enter a division rate or multiplication rate according to the use environment.

The selectable division rate or multiplication rate differs depending on the device. Check the specifications of the device used before making a setting.

If the target device does not have an on-chip PLL circuit, select "1.0".

On the initial screen, the default setting is displayed according to the parameter file.

### <4> Operation Mode

The setting of "Operation Mode" may divide the flash memory of some target devices into blocks or areas.

This menu is used to select an operation mode of the flash memory. Some devices do not have the block and area division modes, and some devices have only one of the modes. In these cases, a nonexisting mode is unchoosable.

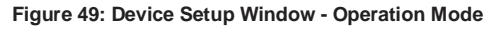

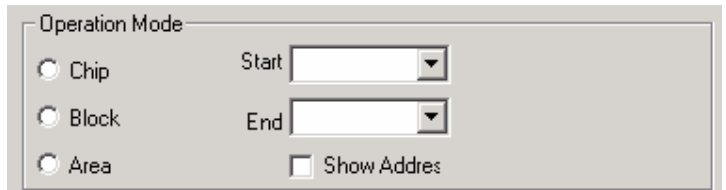

## [When Chip is selected]

The entire flash memory area of the target device is subject to rewrite processing.

## [When Block is selected]

Specify the Block number range subject to rewrite processing by using Start/End. The Start/End list boxes display the Block numbers where the flash memory of the target device is configured.

#### [When Area is selected]

Specify the Area number range subject to rewrite processing by using Start/End. The Start/End list boxes display the Area numbers where the flash memory of the target device is configured.

[Show Address check box]

Specify whether numbers or addresses are displayed in the Start/End list boxes. If this check box is checked, addresses are displayed. If this check box is not checked, numbers are displayed.

### <5> Target Reset Message

By checking the Target Reset Message check box, the window promoting the reset operation manually is displayed even when the reset signal cannot be connected to the target cable.

#### **Figure 50: Device Setup Window – Target Reset Message**

□ Target Reset Message

## **(b) Advance setup**

The Advance setup menu is used to specify the command options and security flag settings.

When "Advance" is clicked, the following window is displayed:

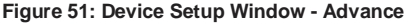

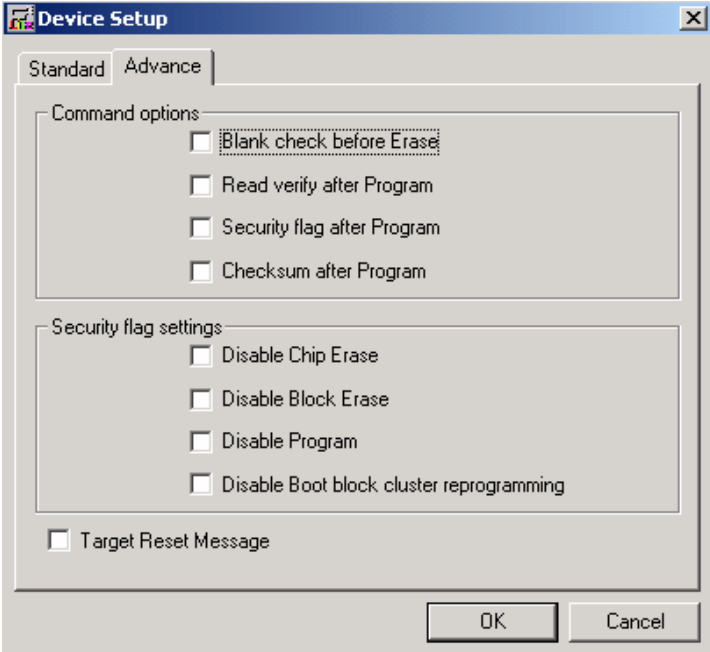

<1> Command options

This dialog box is used to specify the FPL3 flash processing command options.

**Figure 52: Device Setup Window - Command options** 

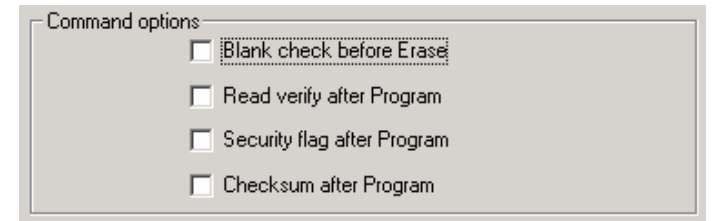

[Blank check before Erase check box]

If this check box is checked, blank check is made before the Erase command or EPV command is executed.

If the result of a blank check indicates OK, erase processing is not executed.

[Read verify after Program check box]

If this check box is checked, write data is sent from the programmer after execution of the Program command and EPV command, then the data is verified against the data written to the flash memory.

[Security flag after Program check box]

If this check box is checked, automatic programming of the selected security flag is executed after execution of the [Program] and [Autoprocedure (EPV)] commands.

[Checksum after Program check box]

If this check box is checked, the flash memory checksum value of the target device is read from the target device after execution of the Program command and EPV command.

This value differs from the value displayed in the parameter window of the main window.

<2> Security flag settings

The <Security flag settings> dialog box is used to specify which security function is valid.

**Figure 53: Device Setup Window – Security flag settings**

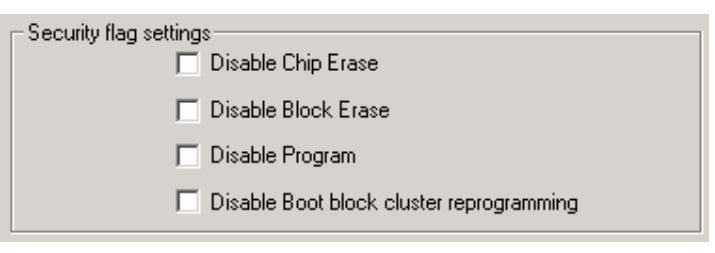

**Caution: The following is the correspondence between the [Erase] and [Program] Commands when the security functions of a 78K0/LG2 microcontroller are valid!**

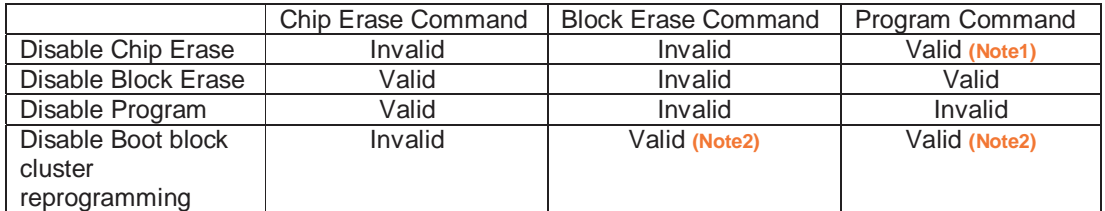

**Notes 1: Since the [Erase] command is invalid, the data that differs from the data already written in the flash memory cannot be written.** 

**Notes 2: Valid only for the area other than the area specified as the boot area** 

[Disable Chip Erase check box]

If this check box is checked, the [Erase] command becomes invalid in the entire flash memory area of the target device.

At this time, the warning message shown below is displayed.

#### **Figure 54: Device Setup Window – Disable Chip Erase**

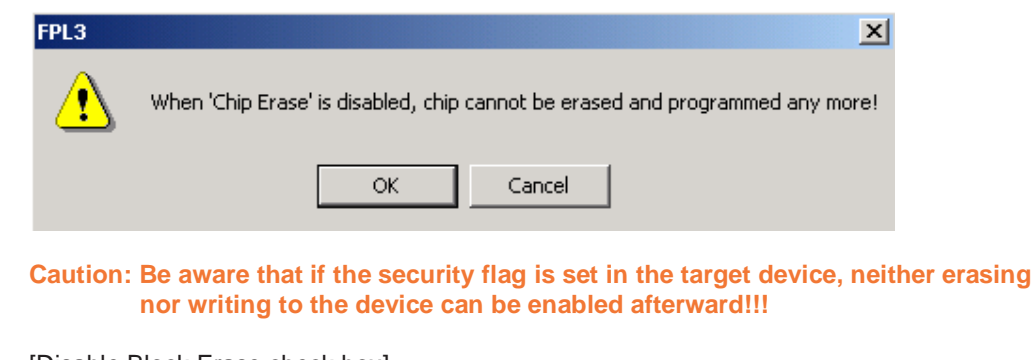

[Disable Block Erase check box]

If this check box is checked, the [Erase] command becomes invalid in all the blocks of the flash memory selected under Operation Mode in the Standard Setup menu. This setting is cleared by the [Erase] command when Chip was selected under Operation Mode.

[Disable Program check box] If this check box is checked, the [Program] command becomes invalid, as does the

[Erase]

command in all the blocks of the flash memory selected under Operation Mode in the Standard Setup menu. The [Erase] command for the entire flash memory area is valid. This setting is cleared by the [Erase] command when Chip was selected under the Operation Mode.

[Disable Boot block cluster reprogramming check box]

If this check box is checked, the boot area is set with the boot block set in the Boot block Cluster setting as the last block. At this time, the warning message shown below is displayed.

#### **Figure 55: Device Setup Window – Disable Boot Cluster Reprogramming warning**

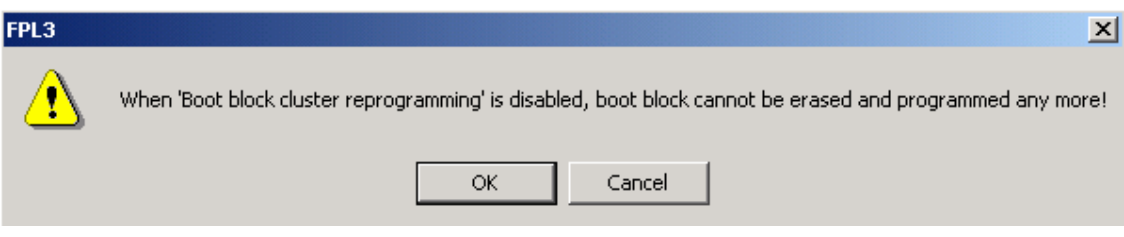

**Caution: Be aware that if the security flag is set in the target device, the boot area cannot be rewritten to the device afterward!!!**

## **8.4.3 [View] menu**

Clicking the [View] menu displays the pull-down menu shown below. This menu contains commands for setting whether to display the toolbar and status bar.

#### Figure 56: [View] Menu

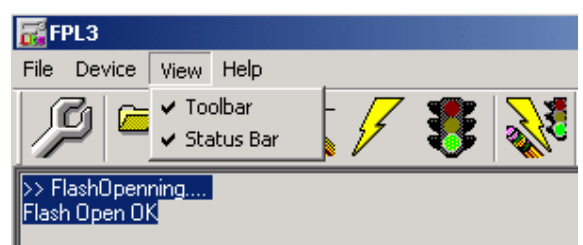

# **(1) [Toolbar] command**

 Checking the [Toolbar] command displays the toolbar. Unchecking the command hides the toolbar.

## **(2) [Status Bar] command**

 Checking the [Status Bar] command displays the status bar. Unchecking the command hides the status bar.

# **8.4.4 [Help] menu**

Clicking the [Help] menu displays the following pull-down menu:

**Figure 57: [Help] Menu** 

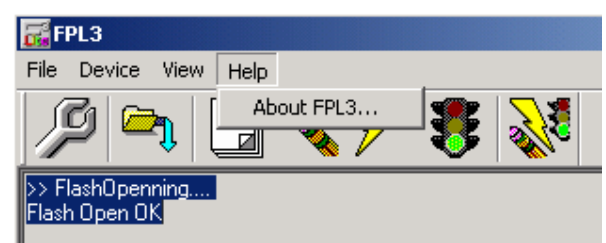

## **(1) [About FPL3] command**

 The [About FPL3] command opens the program entry window as shown below and indicates the version.

Clicking  $OK$  terminates the display.

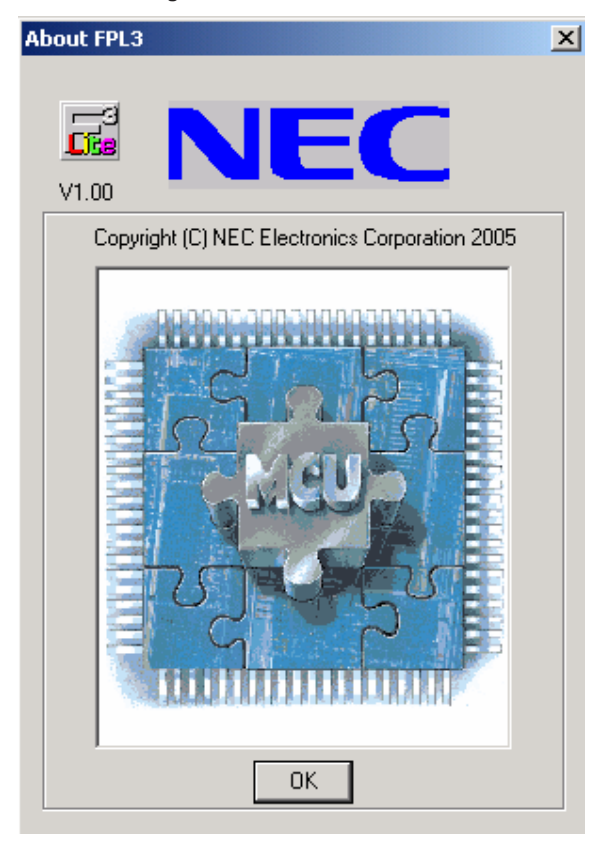

#### **Figure 58: About FPL3 Window**

## **8.5 Programmer Parameter Window**

This window displays the settings of the programming parameters.

#### **Figure 59: Programmer Parameter Window**

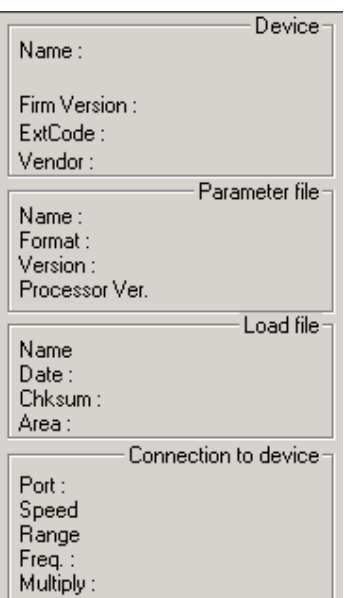

# [Device]

Updated after communication with the target device to display information about the target device.

## [Parameter file]

Updated after [Setup] command execution to display information about a read parameter file.

## [Load file]

Updated after [Load] command execution to select information about a selected program file.

## [Connection to device]

Updated after [Setup] command execution to display information about the connection with the target device.

# **9. How to use FPL3 FLASH programming software**

This chapter explains the basic operation of the FPL3 GUI for programming the L\_Line - See it! board. This chapter covers how to start the system, execute the EPV command, and program the target device. On the following pages the FLASH programming of the 78K0/LG2 via FPL3 is shown.

The conditions of the series of operations described in this chapter are as follows:

Hardware configuration of L\_Line - See it!:

Base board : L\_Line - See it! Target device : 78K0/LG2 (µPD78F0397D) Clock : 6 MHz Voltage level : 5 V

Software configuration of FPL3:

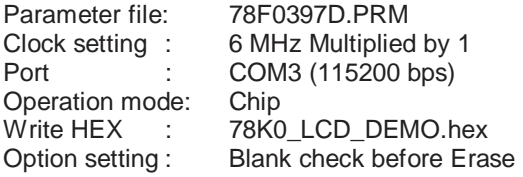

#### **(1) Installing the FPL3 GUI software**

Install the FPL3 GUI software on the host machine you are using, by referring to **CHAPTER 7 SOFTWARE INSTALLATION** (if the software has not been installed yet).

#### **(2) Installing the driver**

Install the USB driver on the host machine you are using, by referring to **CHAPTER 7 SOFTWARE INSTALLATION** (if the driver has not been installed yet).

### **(3) Installing the parameter file**

The parameter file for the 78K0/KG2 device are installed automatically during installation of FPL3 GUI, folder <FPL3 install-path>\PRM. Nevertheless, newest version of parameter file for the µPD78F0397D device can by download from the NEC Electronics Web site.

Download the parameter file for the PG-FP4 from the following NEC Electronics Web site:

#### http://www.eu.necel.com/updates

Copy the parameter file downloaded from the NEC Electronics Web site into sub-directory <FPL3.EXE-install-path>\PRM created during GUI software setup (refer to **CHAPTER 7 SOFTWARE INSTALLATION**)..

## **(4) Connecting and starting**

<1> Set the L\_Line - See it! board to the FLASH programming mode by switching SW1/S1 to ON:

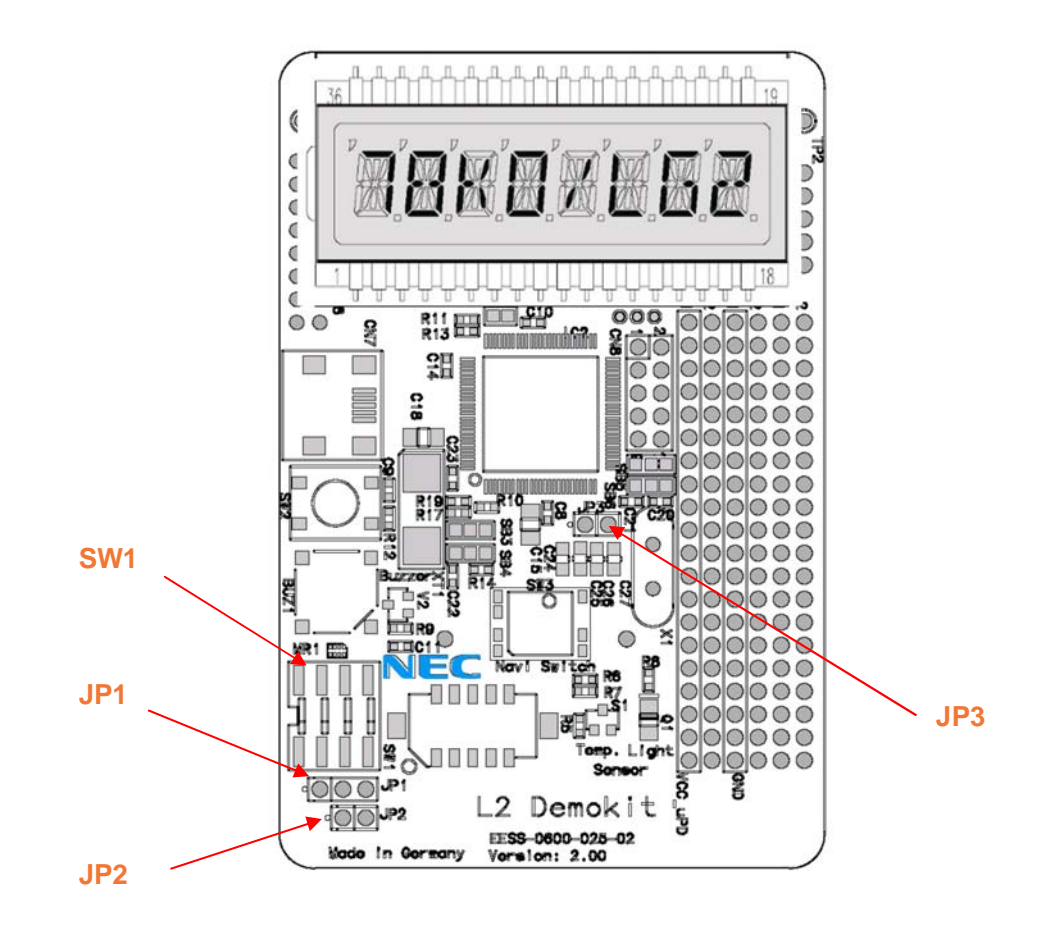

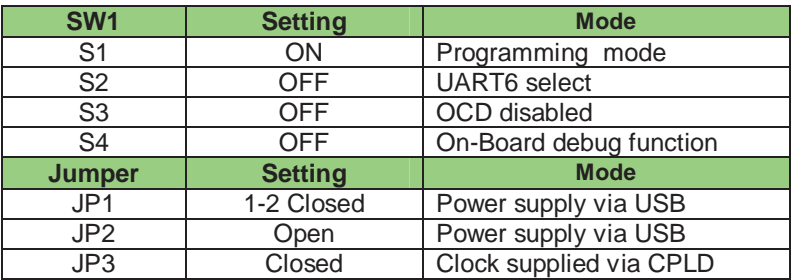

 $\langle$ 2>  $\langle$  Plug and Play> Connect the L\_Line - See it! board with the host machine via the USB cable. If the connection was already done, press the reset button SW2 to release the FLASH programming mode.

<3> Start the FPL3 GUI.

**Figure 60: GUI Software Startup Screen** 

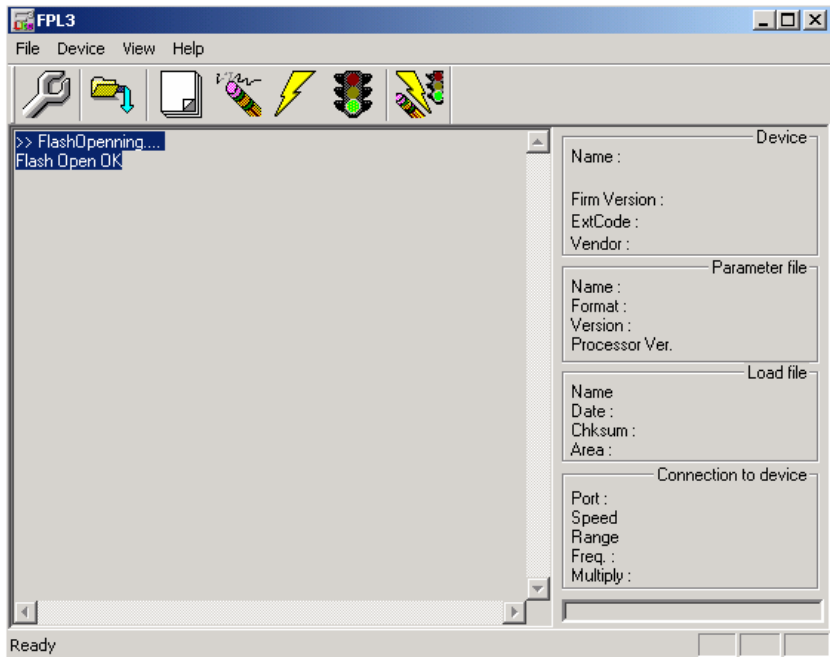

# **(5) Setting the programming environment**

- $\langle -1 \rangle$  Select [Device]  $\rightarrow$  [Setup] from the menu bar.
- <2> The Standard dialog box for device setup is activated.

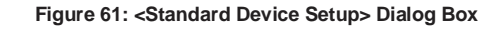

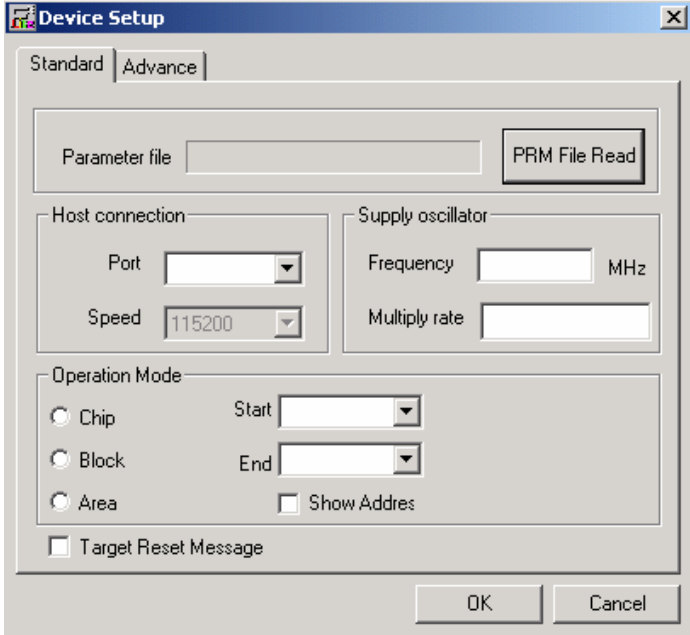

<3> Click PRM File Read to open the parameter file selection window. Select the parameter file "78F0397D.prm" then click Open.

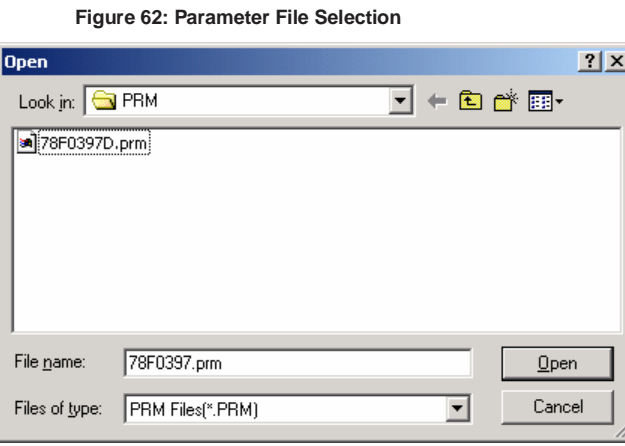

<4> From the Port list box, select the communication port that matches the host machine being used. Select the communication speed of the Host connection.

**Figure 63: Port Selection** 

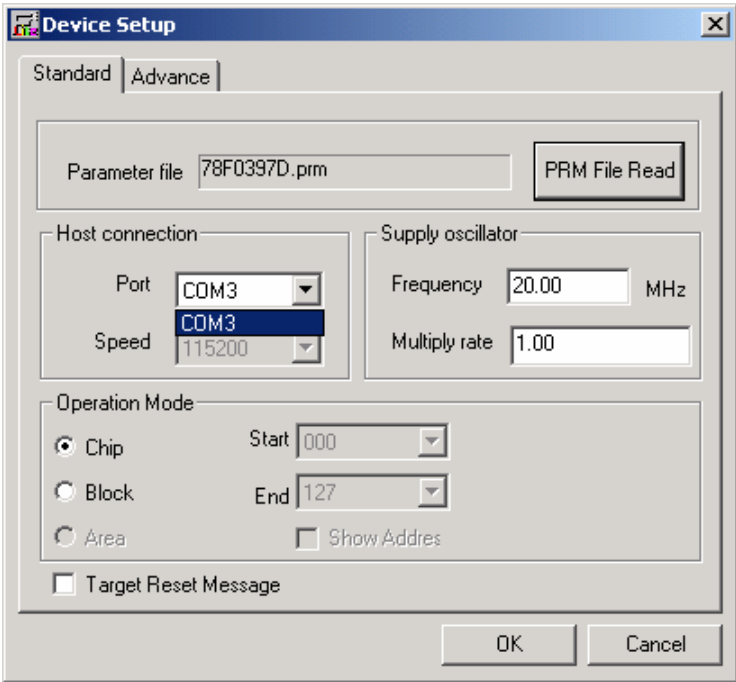

Remark Selectable ports can be checked using Device Manager. For details, refer to **7.6 Confirmation of USB Driver Installation**.

<5> Set "Supply oscillator" according to the specifications of the L\_Line - See it! board, "Frequency = 6.00 MHz" and "Multiply rate = 1.00". In "Operation Mode", please specify the "Chip" mode. The following figure shows the recommended settings:

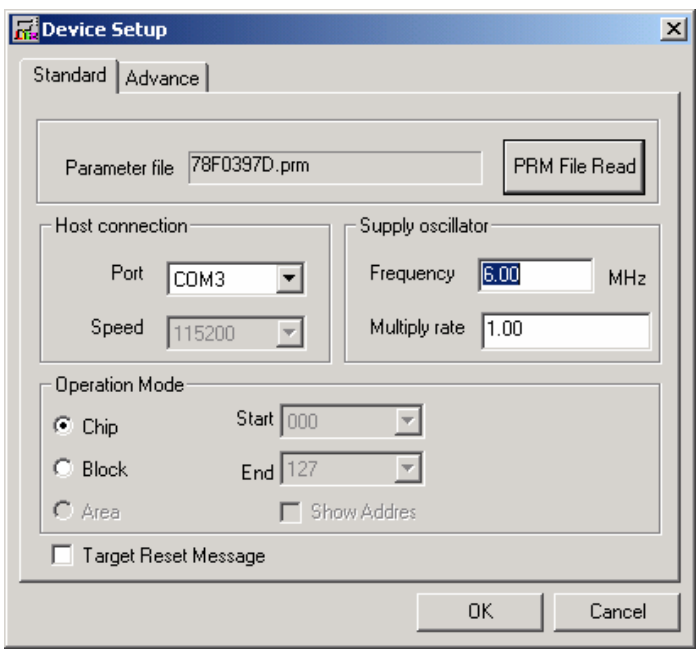

**Figure 64: <Standard Device Setup> Dialog Box after Setting** 

<6> Switch to the Advance dialog box.

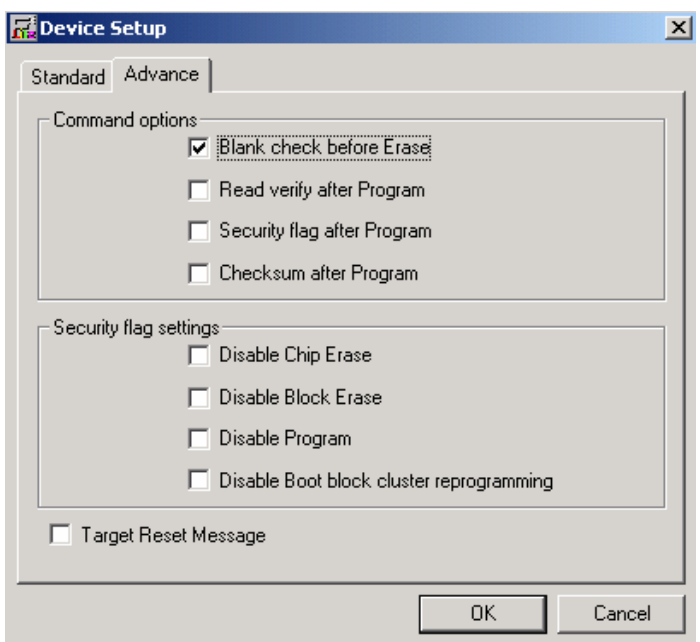

**Figure 65: <Advance Device Setup> Dialog Box** 

 <Command options> Blank check before Erase : Checked  $\langle 7 \rangle$  Click the  $\overline{OK}$  button. The GUI software sets the parameters. When the settings have been completed, the following screen is displayed:

 $EFD13$  $\Box$ D $\Box$ Eile Device View Help **BY**  $\frac{1}{2}$ ſбı  $\mathbf{r}_1$ >> FlashOpenning.. Device<sup>-</sup>  $\ensuremath{\mathsf{=}}$ Name : Flash Open OK<br>>>COMMAND: Device Setup<br>PRM File Read OK. Firm Version : ExtCode Parameter file<br>78F0397D<br>0414<br>V1.01 "PRM File Read OK." is displayed. Name : Format :<br>Version : Processor Ver. 0200 Name  $Date:$ The display is updated.Chksum: Connection to device Port: COM3 Speed 115200 Range Chip<br>Freq.: 6.00<br>Multiply: 1.00  $|\cdot|$  $\,$   $\,$ Ready

#### **Figure 66: Completion of Parameter Setting**

## **(6) Selecting a user program**

- <1> Select [File] → [Load].
- $\langle 2 \rangle$  Select a program file to be written to the target device, then click Open.

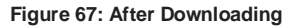

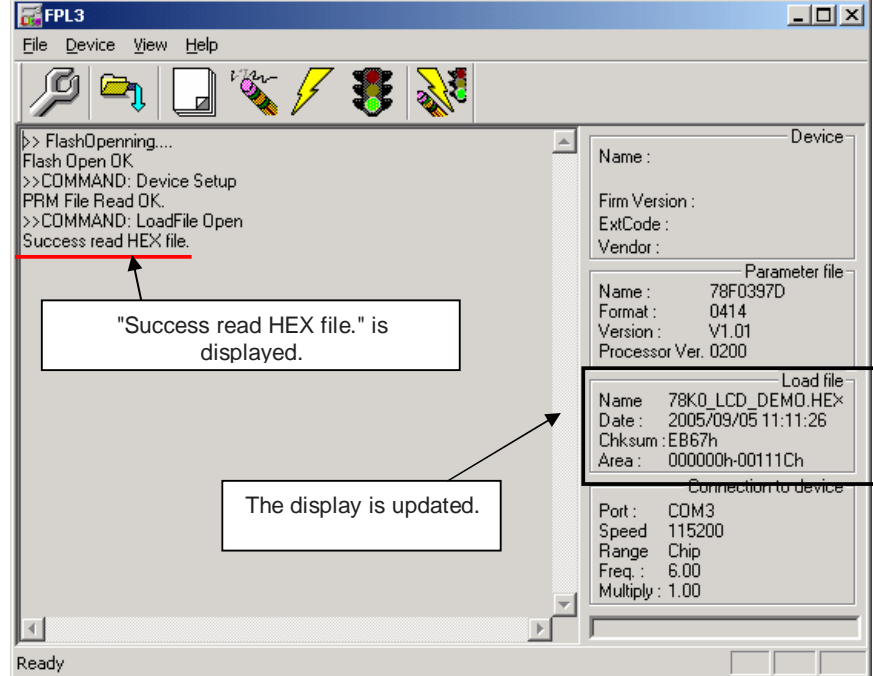

## **(7) [Autoprocedure(EPV)] command execution**

Select  $[Device] \rightarrow [Autoprocedure(EPV)]$  from the menu bar.

When the [Autoprocedure(EPV)] command is executed, Blank Check  $\rightarrow$  Erase  $\rightarrow$  Program and FLASH Internal Verify are executed sequentially for the uPD78F0397D device.

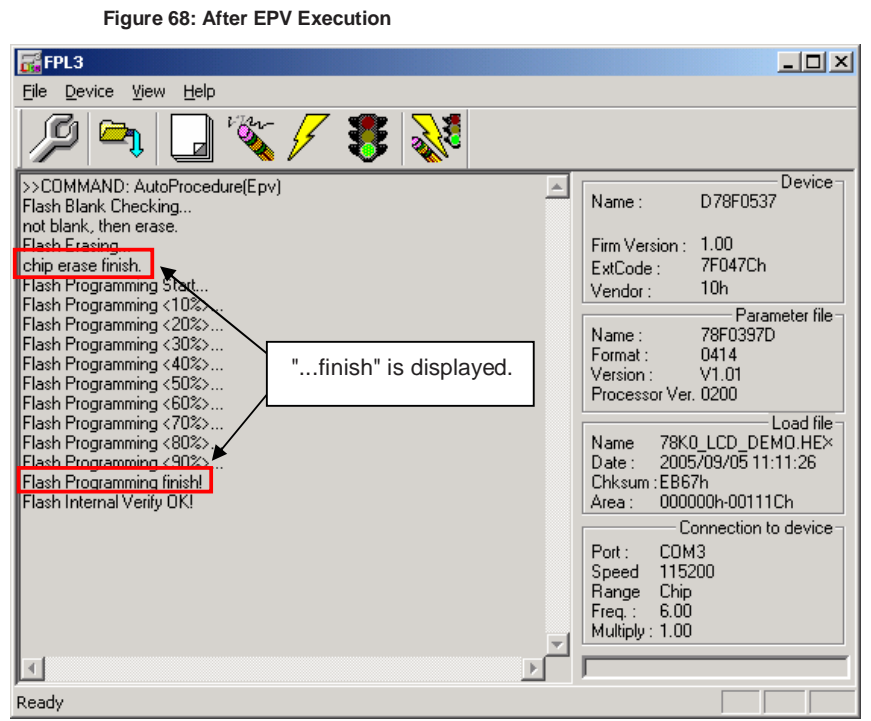

# **(8) Terminating the GUI**

Select  $[File] \rightarrow [Quit]$  to terminate the GUI software. All settings executed so far are saved in the FPL3.INI file, so that those settings can be reused when the GUI software is restarted.

# **(9) Execute "78K0\_LCD\_DEMO" application**

Set the L\_Line - See it! board to the normal operation mode by switching SW1/S1 to OFF. < Plug and Play> the L\_Line - See it! board to start in normal operation mode or press the reset button SW2 to release the normal operation mode.

### **(10) Restarting the GUI**

When the system is restarted, the same screen as shown in Figure 58 appears.

# **10. TROUBLESHOOTING**

In driver installation, recognition based on Plug and Play is disabled.

Cause:

The USB connector may not be inserted normally into the USB port of the personal computer. Action:

Check that the USB connector is inserted fully into the USB port of the personal computer. Alternatively, disconnect the USB connector, then insert the USB connector again after a while.

The driver file cannot be found at a specified location.

Cause:

The FPL3 FLASH programming software may not be installed correctly. Action:

Install the GUI software again by referring to **CHAPTER 7 Software Installation**.

In checking by Device Manager, "USB Serial Port" or "USB High Speed Serial Converter" is not displayed. Alternatively, the "!" or "×" is prefixed.

### Cause:

The USB connector may not be inserted normally into the USB port of the personal computer. Action:

Check that the USB connector is inserted fully into the USB port of the personal computer. Alternatively, disconnect the USB connector from the USB port, then insert the USB connector again after a while.

Cause:

The driver may not be installed correctly.

Action:

<1> When this product is connected to the personal computer, right-click the driver marked with "!" or "x".

Click Erase when displayed.

- <2> On Device Manager, execute [Hardware Modification Scan].
- <3> Install the driver again with Plug and Play.

Cause:

The device may not be recognized (in the case of connection with the USB hub).

Action:

Try the following:

- Disconnect the USB connector, then insert the USB connector again.
- Connect the USB connector to another port of the USB hub.

If the same symptom occurs, do not use the USB hub, but directly connect the connector to the USB port of the personal computer.

When this product is connected with a personal computer, the "Add New Hardware Wizard" screen is displayed.

Cause:

If the USB connector of this product is not inserted into the USB port used at the installation time but into another USB port, this product may be recognized as a new hardware item. Action:

Install the driver by referring to **CHAPTER 7.5 USB Driver Installation**.

Communication with the L\_Line - See it! board is disabled.

Cause:

The driver may not be installed correctly.

Action: Check if "USB Serial Port" and "USB High Speed Serial Converter" are installed correctly by referring to **CHAPTER 7.5 USB Driver Installation**.

Cause:

The COM port selected via the "Port list box" within device setup menu of FPL3 may not be set correctly.

Action:

Set the port checked using Device Manager.

Cause:

The L\_Line - See it! board is operating in normal mode. Action: Set the board to the FLASH programming mode by setting SW1 switch S1 to ON.

Cause:

The PRM file selected in [Device Setup] may be incorrect. Action: Use the corresponding PRM file that matches the target device. For information about the PRM file, refer to **CHAPTER 8 FPL3 FLASH programming software.** 

Cause:

The setting of "Supply oscillator" in [Device Setup] may be incorrect. Action:

Make a correct setting according to the specifications of the target device.
# **11. IAR configuration for On-Board debugging**

#### **11.1 Setup COM port for IAR C-SPY debugger**

Before using the On-Board debug function of the L\_Line – See it! board together with the IAR C-SPY debugger it is necessary to set the corresponding USB serial COM port of the host computer. Just be sure that you have installed the USB driver first.

To set the COM port, please execute the registry script file "**FTDI\_Set\_Registry.reg"**. The script file can be found in the typical installation path of the IAR Embedded Workbench:

#### **"C:\Program Files\IAR System\Embedded Workbench 4.0\78k\config\nec"**

This script file will set the COM port number in the following registry key:

[HKEY\_LOCAL\_MACHINE\SOFTWARE\NEC Tools\NECDEV\78K0.EX]

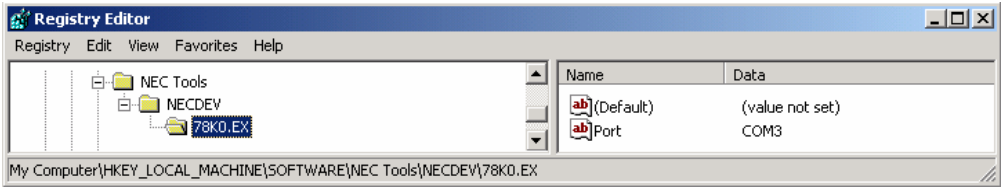

**Figure 69: Registry entry for IAR C-SPY debugger COM port setting** 

Per default the serial port COM3 is set in the script file. If the L\_Line – See it! board is used on a different USB serial COM port, please edit the script file accordingly. To do so, open the script file with your preferred editor i.e. "NOTEPAD" and make changes as described in the file. Then run the script file.

#### **11.2 Configuration of USB serial COM port**

To optimize the communication between the IAR C-SPY debugger and the  $L$  Line – See it! board the USB serial COM port must be configured. To do so, open the "Device Manager", which can be found in properties of "My Computer". Then locate the USB serial COM port and select "Properties", as show in figure below:

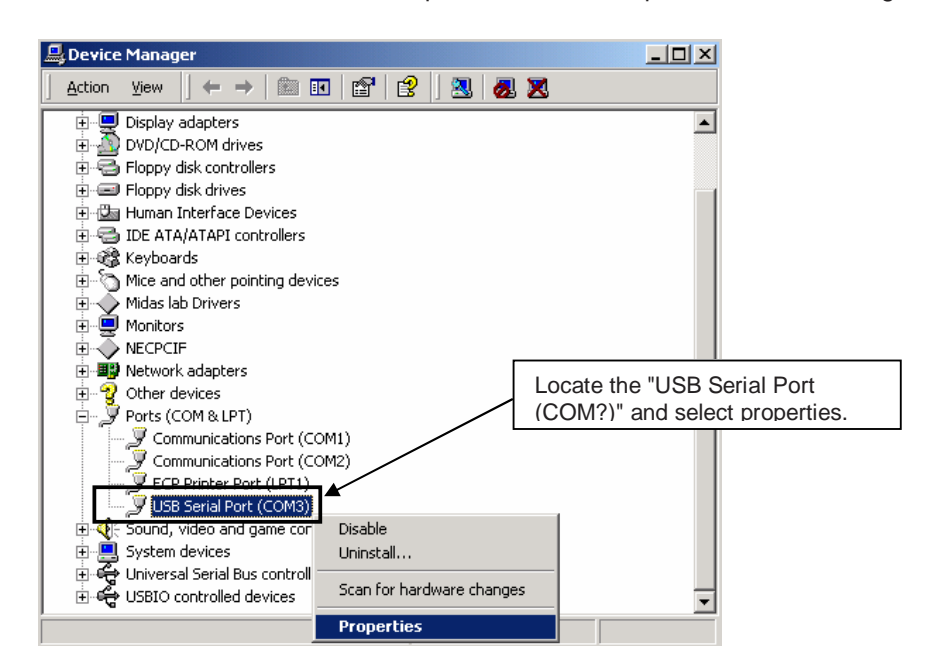

 **Figure 70: Configuration of COM port for IAR C-SPY debugger 1/4** 

The following USB Serial Port Properties Window appears:

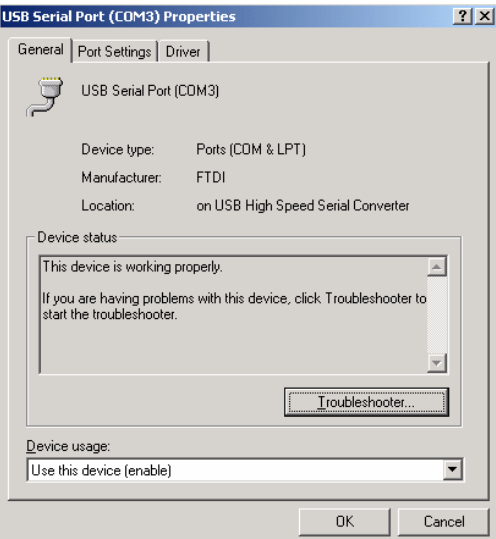

**Figure 71: Configuration of COM port for IAR C-SPY debugger 2/4** 

Then select the "Port Settings" tab of the USB Serial Port Properties Window and press the "Advanced" button:

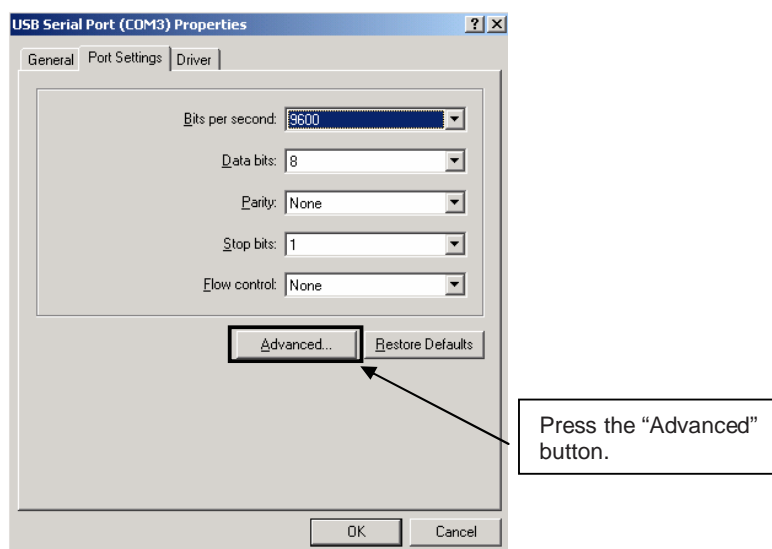

**Figure 72: Configuration of COM port for IAR C-SPY debugger 3/4** 

Within the "Advanced Settings" menu change the "Latency Timer (msec)" to a value between 2 and 4. For faster host computers set the "Latency Timer" to value 1.

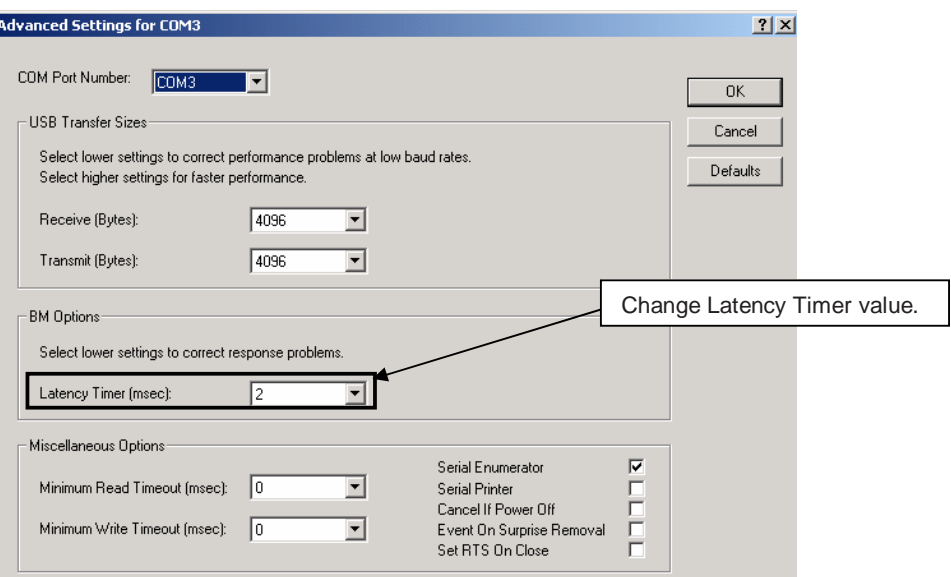

**Figure 73: Configuration of COM port for IAR C-SPY debugger 4/4** 

Press the OK button to save the configuration and close the properties menu. The configuration of the USB serial COM port is finished now and the IAR C-SPY debugger can now be used in combination with the On-Board debug function of the L\_Line – See it! board.

## **12. IAR sample session**

When everything is set up correctly the IAR Embedded Workbench can be started. To do so, start the Embedded Workbench from Windows "Start" menu > "Programs" > folder "IAR Systems" > "IAR Embedded Workbench Kickstart for 78K". The following screen appears:

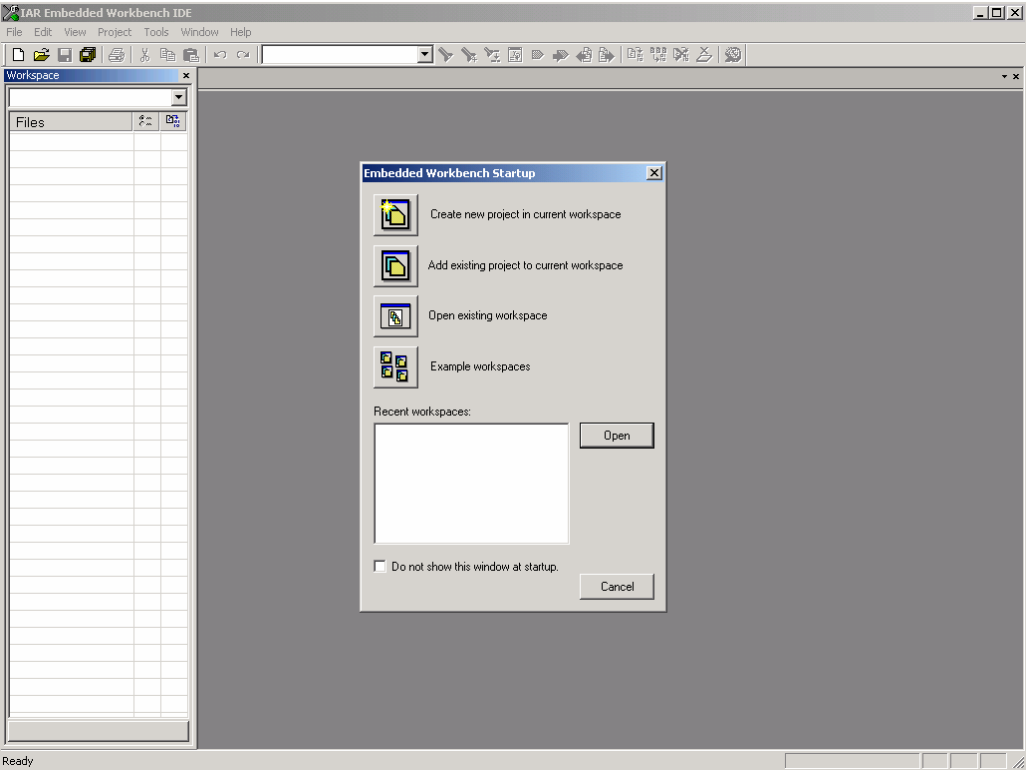

**Figure 74: IAR Embedded Workbench** 

Now select the option "Open exiting workspace" from the "File" menu and locate the sample project. Open the file "78K0\_LCD\_demo.eww". This is the workspace file that contains general information about the demo project and settings.

After the demo workspace has been opened the files contained in the workspace are displayed. Now click on the little "+" sign next to the filename "main.c" to show files that were referred in the source file. The screen should now look similar to this:

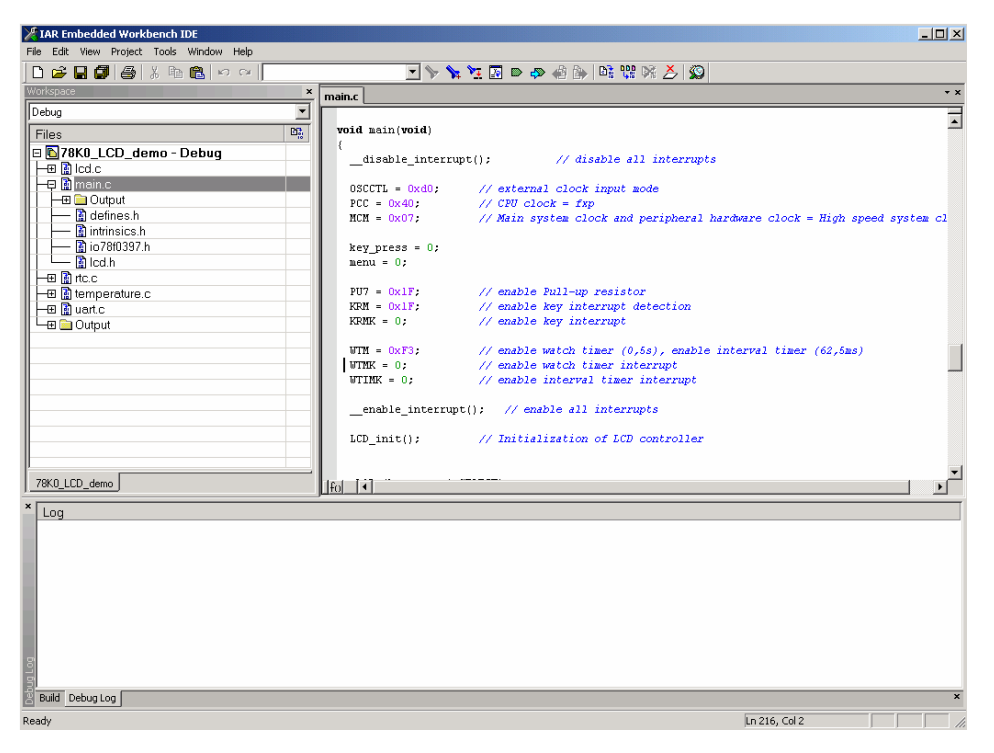

**Figure 75: IAR project workspace** 

As a next step check some settings of the IAR Embedded Workbench that have to be made for correct operation and usage of the On-Board debug function of the L\_Line – See it! board. First highlight the uppermost folder called "78K0\_LCD\_demo – Debug" in the workspace window. Then select "Project" > "Options" from the pull-down menus. Next select the category "Debugger". Make sure that the driver is set to "TK-78" in order to use the On-Board debug function of the L\_Line – See it! board. The device description file must be set to "io78f0397.ddf".

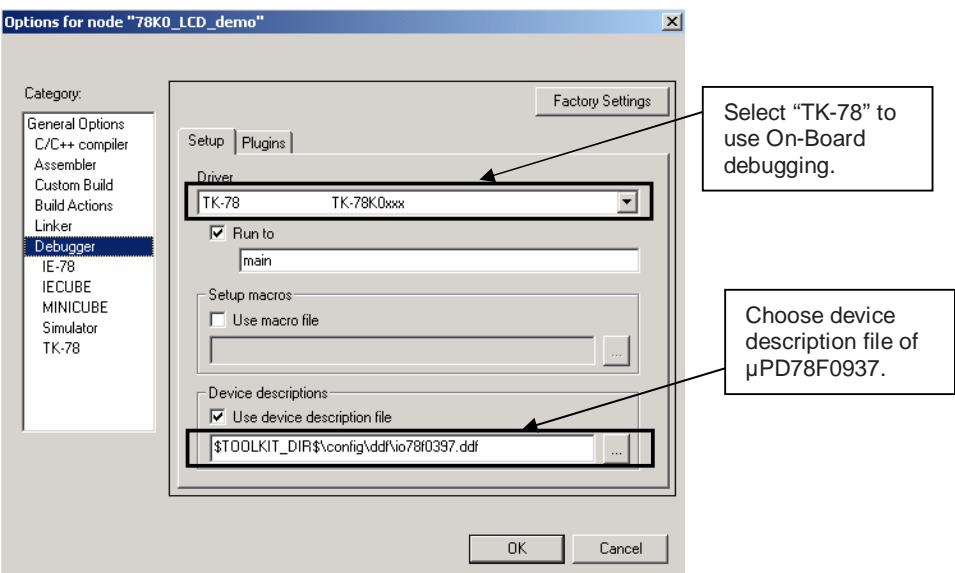

**Figure 76: IAR debugger options** 

Next the correct linker settings of the demo project will be checked. This can be done in the "Linker" category as shown below. Select the "Config" tab and check that the linker command file "DF0397\_V4.XCL" is selected. This file is used by the linker and contains information on where to place the different sections of code and data that may be used within the demo project:

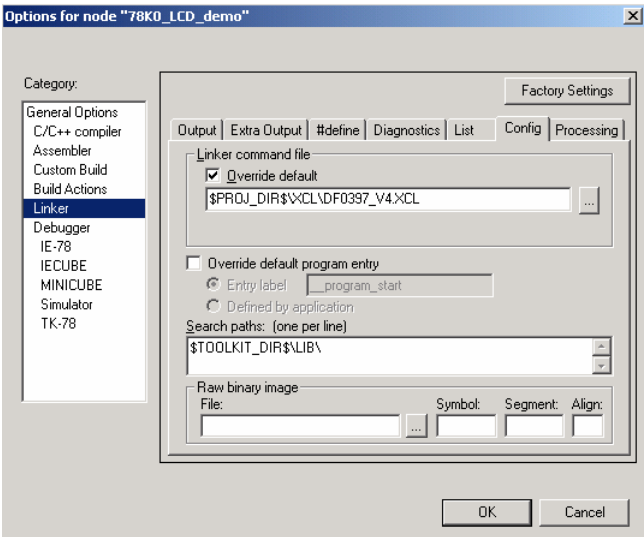

**Figure 77: IAR Linker options** 

Now after everything has been setup correctly it's time to compile and link the demonstration project. Close the Options menu and select "Rebuild All" from the "Project" menu. If the project is compiled and linked without errors or warnings it can now be downloaded to the L\_Line – See it! board and debugged. To start the IAR C-SPY debugger select the option "Debug" from the "Project" menu or press the  $(39)$  "Debugger" button. In the next step the TK-78 Emulator has to be configured before downloading a new application. Press the OK button to enter the emulator hardware setup. Set the configuration as show in the figure below and start the download by pressing the OK button.

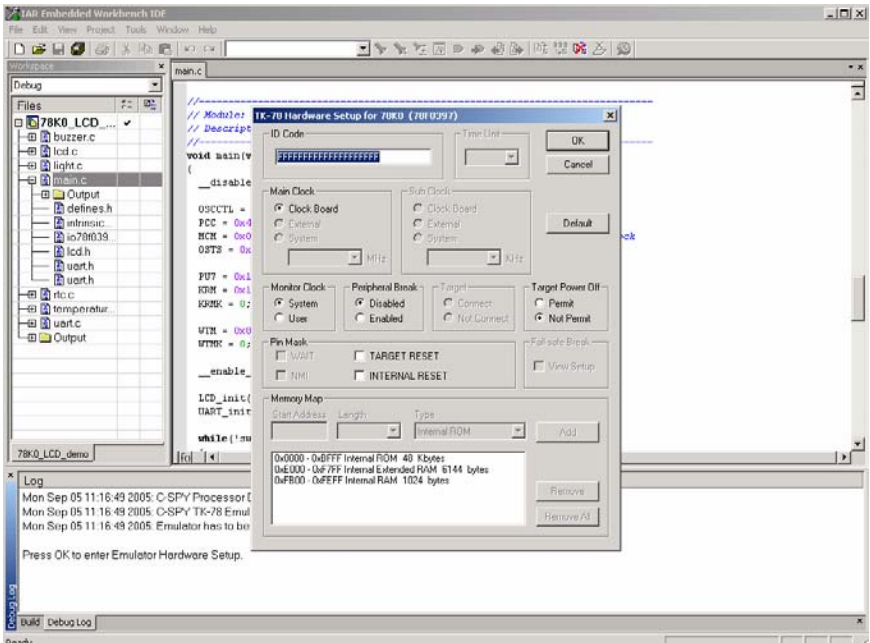

 **Figure 78: TK-78 hardware setup menu** 

Now the debugger is started and the demo project is downloaded to the L\_Line – See it! board. The progress of downloading is indicated by blue dots in the TK-78 Emulator window. Please note, downloading of greater executables can take some time.

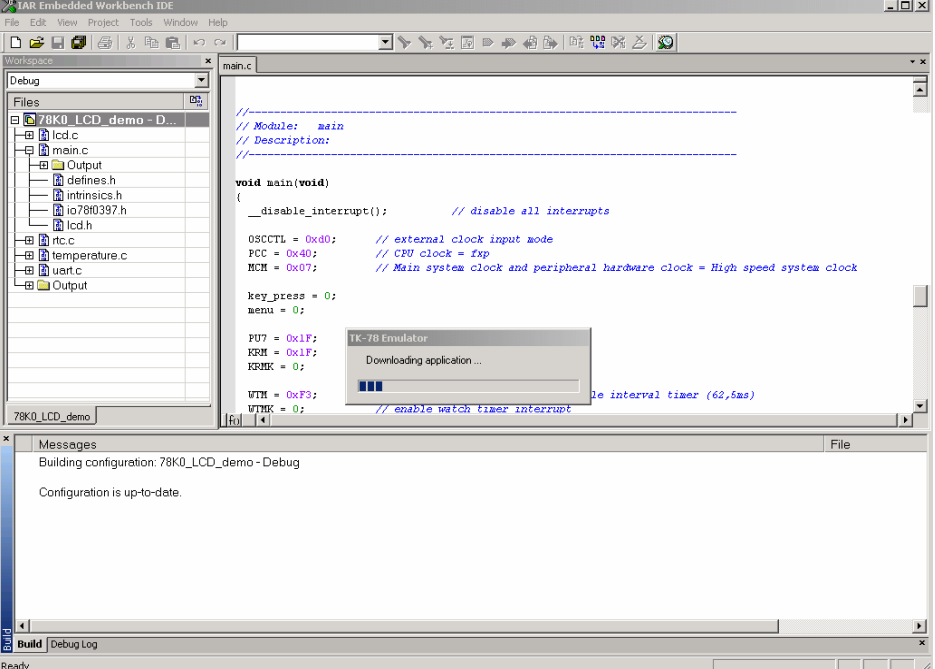

 **Figure 79: IAR project download** 

After the download was completed all debug features of IAR C-SPY debugger are available, i.e. Single Stepping, Step Over/-In/-Out, Go-Execution, Breakpoints, Register / Memory view etc.

To get more details on the debugger configuration and capabilities please refer to the "78K IAR Embedded Workbench IDE User Guide" of the IAR installation.

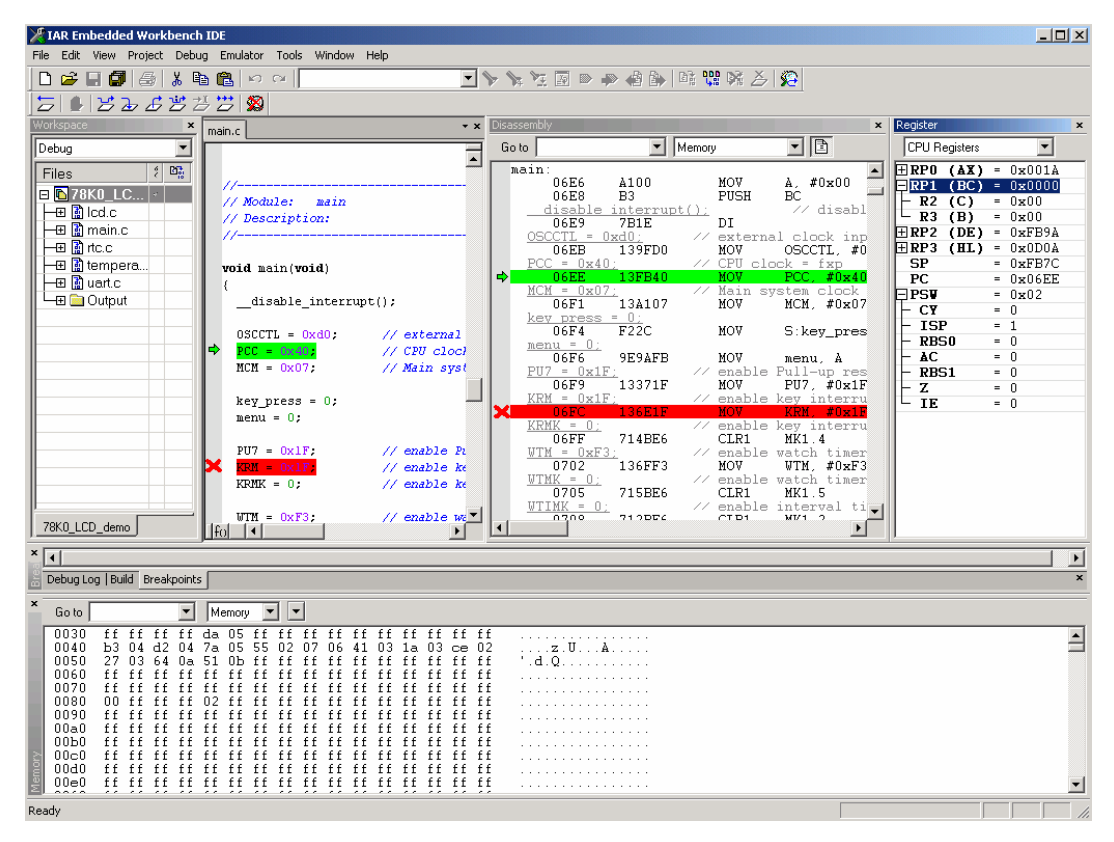

**Figure 80: IAR C-SPY debugger** 

# **13. Sample Project**

The sample program "78K0\_LCD\_DEMO" is located in a single directory, which will be called main-directory This main directory contains the complete project inclusive all output files of the IAR development tool. The directory structure is shown in the table below.

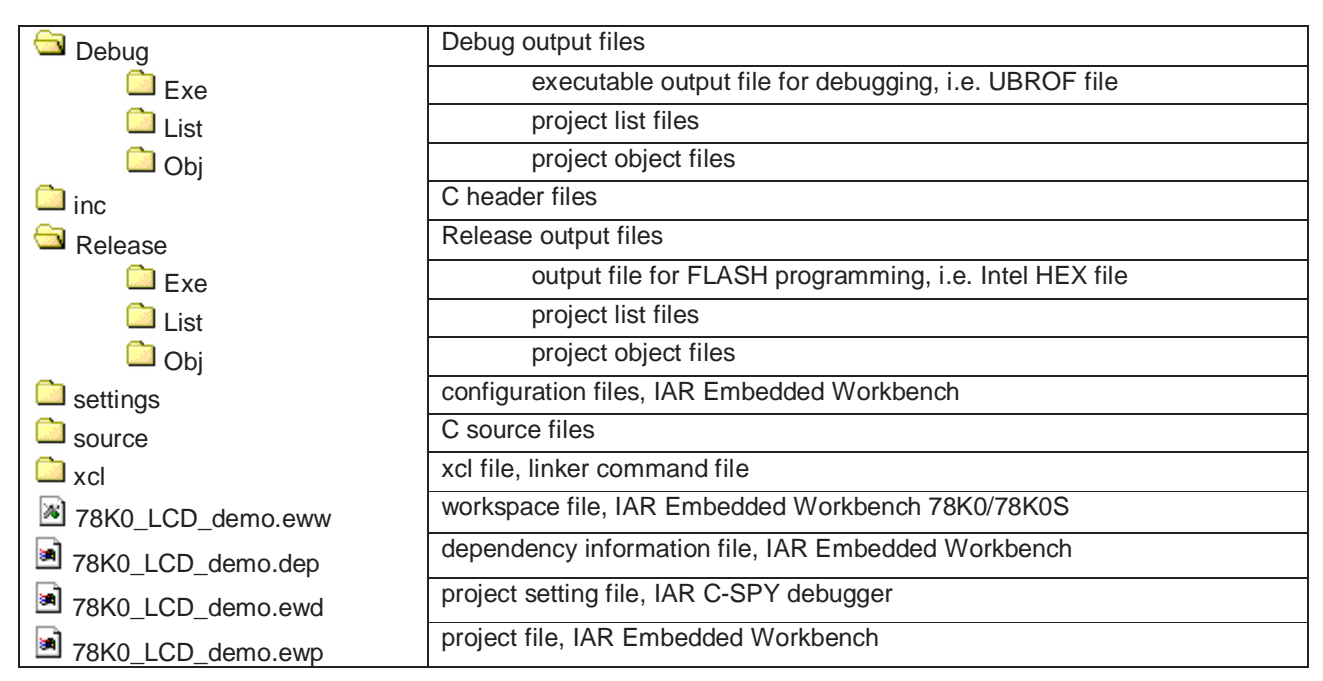

**Table 20: Sample project directory structure** 

The main directory contains only the workspace and project files for the IAR Systems Embedded Workbench. All source files are located in the directory /source and the /inc directory contains the header files. The /xcl directory contains the linker command file of the 78K0/LG2 device. The sample project uses two targets for the microcontroller. One target is the IAR C-SPY debugger / simulator directory /Debug and the other is the L Line – See it! hardware directory /Release including the programmable output file (Intel HEX file)**.**

All output files of the IAR Embedded Workbench are generated in these directories. For details of using the IAR Embedded Workbench and the IAR C-SPY debugger / simulator please refer to the corresponding IAR manuals.

The L\_Line – See it! sample project covers all functionalities of the starterkit hardware. All peripherals are used to demonstrate the capabilities of the 78K0/LG2 microcontroller. The sample project contains four main functionalities:

- Real-Time-Clock function
- Temperature measurement
- Light incidence measurement
- BUZZER output example

#### **13.1 Real-Time-Clock function**

This part of the sample project realizes a Real-Time Clock. After the program is started the watch timer is initialized to generate an exact clock reference, based on the 32.768 kHz sub-clock. The actual time is displayed on the LCD panel. By using the navigation switch SW3 the time can be adjusted. Additionally two clock display modes can be chosen, the 24 hour mode or the AM/PM mode.

#### **13.2 Temperature measurement**

The temperature measurement is done by using the dual slope method. By using the dual slope method the resistor value of the temperature sensor is converted into a digital counter value. To do this, the charging time of capacitor C18 is measured with the 16-Bit Timer/Event Counter 00 of the microcontroller. The first charging slope uses a reference resistor (RREF = R6) and the second charging slope uses a variable resistor (RVAR= R5 + RT) which should be determined. By the comparison of the two measured times and the known reference resistor RREF the variable resistor of the temperature sensor can be calculated and consequently the temperature. The temperature is displayed on the LCD panel. Two display formats are supported, degree celsius and degree fahrenheit. The selection is done by using the navigator switch SW3. Additionally the temperature is transferred via UART6 to a terminal program running on the host machine. The data transfer speed is set to 115200 bps per default

#### **13.3 Light incidence measurement**

This part of the sample project does a light incidence measurement. The AD converter - channel 0 - of the 78K0/LG2 microcontroller is used to do a cyclic measurement of the voltage at the phototransistor. The result of the measurement is converted into a per cent value and displayed on the LCD panel.

#### **13.4 BUZZER output example**

This demonstration drives the buzzer by using the 16-Bit Timer/Event Counter 01. The timer is configured to generate a rectangle wave-form. By changing the output frequency of the timer, different tones can be generated by the buzzer. As demonstration a simple melody is played.

#### **13.5 Menu control**

To shift between the different operation modes of the sample project a menu system is implemented. The menu system is shown in the figure below:

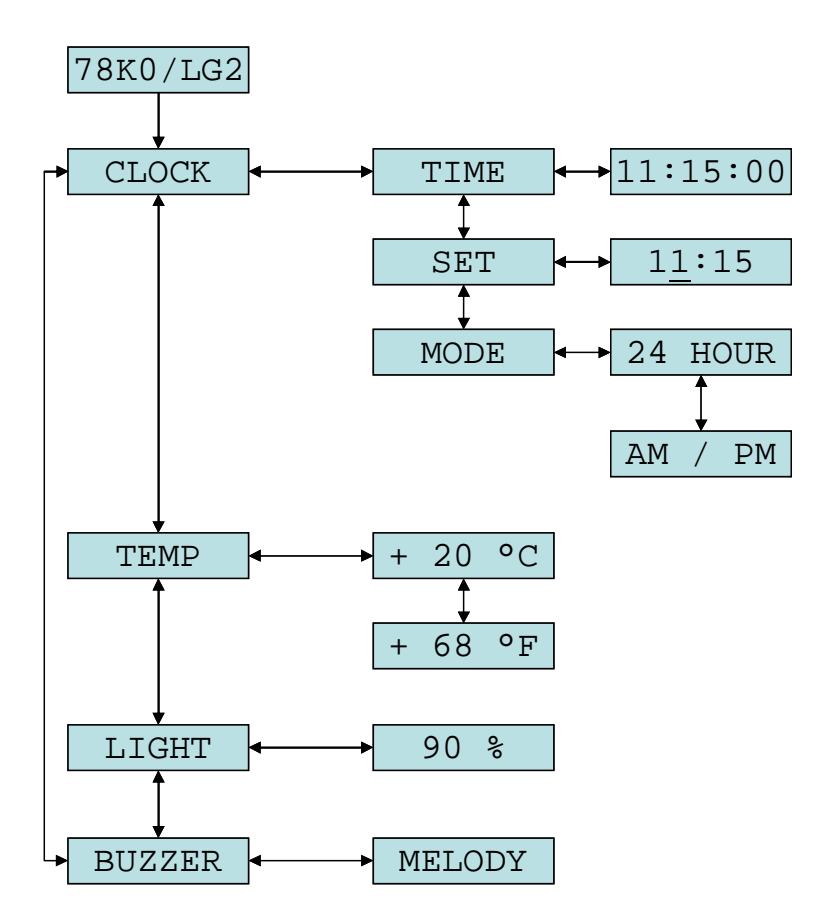

**Figure 81: Menu control** 

The first column shows the main menus and the second the sub menus. Switching between the main menus can be done by moving the navigation switch SW3 in the UP / DOWN direction. A sub menu can be entered by moving SW3 to the RIGHT. It can be left again by moving SW3 to the LEFT.

The adjustment of the clock can be done in "SET" sub menu. The hour or minute value can be chosen by moving SW3 to the LEFT / RIGHT. The adjustment is done by moving SW3 UP / DOWN. The menu can be left by pressing SW3.

The clock mode can be selected in the "MODE" sub menu. Move SW3 to the UP / DOWN direction to chose between the 24 hour mode or the AM/PM mode. The menu can be left by moving SW3 to the LEFT.

By using the temperature measurement - menu "TEMP" - the different display modes - degree celsius or degree fahrenheit - can be selected by moving SW3 to the UP / DOWN direction.

# **14. Cables**

### **14.1 USB interface cable (Mini-B type)**

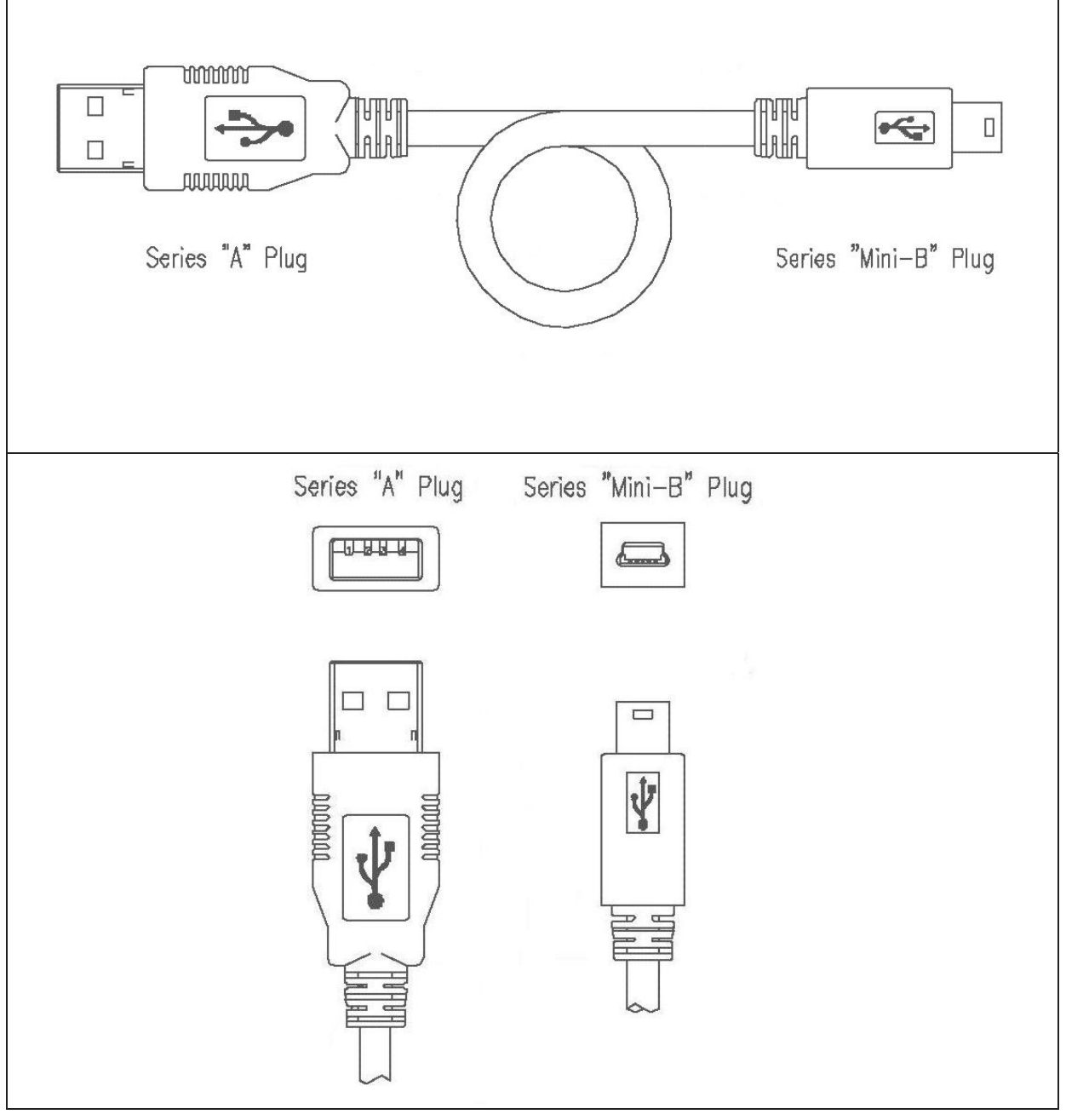

**Figure 82: USB interface cable (Mini-B type)** 

# **15. Schematics**

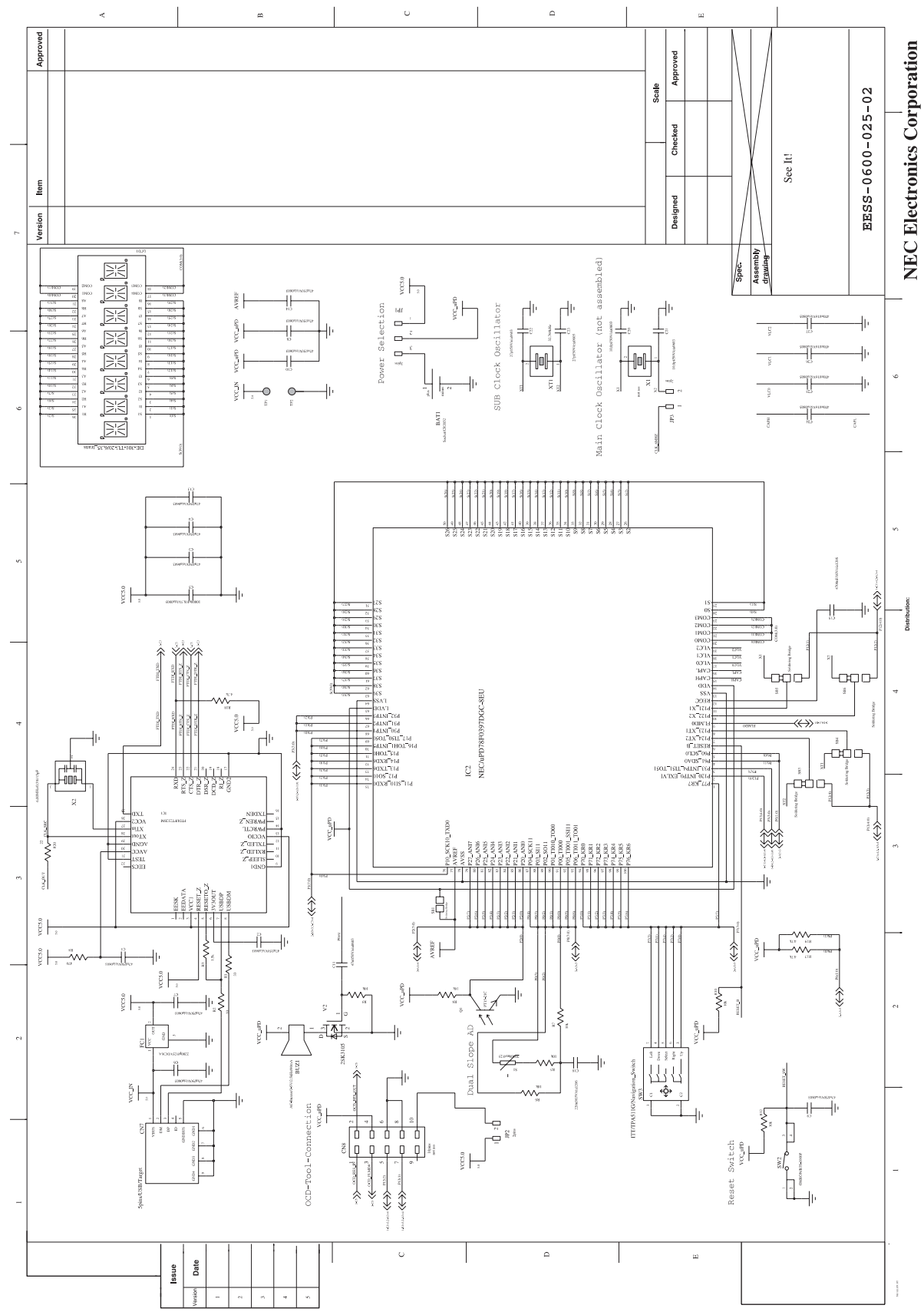

**Figure 83: L\_Line - See it! schematics 1/3**

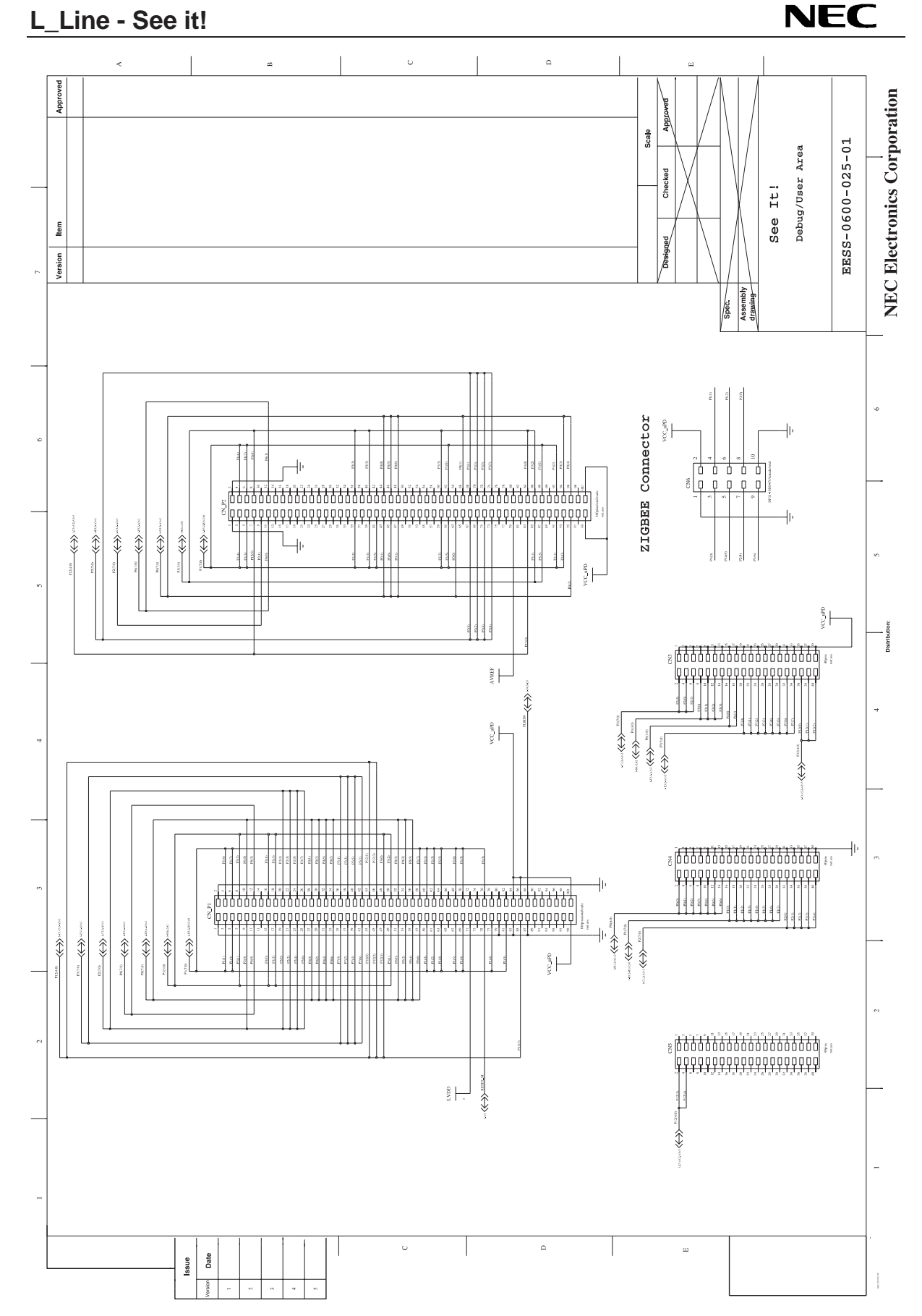

**Figure 84: L\_Line - See it! schematics 2/3**

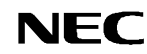

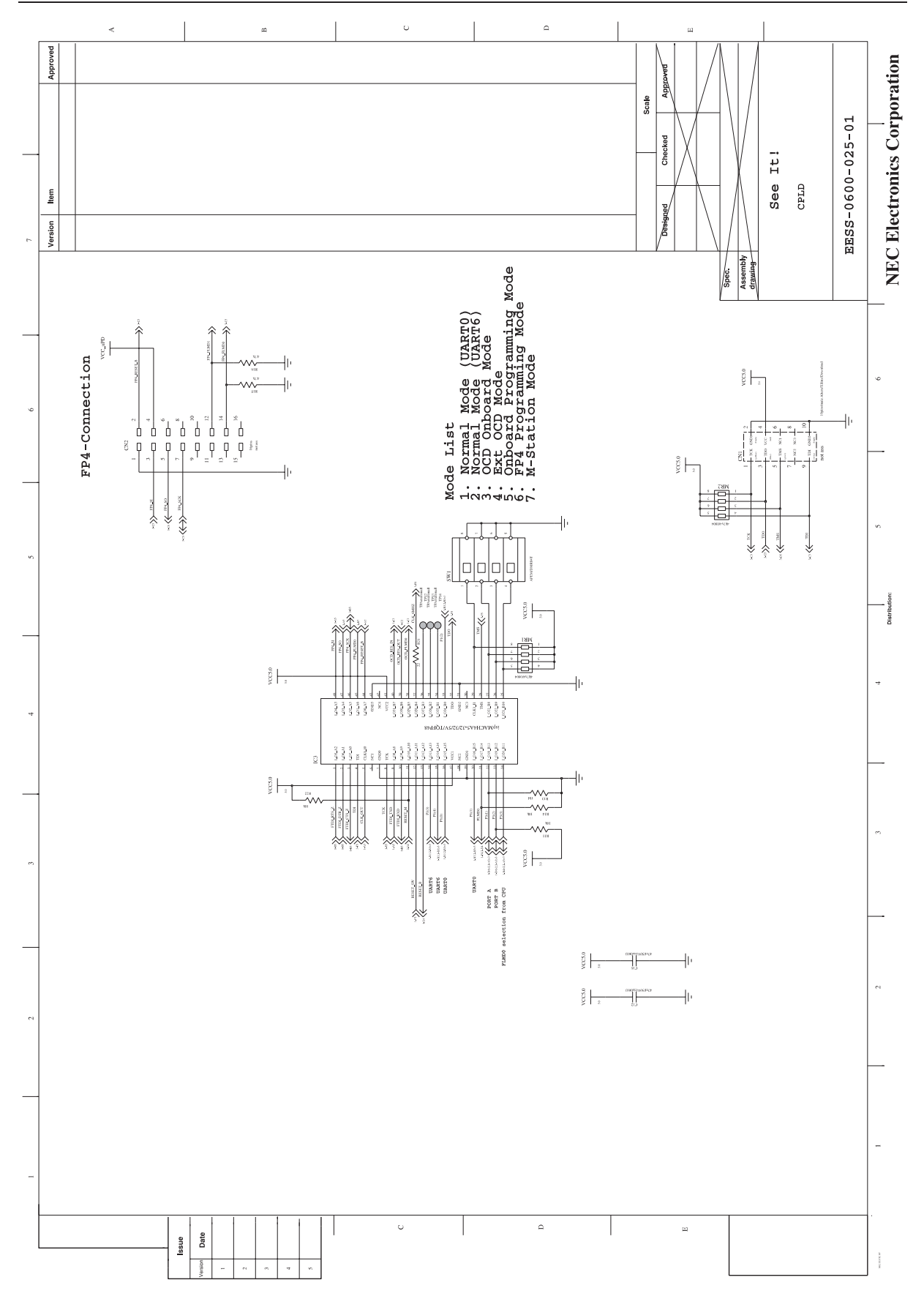

**Figure 85: L\_Line - See it! schematics 3/3**